# ESCUELA SUPERIOR POLITÉCNICA DEL LITORAL

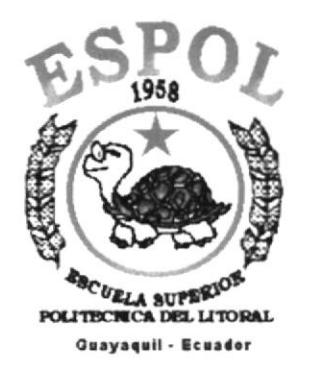

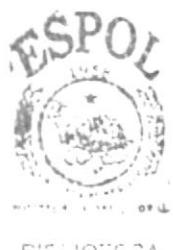

CELICTECA **AMPUS** PENAS

# PROGRAMA DE TECNOLOGÍA EN COMPUTACIÓN

#### **TESIS DE GRADO**

PREVIO A LA OBTENCIÓN DEL TÍTULO DE

### **ANALISTA DE SISTEMAS**

#### **TEMA**

SITIO WEB VIRTUAL CULTURES

k.

# **MANUAL DE USUARIO**

#### **AUTORES:**

LOURDES IPATIA BURGOS BURGOS FLAVIO PATRICIO AGUIRRE FALCÓN

### **DIRECTOR:**

ANL. LUIS RODRÍGUEZ

# AÑO

2002

#### **AGRADECIMIENTO**

Mi gratitud eterna,

A Dios, que son su luz divina siempre me ha guiado por el sendero de la superación, que con su cariño y amor ha sabido fortalecerme en tiempos difíciles, que sin lugar a duda en todo momento Él a estado con migo.

A mis Padres, que con su apoyo y confianza inquebrantable, me brindaron la confianza necesaria para no declinar en la lucha, fortalecerme en las adversidades, aprender en las derrotas y perseverar en las batallas, que con visión en el futuro me señalaron el sendero para superarme a base de mi esfuerzo.

A mis maestros que con paciencia sabiduría y fe me prodigaron las semillas del saber.

A mis amigos y compañeros, por haberme brindado su apoyo desinteresado en muchos y difíciles momentos que atravesé.

# **Lourdes Burgos Burgos**

#### **AGRADECIMIENTO**

A Dios, por bendecirme con una hermosa familia y cuidar de mi todos los días de la vida, dándome fuerza espiritual y física para afrontar la vida con optimismo y ganas de vivir.

A mis Padres, cuyo sacrificio diario ha hecho de mi una persona de bien, con ganas de ser útil en la sociedad.

A mis maestros, que han dado lo mejor de sí para transmitir sus conocimientos y hacer de los estudiantes personas capaces de dar soluciones a las empresas.

A mis amigos y compañeros por colaborar conmigo en los estudios y dar alegría a mi corazón.

# Flavio Aguirre Falcón

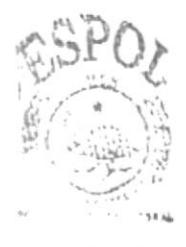

**SIDEIDTECA JAMPUS** PENAS

### **DEDICATORIA**

En la culminación de esta meta quisiera dedicar estos años de mucho esfuerzo a mis Padres, a mi Hermano, a mi tía Sena y a todas aquellas personas que creyeron en mí.

**Lourdes Burgos Burgos** 

### **DEDICATORIA**

A mis PADRES, que me han apoyado en todo proyecto que he emprendido, por la confianza que han depositado en mí para seguir adelante y enfrentar los obstáculos que se presenten en el camino de la vida.

Flavio Aguirre Falcón

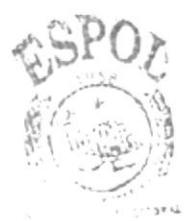

**BIDGINTECA** CAMPUS PENAS

# DECLARACIÓN EXPRESA

La responsabilidad por los hechos, ideas y doctrinas expuestas en esta tesis de grado nos corresponden exclusivamente; y el patrimonio intelectual de la misma al PROTCOM (Programa de Tecnología en Computación) del la Escuela Superior Politécnica del Litoral.

FIRMA DEL DIRECTOR DE TESIS

juliz.

Anl. Luis Rodríguez

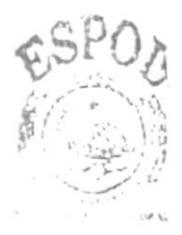

**BIBLIOTECA** CAMPUS FENAS

# FIRMA DE LOS AUTORES DE TESIS

Sweat  $Q$ **Srta. Lourdes Burgos Burgos** 

WK guirre Falcón

# **TABLA DE CONTENIDO**

# **CAPÍTULO 1**

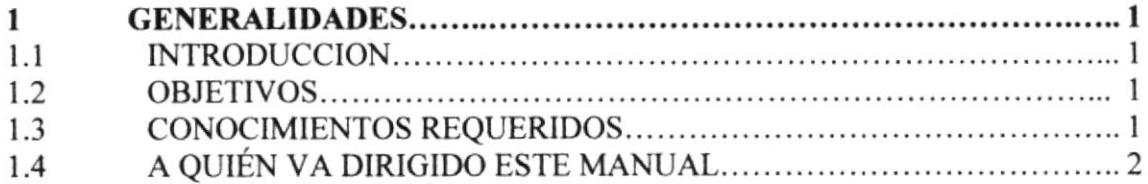

# **CAPÍTULO 2**

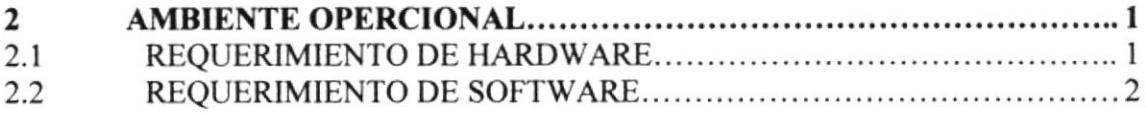

# **CAPÍTULO 3**

#### INGRESAR AL SITIO WEB DE VIRTUAL CULTURES.................... 1  $\mathbf{3}$

# **CAPÍTULO 4**

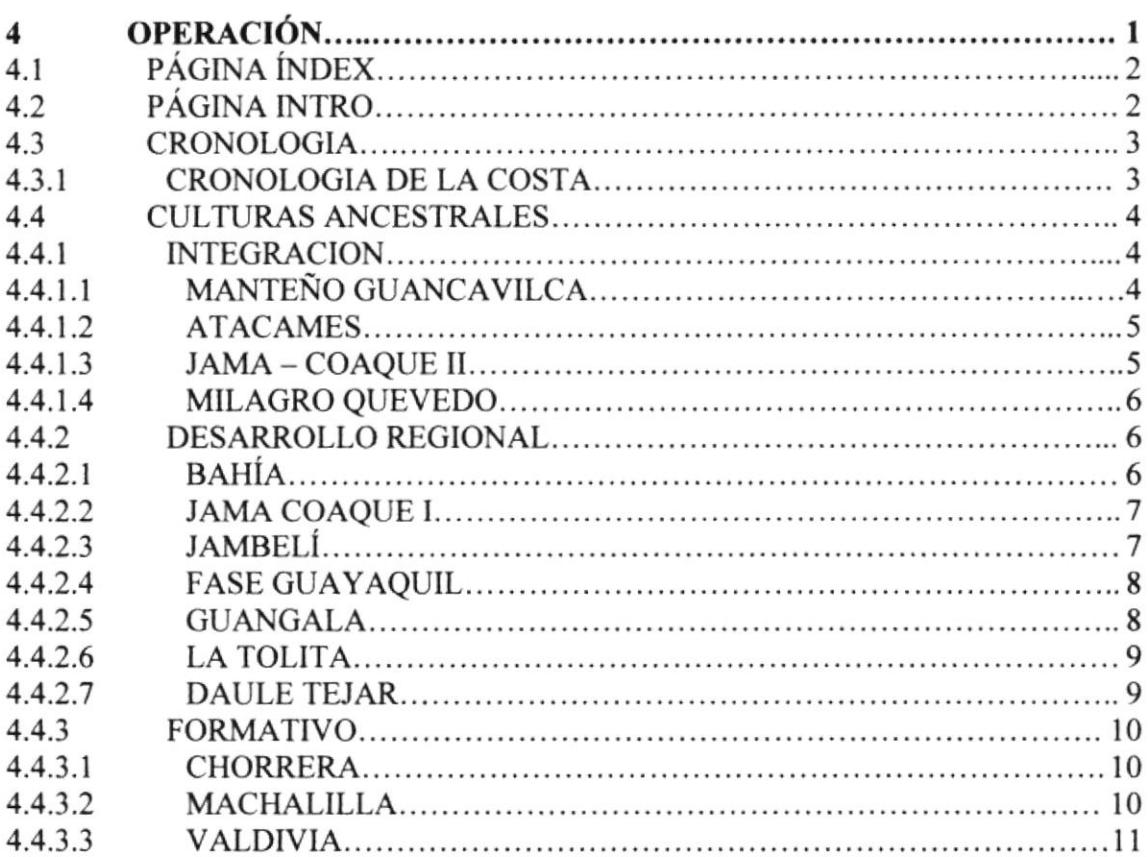

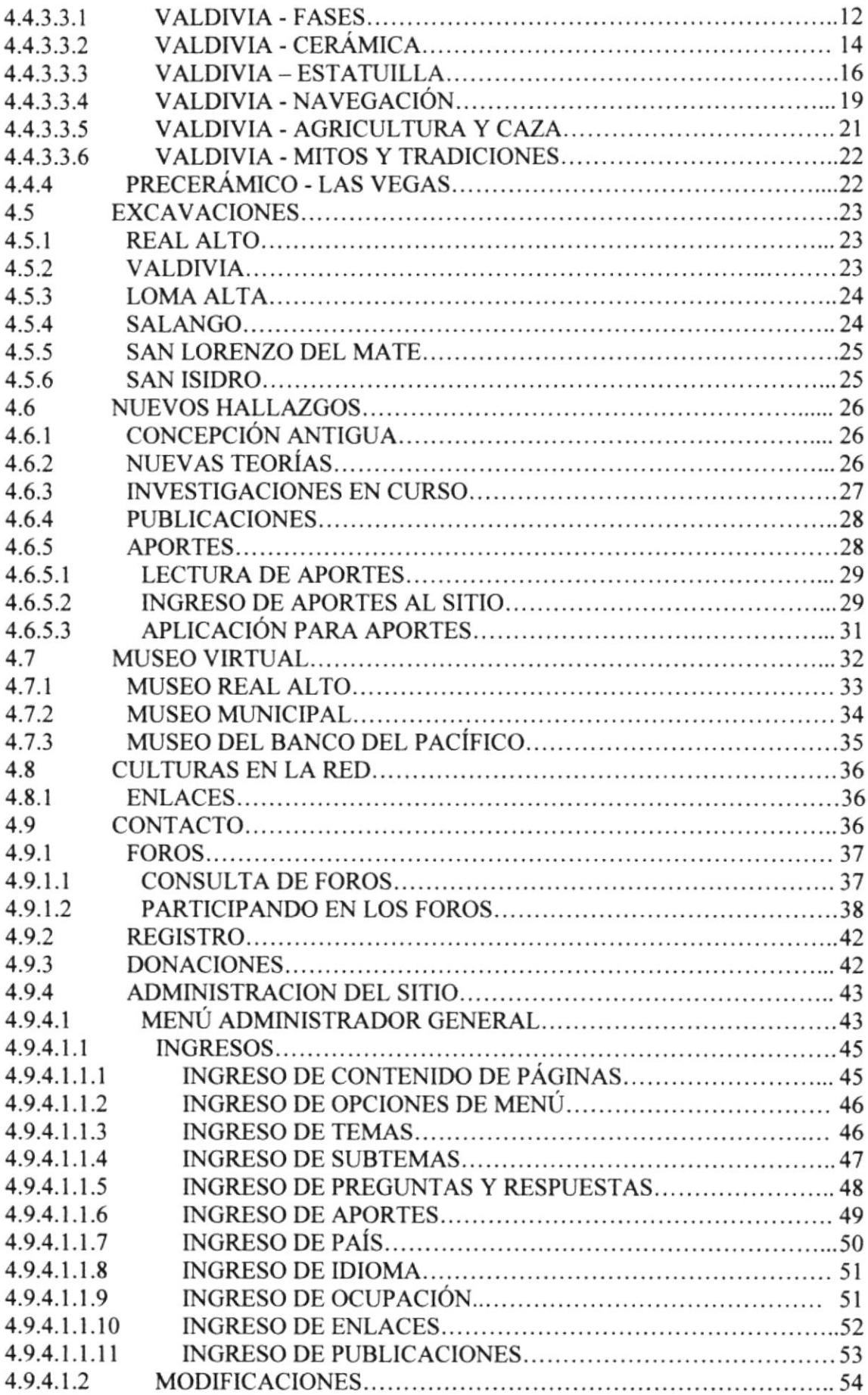

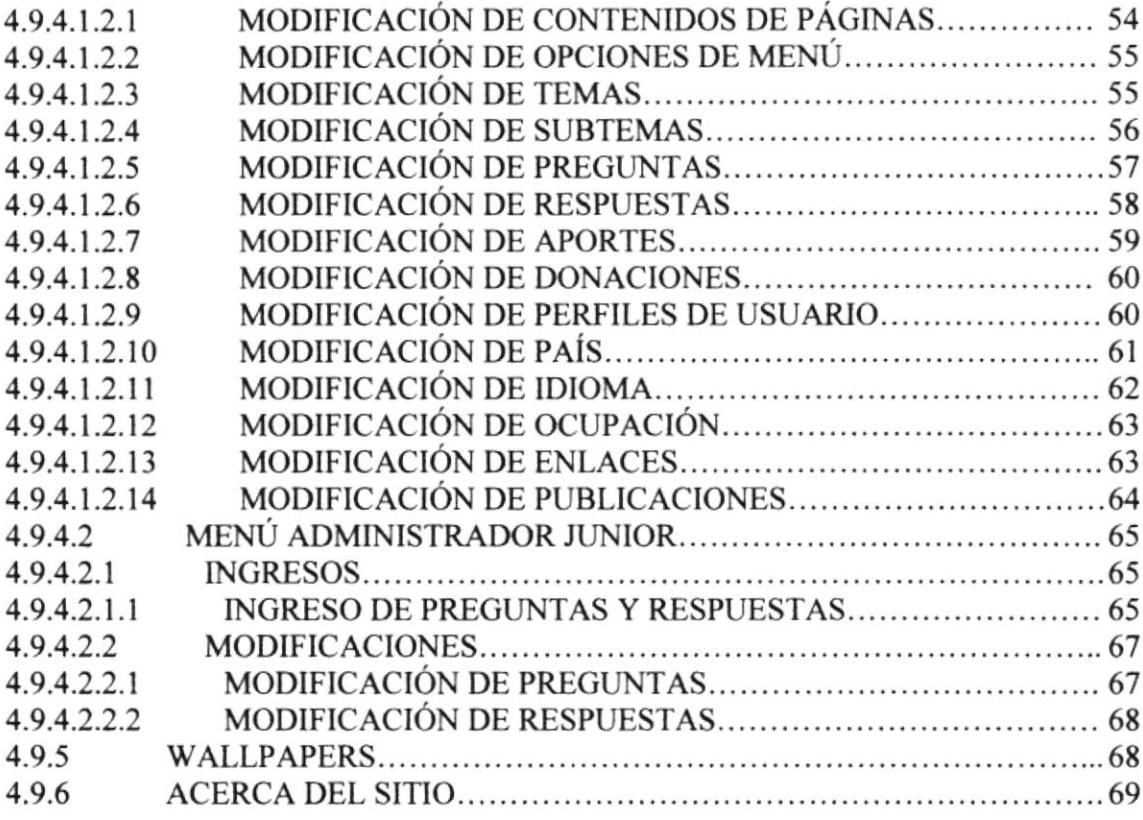

# ANEXO A

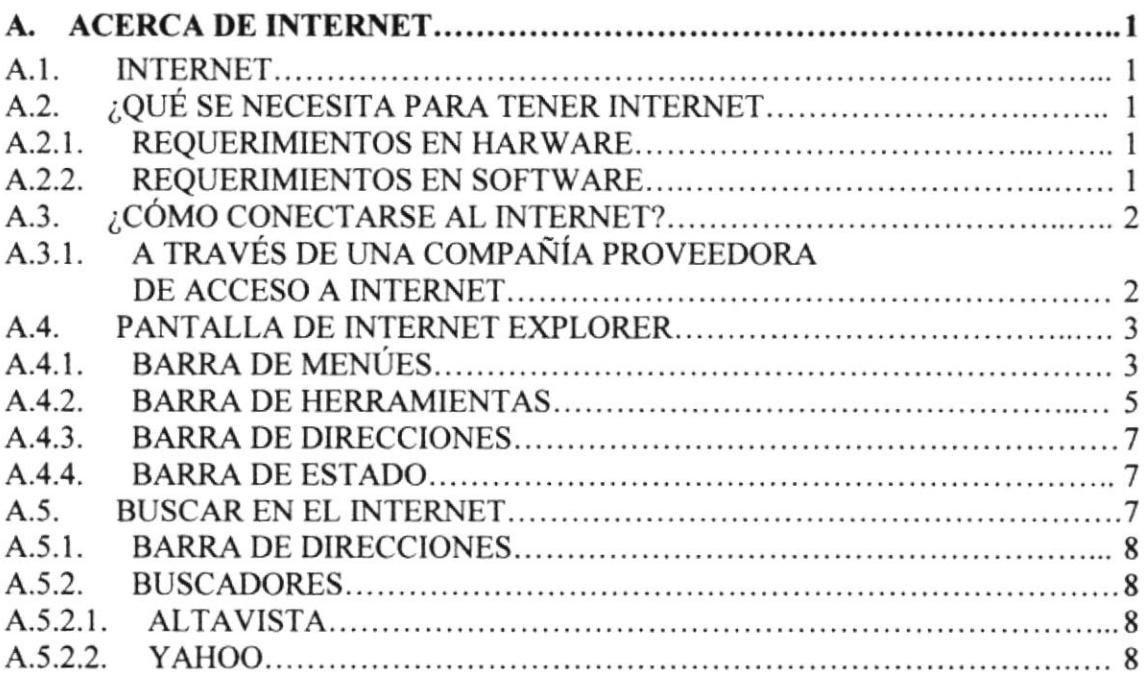

# **ANEXOB**

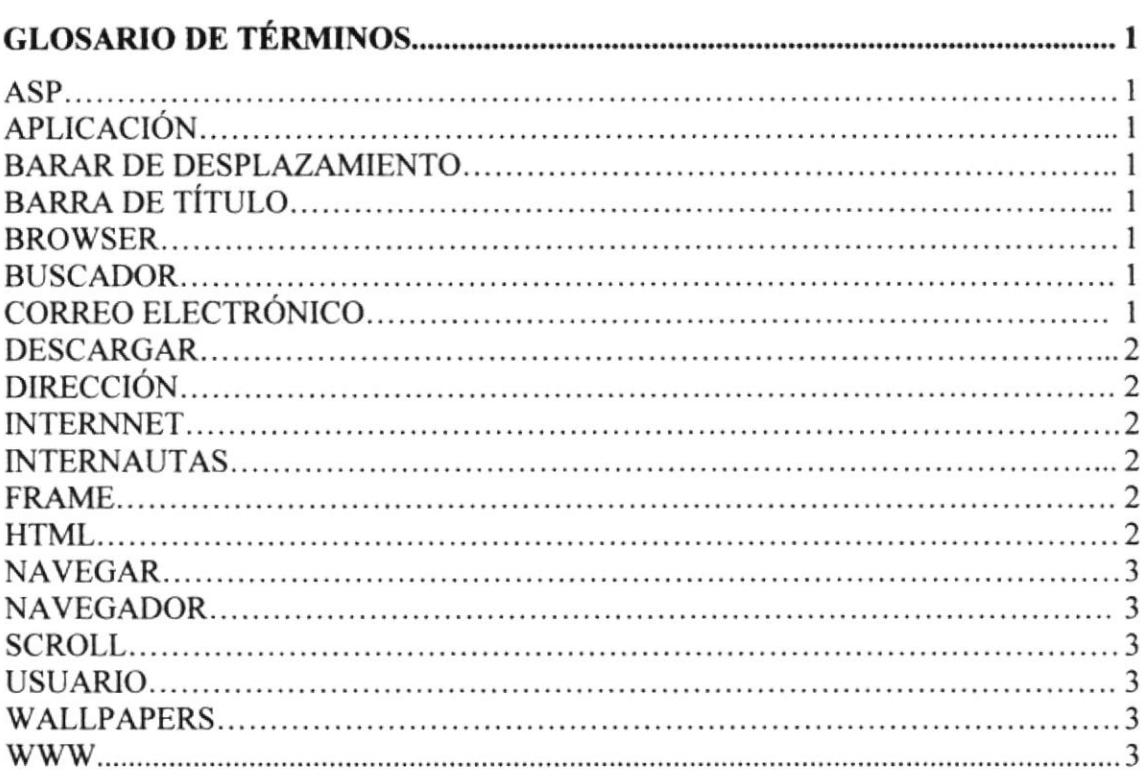

# **ANEXO C**

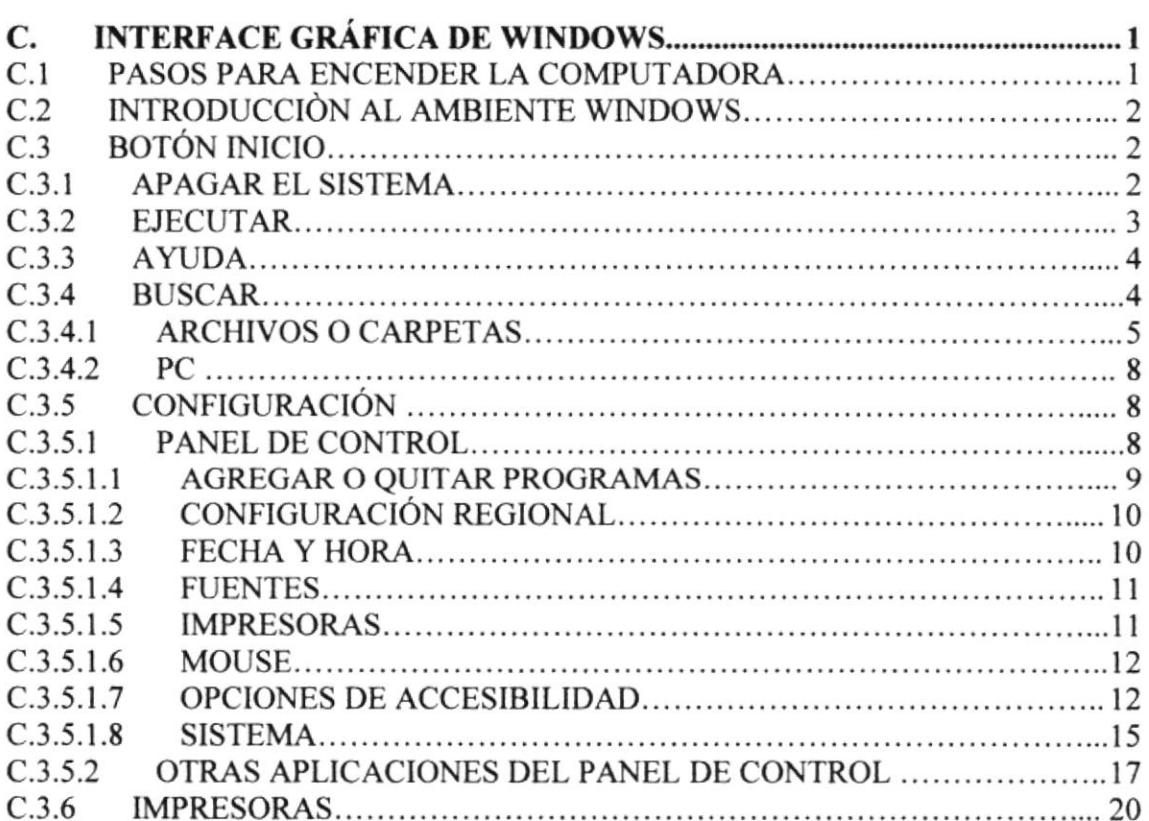

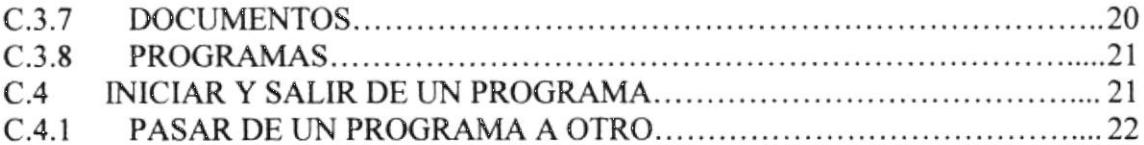

# ANEXO D

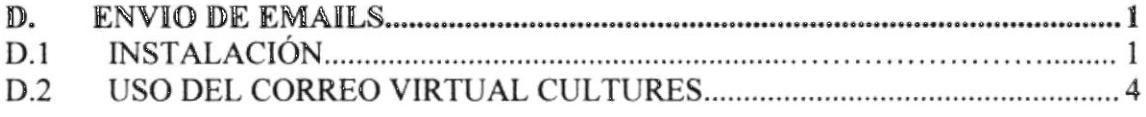

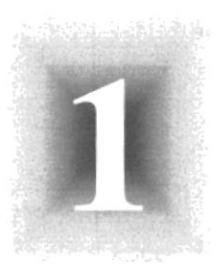

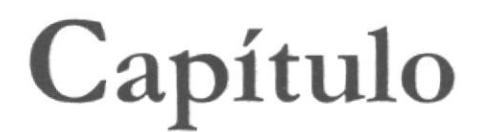

# Generalidades

# I. GENERALIDADES

### I.I. INTRODUCCIÓN

En éste manual encontrará toda la información necesaria para poder navegar dentro del Sitio Web además de su funcionamiento.

También sirve de ayuda para que los usuarios puedan tener un mejor acceso a las páginas que pueden utilizar dentro del Sitio Web y cuáles son los conocimientos mínimos que deben tener para lograr entender cada una de las páginas del mismo.

Si usted no está familiarizado con el Sitio Web es necesaria la lectura de éste manual antes y/o durante la visualización de las páginas, ya que le indicará paso a paso el manejo del mismo.

#### I.2. OBJETIVOS

El objetivo de este manual es proporcionar una información más amplia, eficaz y permanente sobre el manejo del Sitio Web VIRTUAL CULTURES, que se encargará de la divulgación del conocimiento sobre nuestras culturas antiguas, a más de ser un receptor de conocimientos que puedan aportar otros científicos interesados en compartir sus hallazgos o investigaciones sobre nuestras culturas.

A través del sitio web arqueólogos, estudiantes y demás personas interesadas tendrán la oportunidad de obtener la información necesaria que podrá despejar todas sus dudas.

### 1.3. CONOCIMIENTOS REQUERIDOS

Los conocimientos mínimos requeridos que deben tener las personas que manejen éste web site y que deberán utilizar este manual son:

#### Conocimiento para Usuarios:

- / Conocimiento básico de Windows.
- $\checkmark$  Conocimiento básico de Internet.<br> $\checkmark$  Conocimientos básicos de Inglés.
- 

#### Conocimiento para Administradores:

- √ Conocimientos básicos de las herramientas de diseño de Páginas Web.<br>
√ Conocimiento básico de Windows.<br>
√ Conocimiento básico de ASP.
- 
- 
- 

/ Conocimiento básico de Base de Datos.

Ya que el web master debe tener estos conocimientos para que pueda modificar alguna información que se requiera ya sea en el diseño de la página como en la programación de la base de datos.

# 1.4. A QUIÉN VA DIRIGIDO ESTE MANUAL

Este manual esta orientado a los usuarios finales involucrados en la etapa de operación de las póginas, es decir las personas que visitarán el sitio y al Administrador del Sistema que brindará mantenimiento a las opciones dinámicas del Sitio Web.

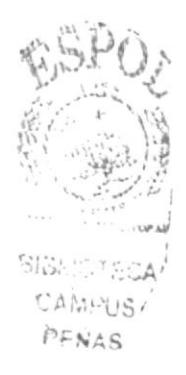

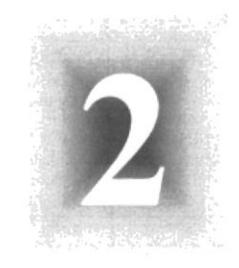

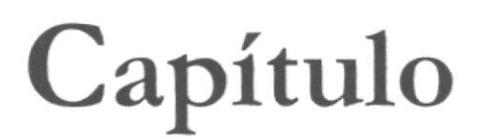

# Ambiente **Operacional**

# 2. AMBIENTE OPERACIONAL

### 2.1. REQUERIMIENTO DE HARDWARE

El hardware mínimo para que el Web Site funcione correctamente es el siguiente:

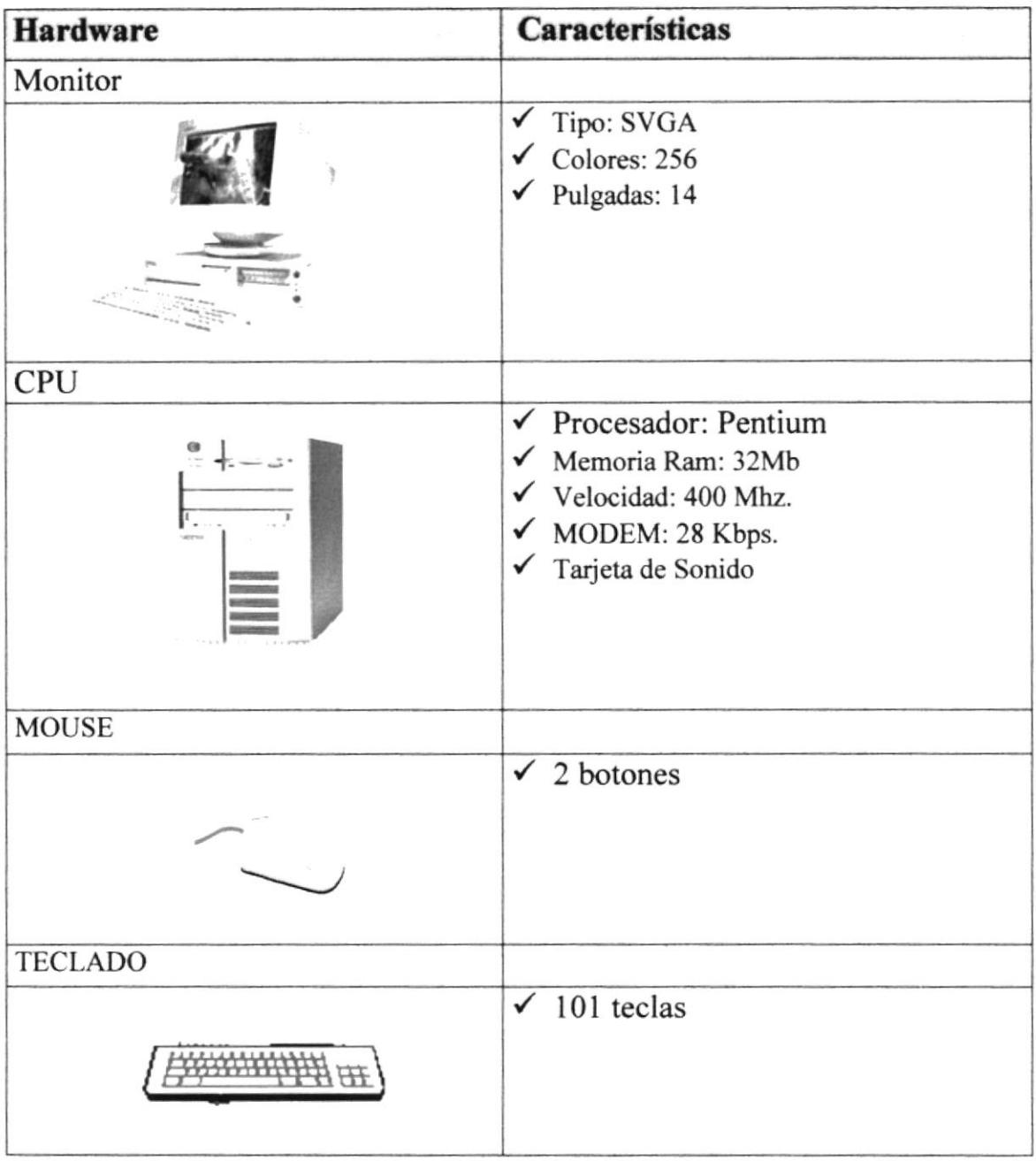

# 2.2. REQUERIMIENTOS DE SOFTWARE

El software mínimo para que el Web Site funciones correctamente es el siguiente:

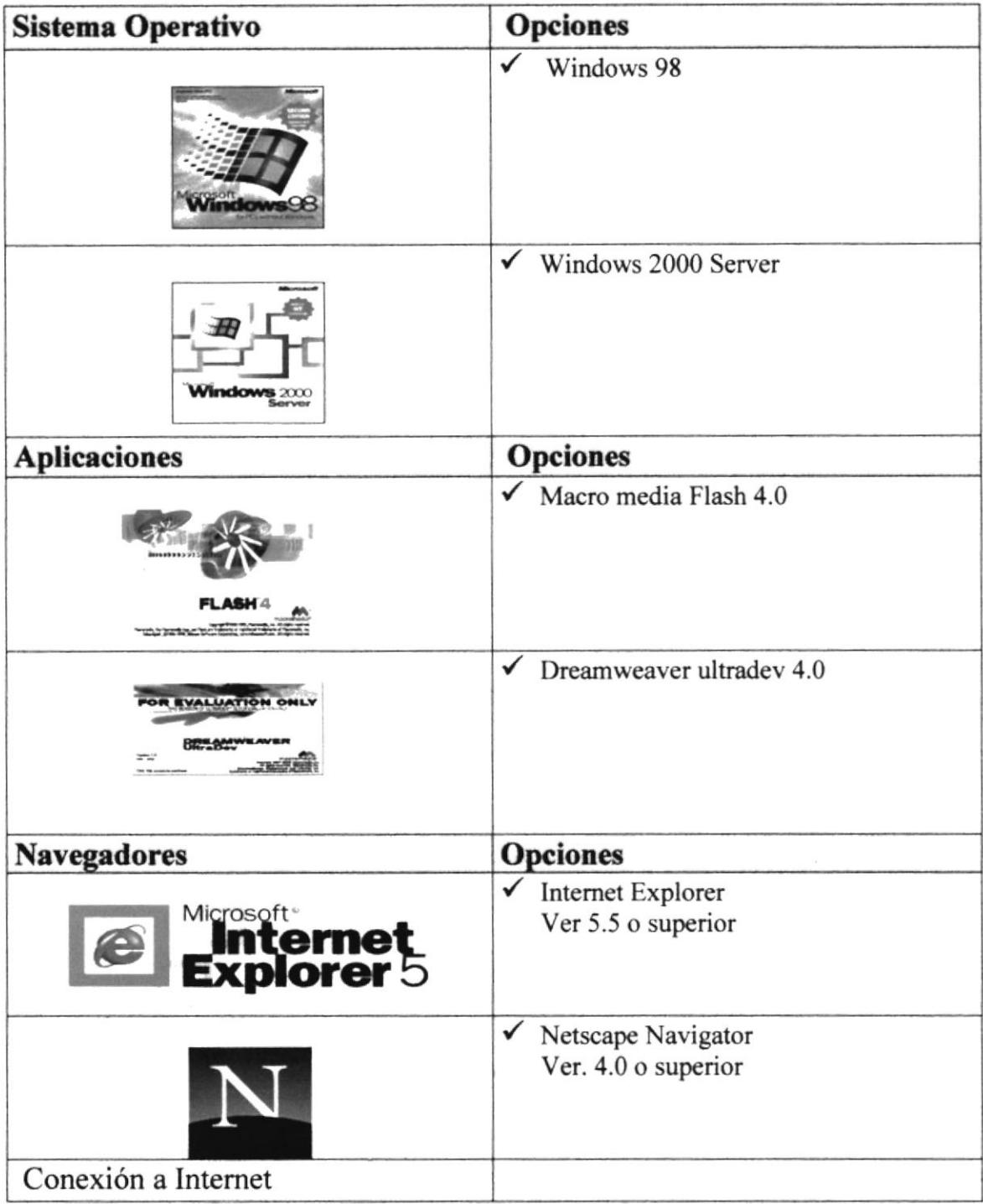

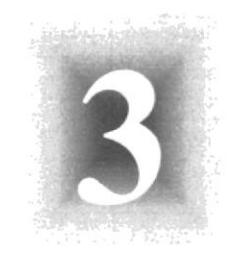

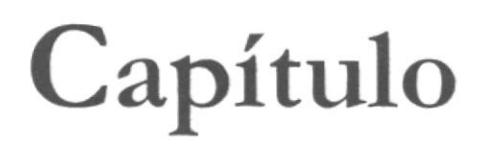

# Ingresar al Sitio Web Virtual Cultures

# 3. INGRESAR AL SITIO WEB VIRTUAL CULTURES

Para ingresar al sitio web de VIRTUAL CULTURES es necesario seguir los siguientes pasos:

- 1. Encender el Computador.
- 2. Aparecerá la pantalla inicial de Windows '98 o el sistema operativo que se encuentre instalado en su computador, luego ubicará el icono de Internet Explorer o Netscape Communicator (o del browser que esté utilizando) en donde hará doble clic.

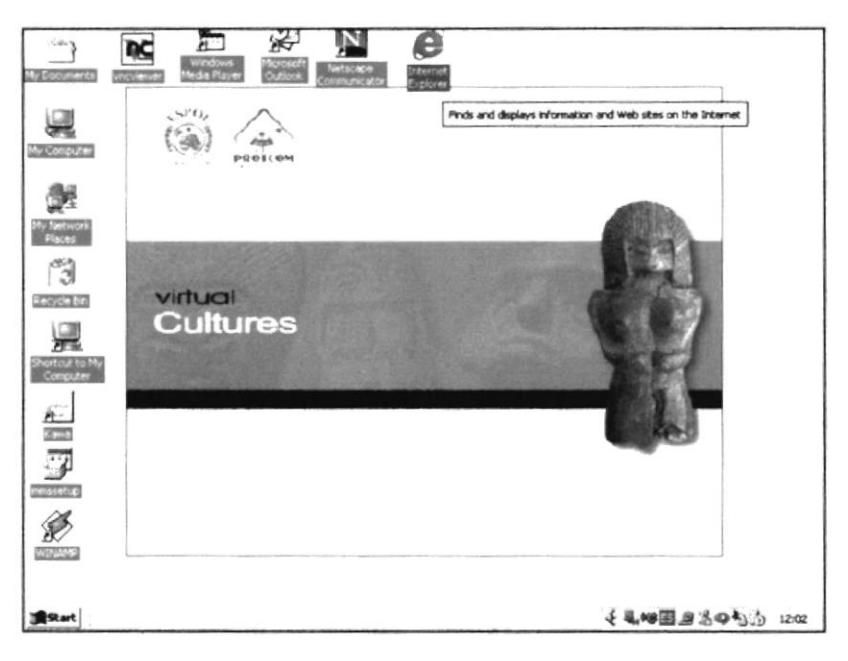

Figura 3.1. Pantalla inicial de Windows

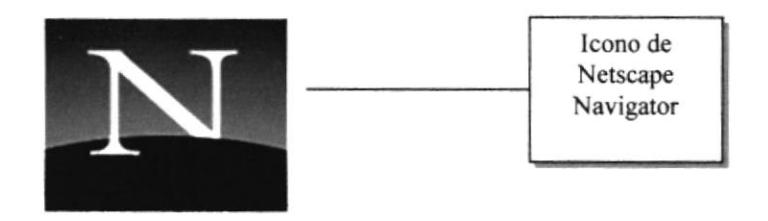

Figura 3.2. Icono de Netscape Navigator

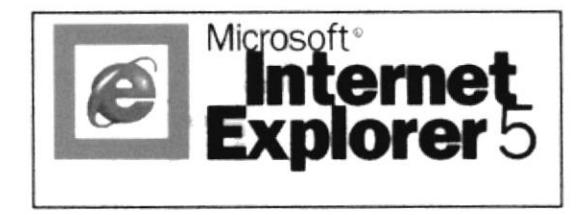

Figura 3.3. Internet Explorer

3. A continuación aparece la pantalla de Internet Explorer o del browser que esté utilizando, usted se ubicará en las barras de direcciones donde escribirá la siguiente dirección web: www.protcom.espol.edu.ec/virtualcultures.

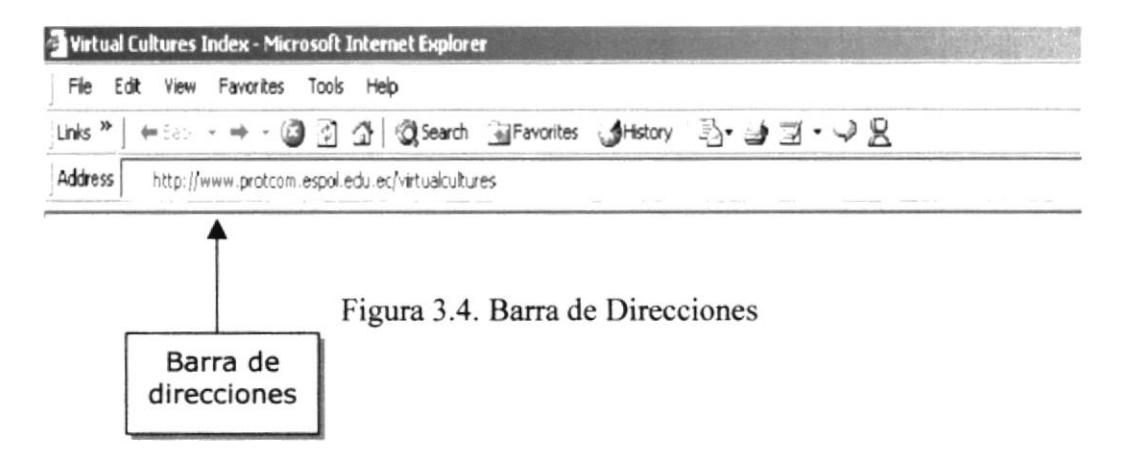

4. Luego hacer clic en el botón actualizar

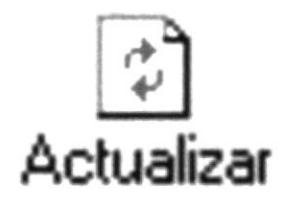

Figura 3.5. Botón actualizar

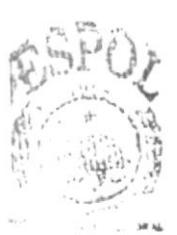

 $\mathbb{S}^{\tau}_{\cdot\cdot\cdot},$ **SECA** Chanus pein -

5. Entonces aparecerá la página intro del sitio VIRTUAL CULTURES.

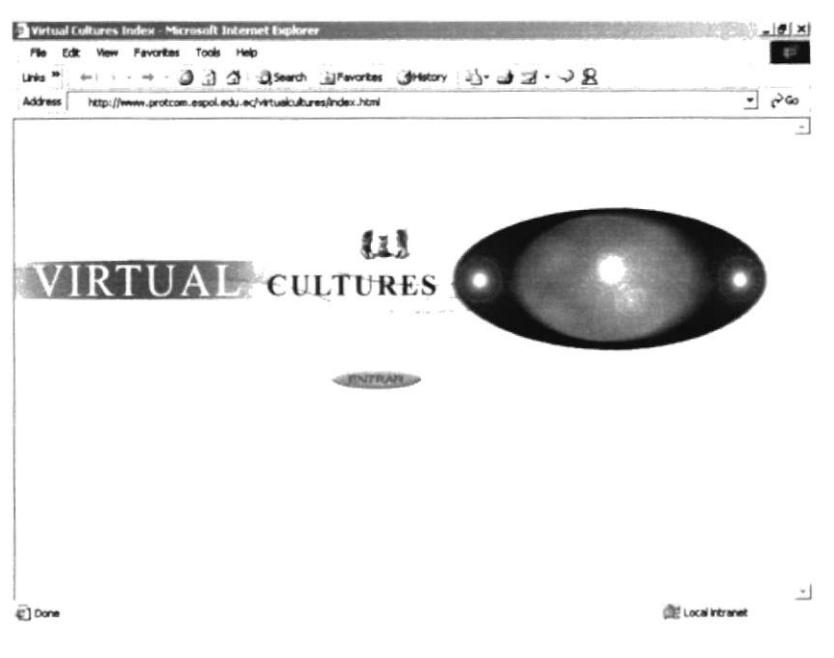

Figura 3.6 Página Intro

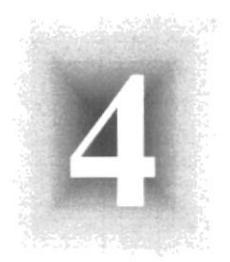

# Capítulo

# Operación

# 4. OPERACIÓN

En este capítulo se va a conocer como opera el Sitio Web para Virtual Cultures, para ello se mostrará a continuación un diagrama tipo Top Down para visualizar a manera de módulos las páginas que intervienen en la creación del Web Site.

Una vez que haya apreciado el diseño de las páginas por medio del diagrama Top Down, entonces podrá entender de mejor manera la explicación de cada página con sus opciones.

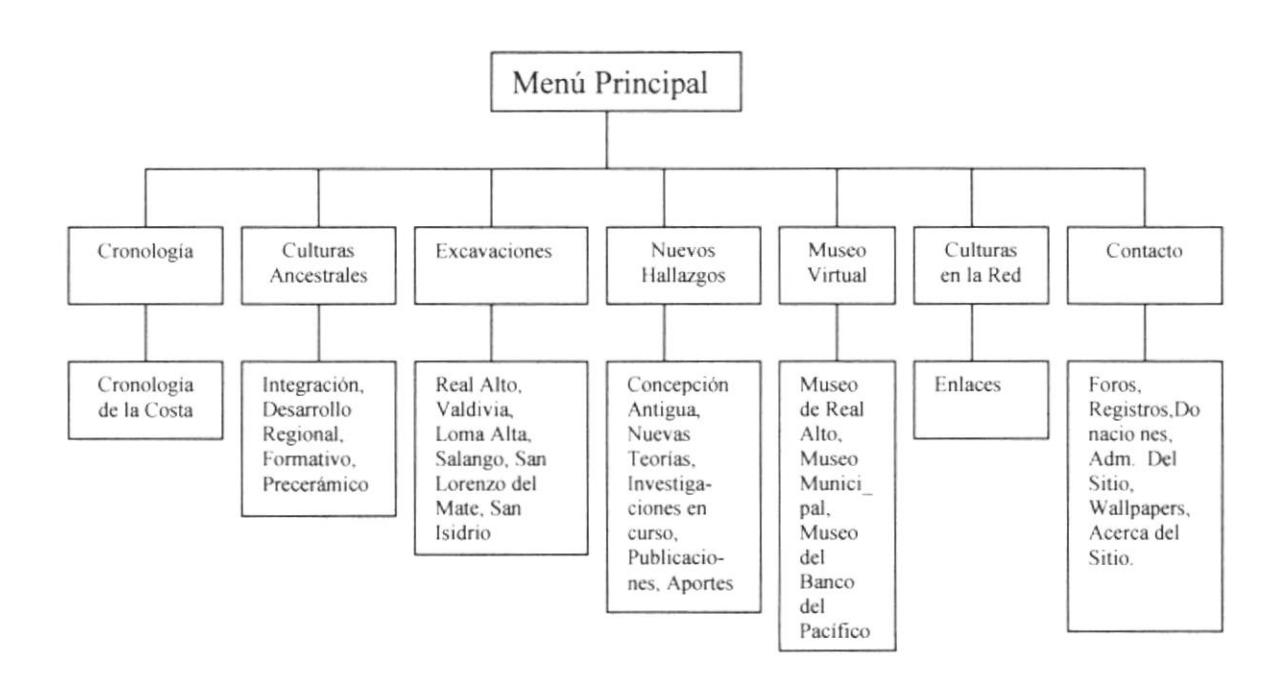

# 4.1. PÁGINA ÍNDEX

En la página índex se encuentra la presentación del sitio web Virtual Cultures.

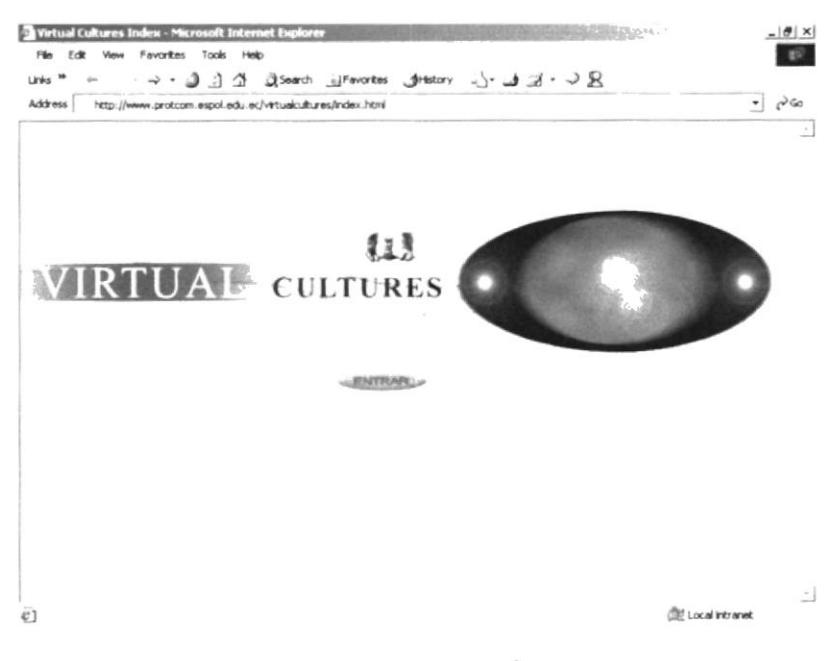

Figura 4.1 Página Índex

Esta página contiene un botón:

► Entrar: Click sobre este botón lo llevará a la página intro de Virtual Cultures.

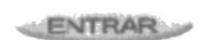

Figura 4.1 Botón Entrar

# **4.2. PÁGINA INTRO**

En la página principal se encuentra cada una de las opciones para acceder a los diversos temas que ofrece el sitio, son siete:

- $\checkmark$  Cronología
- $\checkmark$  Culturas Ancestrales
- $\checkmark$  Excavaciones
- $\checkmark$  Nuevos Hallazgos
- √ Museo Virtual
- ✓ Culturas en la Red
- $\checkmark$  Contacto

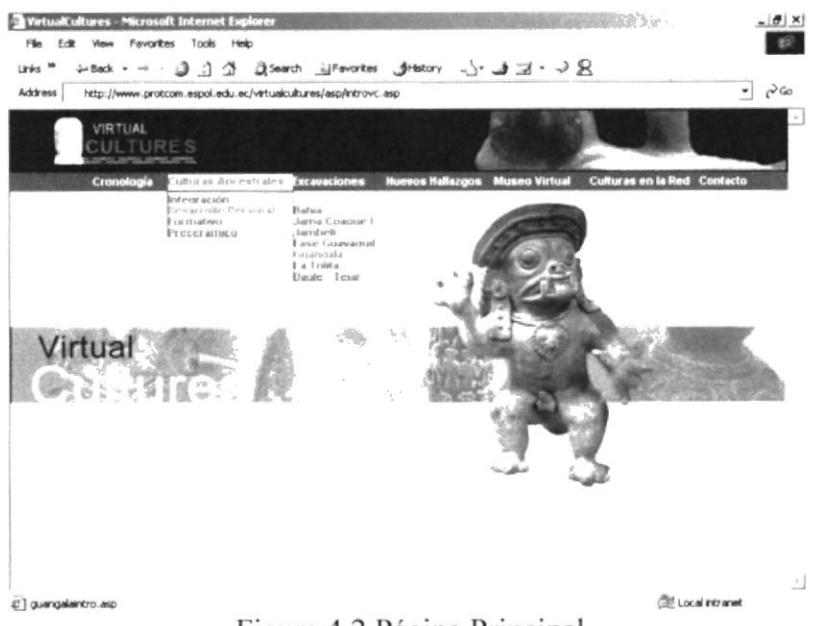

Figura 4.2 Página Principal

Al pasar el mouse por cada una de las opciones surgirá un efecto, la opción se sombreará y las opciones correspondientes a la opción sombreada se desplegarán a continuación, tal como podemos ver en la Figura 4.2.

# **4.3. CRONOLOGÍA**

Es la primera opción del menú principal contiene 1 opción:

← Cronología de la Costa.

# 4.3.1. CRONOLOGÍA DE LA COSTA

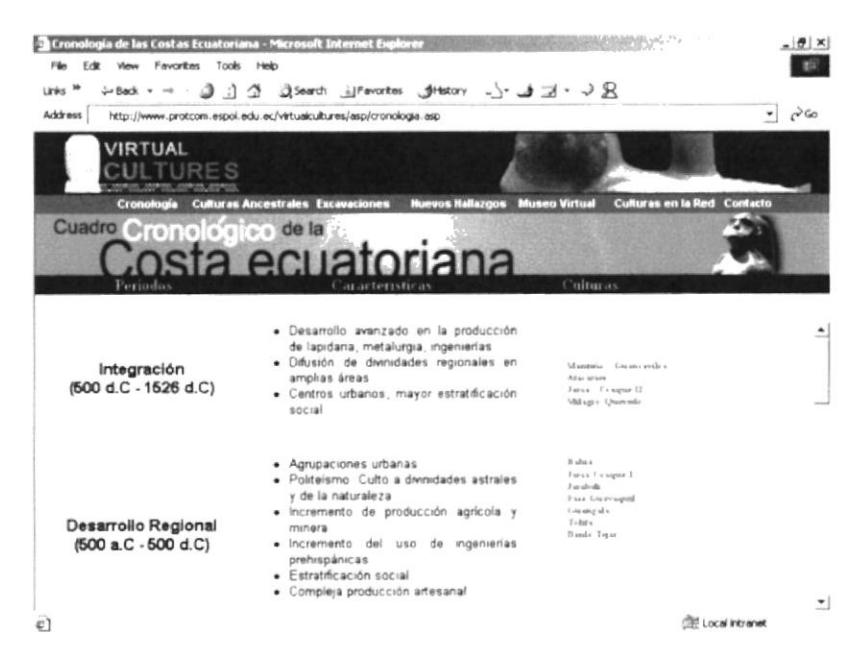

Figura 4.3.1 Página de Cronología de la Costa

Al dar click en esta opción se podrá dar cuenta que se presenta la página correspondiente a Cronología de la Costa (Figura 4.3.1). Esta es una página que contiene información estática sobre los periodos en que habitaron dichas culturas. Así como enlaces correspondientes a las páginas de esas culturas.

### **4.4. CULTURAS ANCESTRALES**

La segunda opción del menú principal muestra páginas intro con información estática, sobre las culturas de la costa ecuatoriana, clasificadas según su periodo de aparición:

- Integración  $\checkmark$
- $\checkmark$  Desarrollo Regional
- $\checkmark$  Formativo
- $\checkmark$  Precerámico

### **4.4.1. INTEGRACIÓN**

La primera opción de Culturas Ancestrales despliega 4 subopciones, que contienen las páginas correspondientes a las culturas que vivieron en este periodo, y son:

- Manteño Guancavilca
- $\checkmark$  Atacames
- √ Jama Coaque II
- $\checkmark$  Milagro Quevedo

# 4.4.1.1. MANTEÑO - GUANCAVILCA

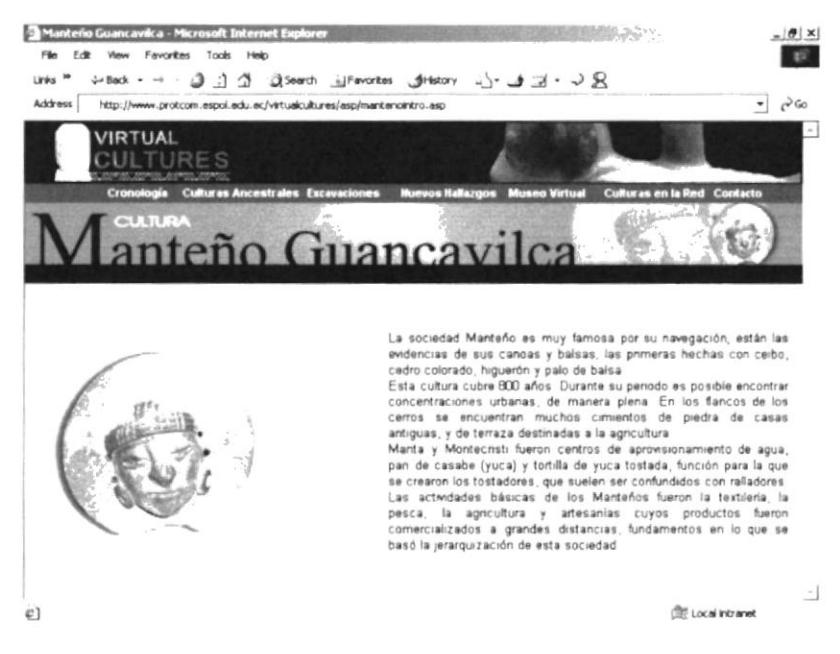

Figura 4.4.1.1 Página de la cultura Manteño - Guancavilca

# **4.4.1.2. ATACAMES**

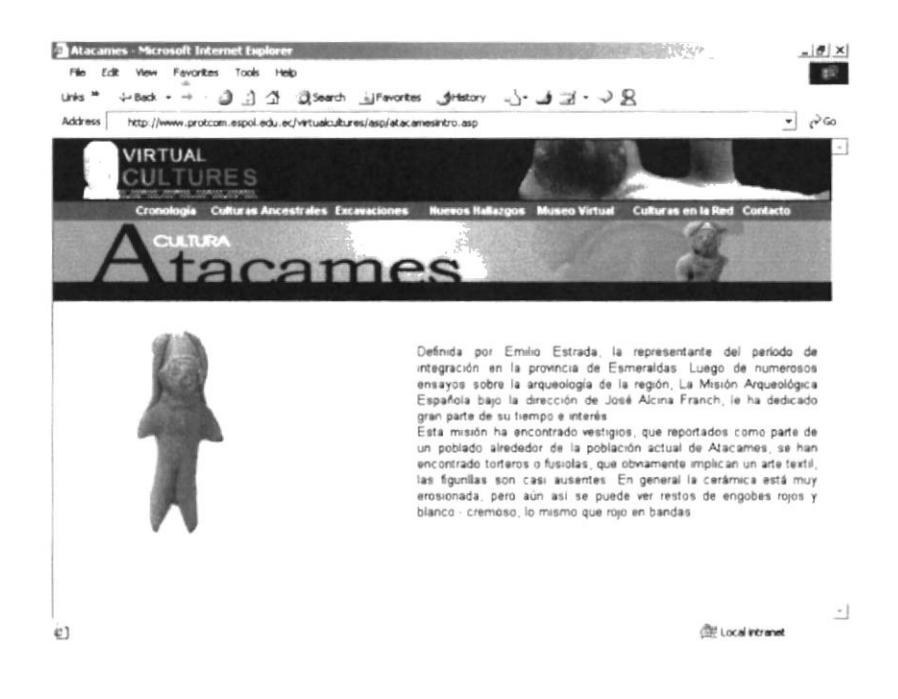

Figura 4.4.1.2 Página de la cultura Atacames

# 4.4.1.3. JAMA - COAQUE II

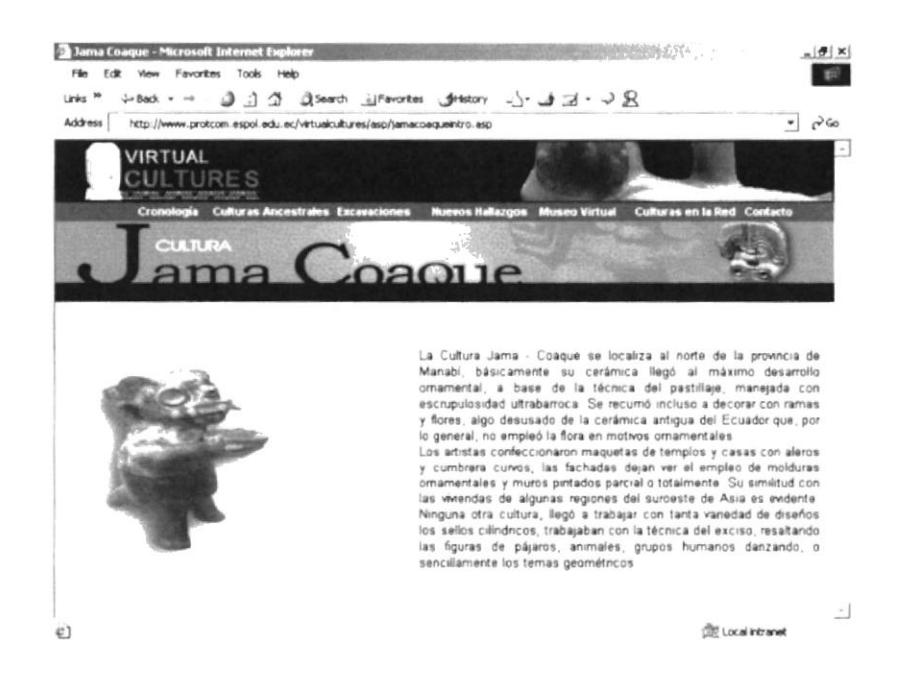

Figura 4.4.1.3 Página de la cultura Jama Coaque II

# 4.4.1.4. MILAGRO - QUEVEDO

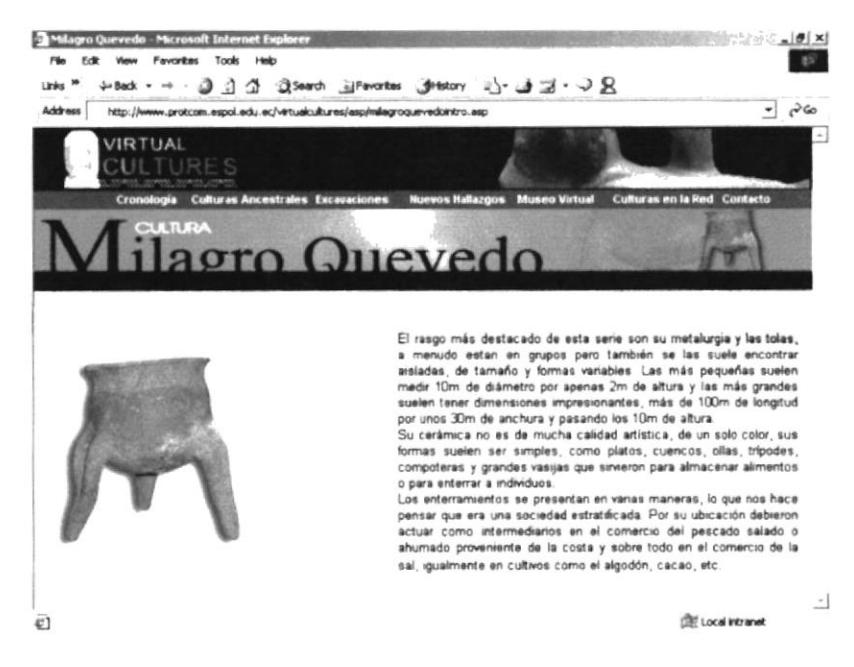

Figura 4.4.1.4 Página de la cultura Milagro - Quevedo

# **4.4.2. DESARROLLO REGIONAL**

La segunda opción de Culturas Ancestrales despliega 7 subopciones, que contienen las páginas correspondientes a las culturas que vivieron en este periodo, y son:

 $\triangleright$  Guangala Bahía Jambelí  $\nu$  Daule - Tejar  $\triangleright$  La Tolita Jama Coaque I Fase Guayaquil ✓

### 4.4.2.1. BAHIA

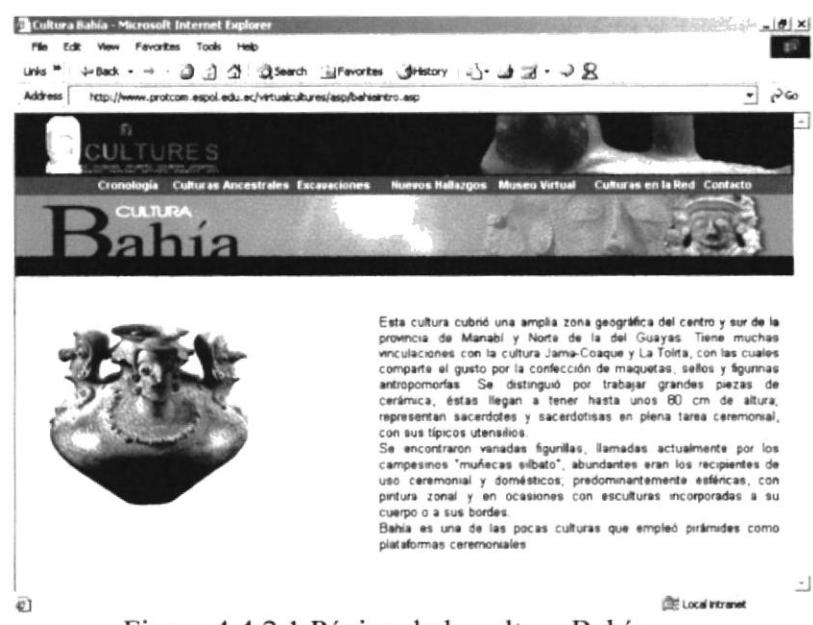

Figura 4.4.2.1 Página de la cultura Bahía

# 4.4.2. 2. JAMA - COAQUE I

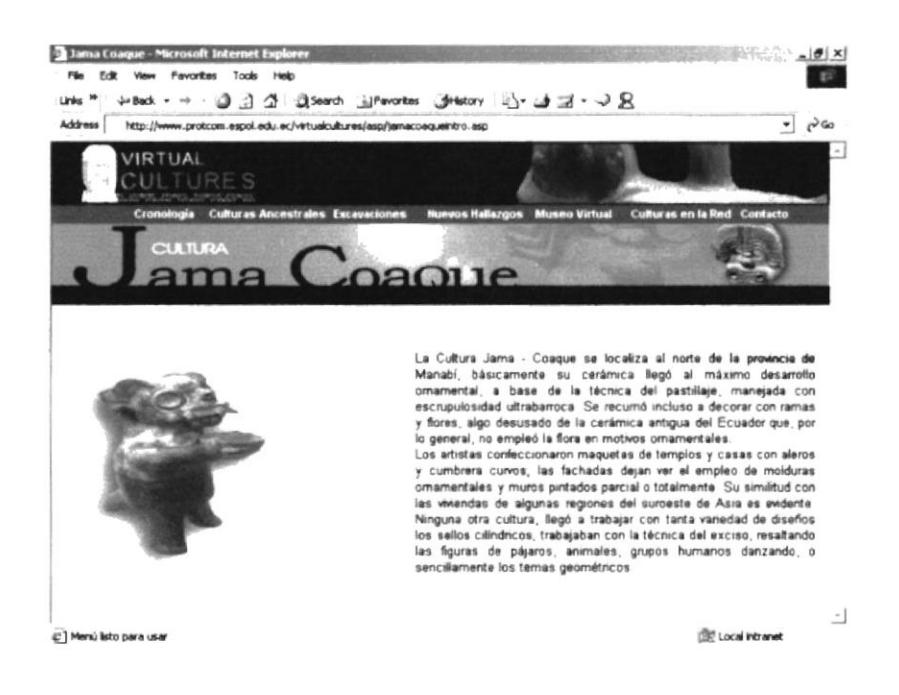

Figura 4.4.2.2 Página de la cultura Jama Coaque I

# 4.4.2.3. JAMBELÍ

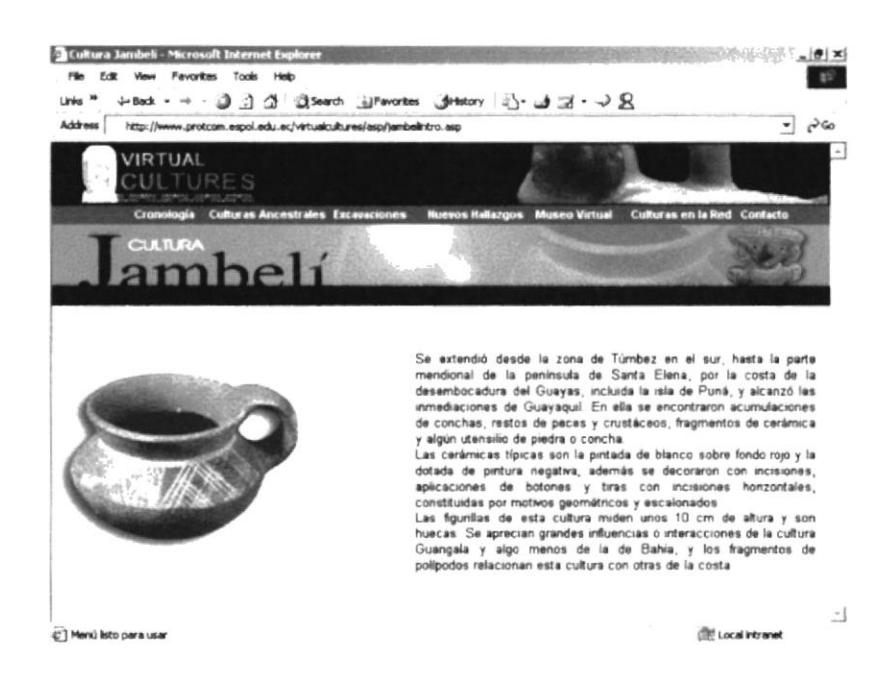

Figura 4.4.2.3 Página de la cultura Jambelí

# 4.4.2. 4. FASE GUAYAQUIL

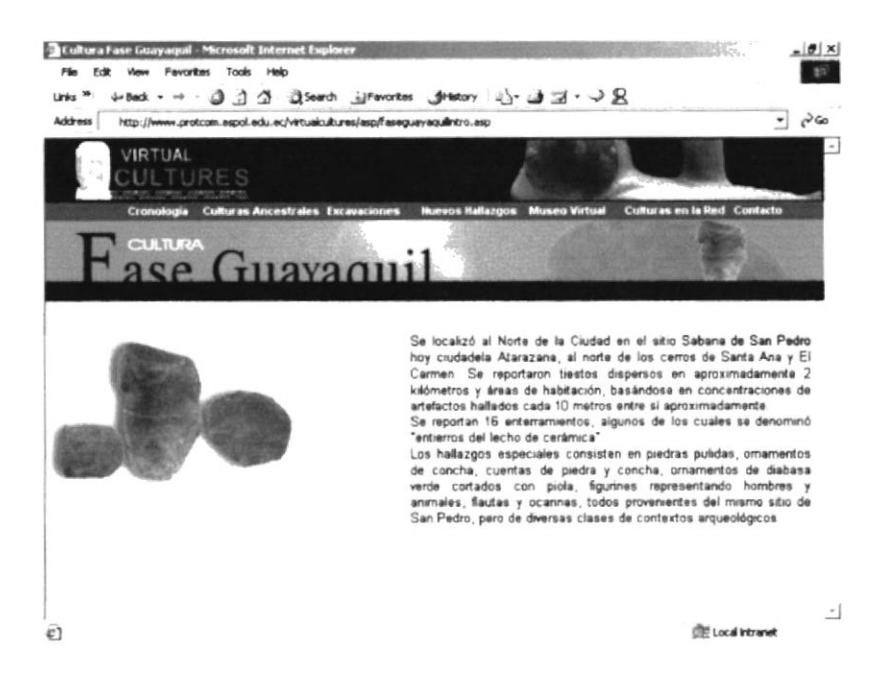

Figura 4.4.2.4 Página de la cultura Guayaquil

# 4.4.2.5. GUANGALA

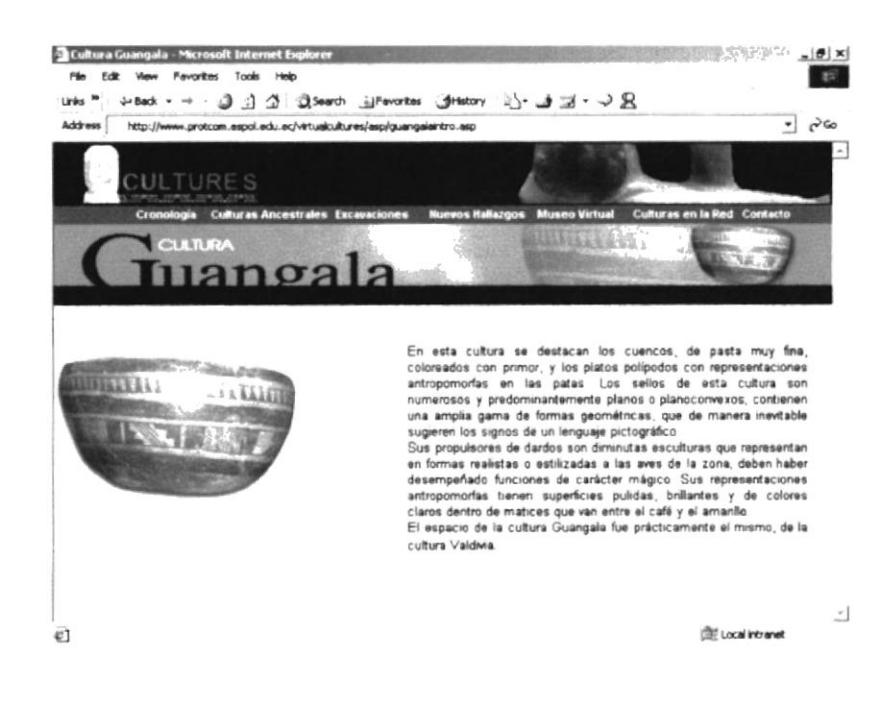

Figura 4.4.2.5 Página de la cultura Guangala

# 4.4.2.6. LA TOLITA

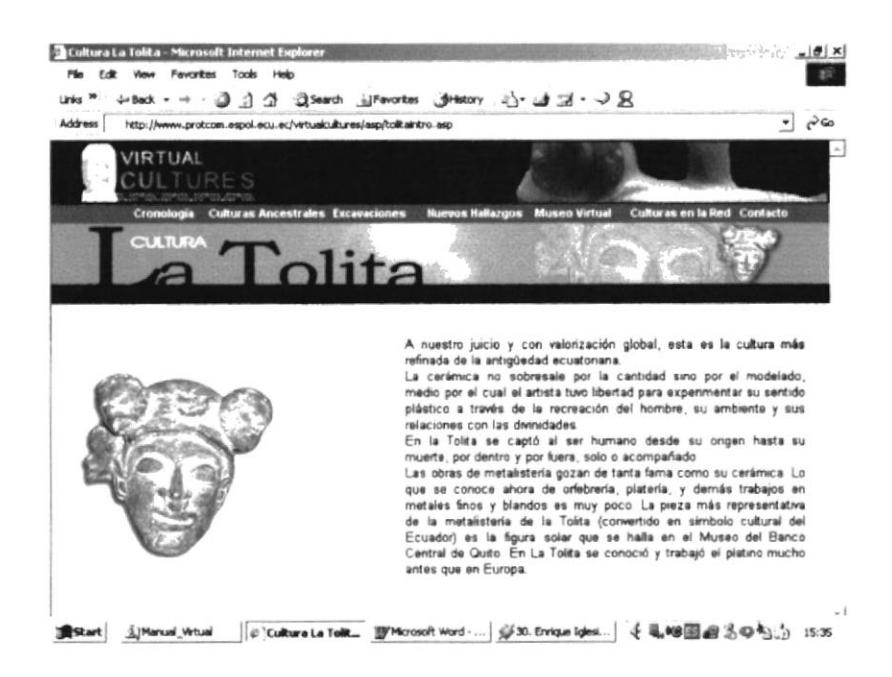

Figura 4.4.2.6 Página de la cultura La Tolita

# **4.4.2. 7. DAULE - TEJAR**

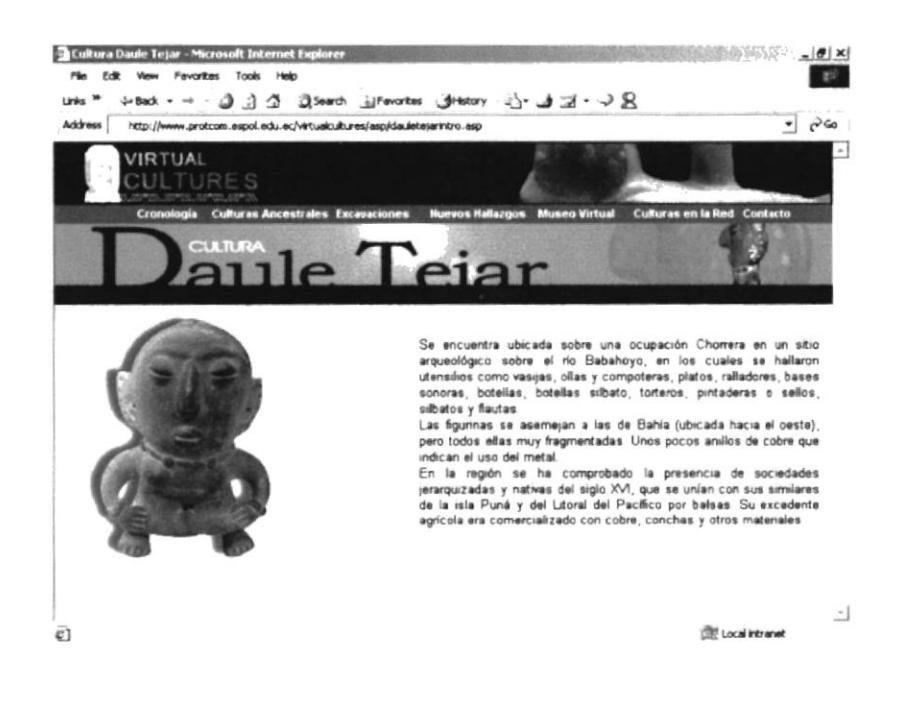

Figura 4.4.2.7 Página de la Cultura Daule - Tejar

### **4.4.3. FORMATIVO**

La tercera opción de Culturas Ancestrales despliega 3 subopciones, que contienen las páginas correspondientes a las culturas que vivieron en este periodo, y son:

Machalilla  $\vee$  Valdivia  $\checkmark$  Chorrera

# **4.4.3. 1. CHORRERA**

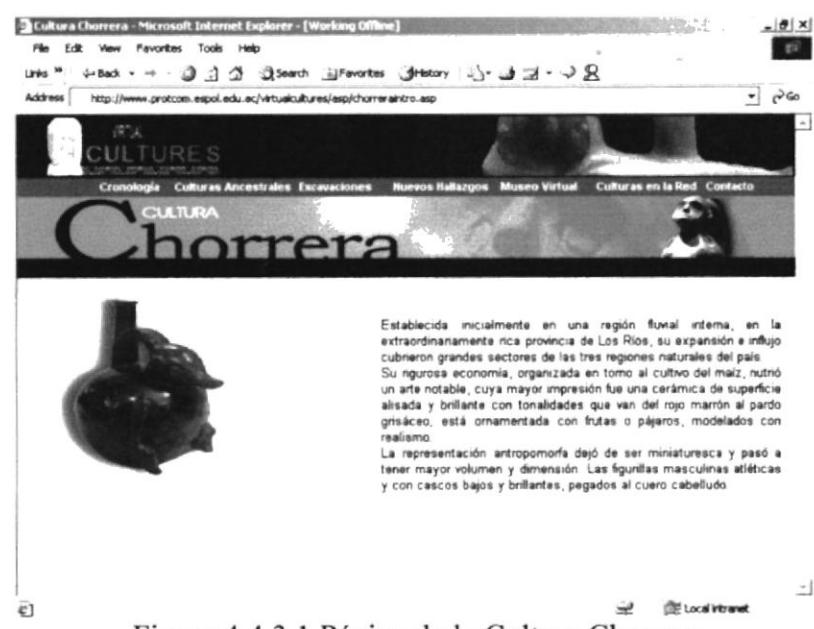

Figura 4.4.3.1 Página de la Cultura Chorrera

### 4.4.3.2. MACHALILLA

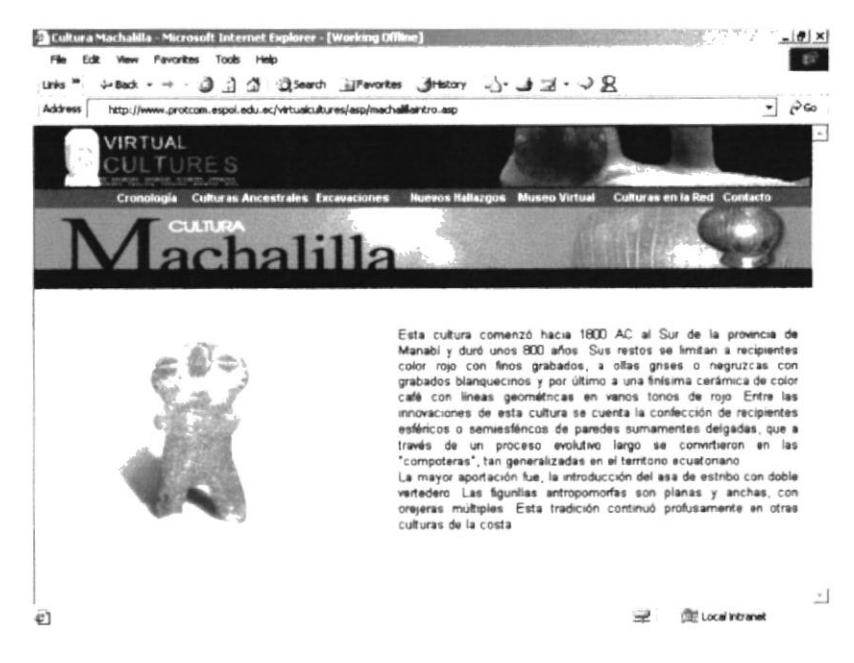

Figura 4.4.3.2 Página de la cultura Machalilla

 $\tilde{\mathcal{A}}$ 

# **4.4.3.3. VALDIVIA**

La importancia de esta cultura ha hecho que se elaboren más temas referentes a ella por lo que se ha adicionado un menú adicional con las siguientes opciones:

- $\checkmark$  Fases (contiene 4 opciones)
	- $\checkmark$  Fase I
	- $\checkmark$  Fase II y III
	- $\checkmark$  Fase IV VII
	- $\checkmark$  Fase VIII
- $\checkmark$  Cerámica (contiene 3 opciones)
	- $\checkmark$  Clases y Usos
	- $\checkmark$  Fabricación
	- $\checkmark$  Galería
- $\checkmark$  Estatuilla
	- $\checkmark$  Usos
	- $\checkmark$  Fabricación
	- √ Galería
- $\checkmark$  Navegación (contiene 4 opciones)
	- $\checkmark$  Embarcación
	- $\checkmark$  Pesca
	- $\times$  Mullu
	- $\checkmark$  Intercambio
- $\checkmark$  Agricultura y Caza (contiene 2 opciones)
	- $\checkmark$  Agricultura
	- $\checkmark$  Caza
- $\checkmark$  Mitos y Tradiciones (contiene 1 opción)
	- $\checkmark$  Mitos y Tradiciones

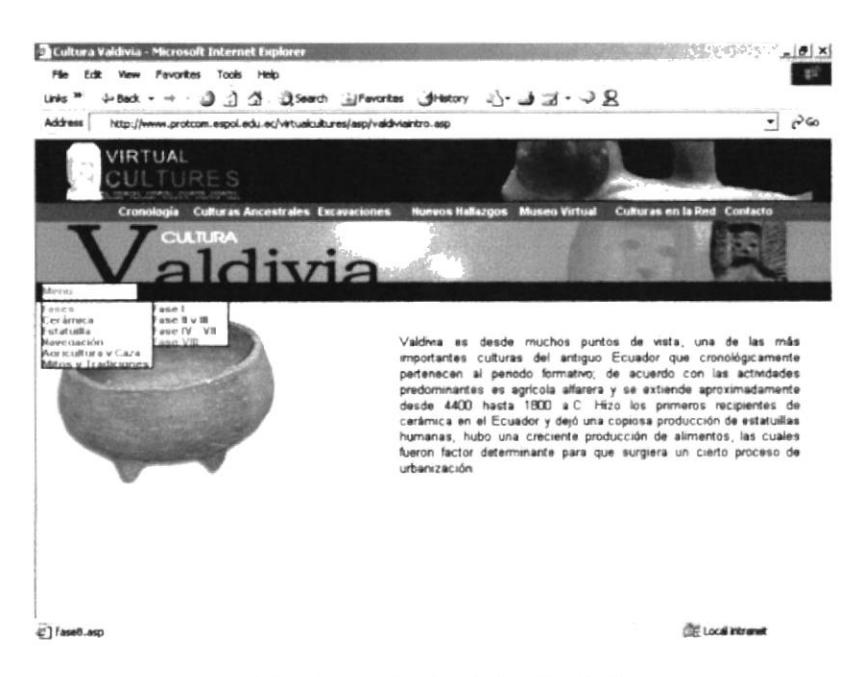

4.4.3.3 Página Principal de Valdivia
## **4.4.3.3.1. VALDIVIA - FASES**

La opción Fases de Valdivia presenta las características que predominaban en dicha cultura durante las diversas Fases, sus diversos asentamientos a través de los años.

۰

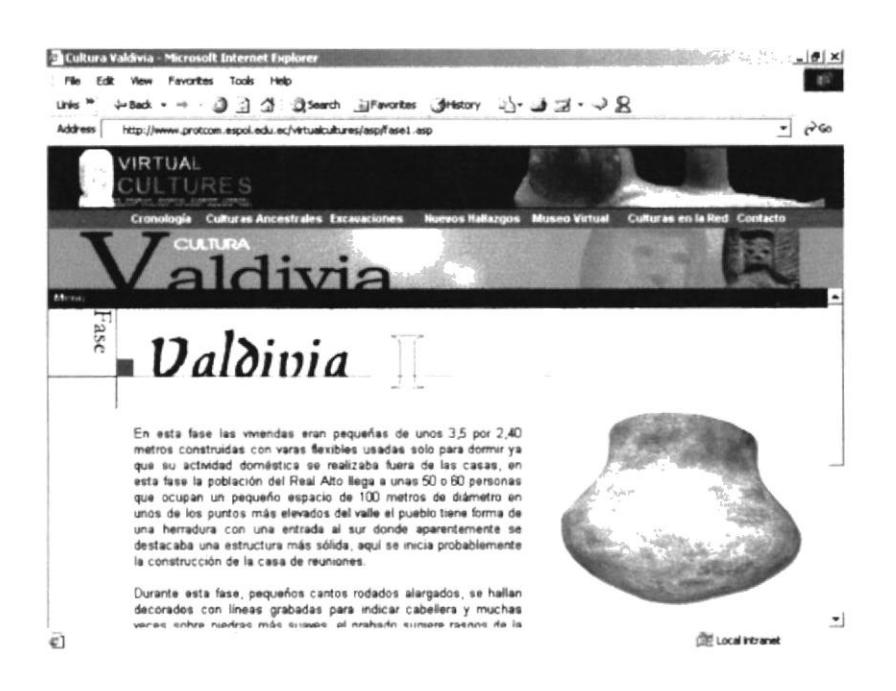

Figura 4.4.3.3.1a Página de Fase I

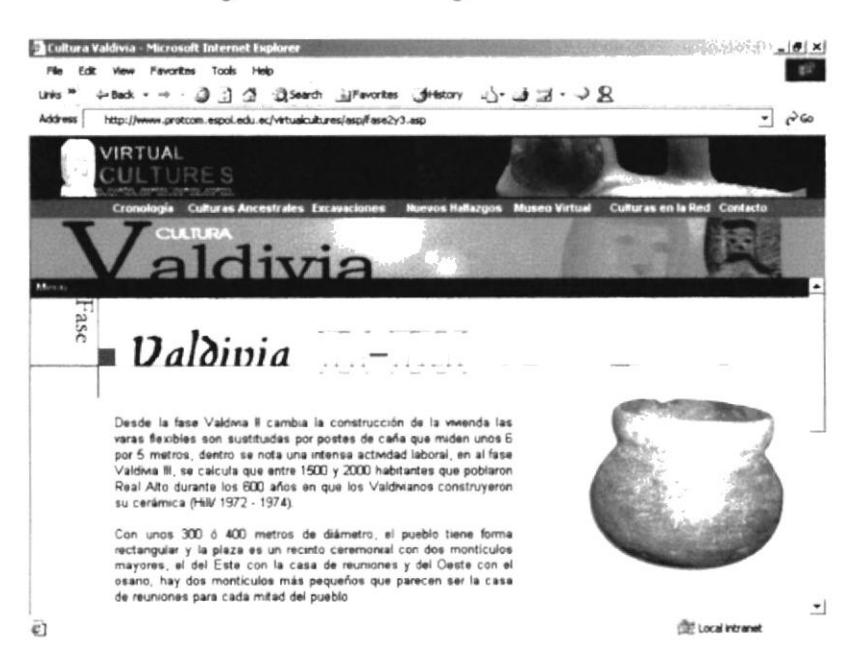

Figura 4.4.3.3.1b Página de Fase II - III

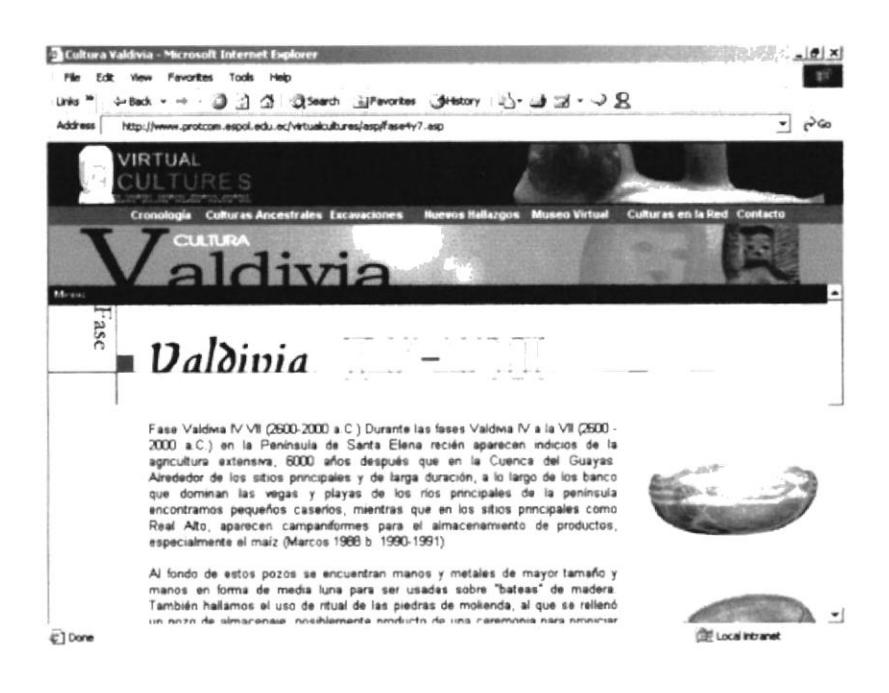

Figura 4.4.3.3.1c Página de Fase IV - VII

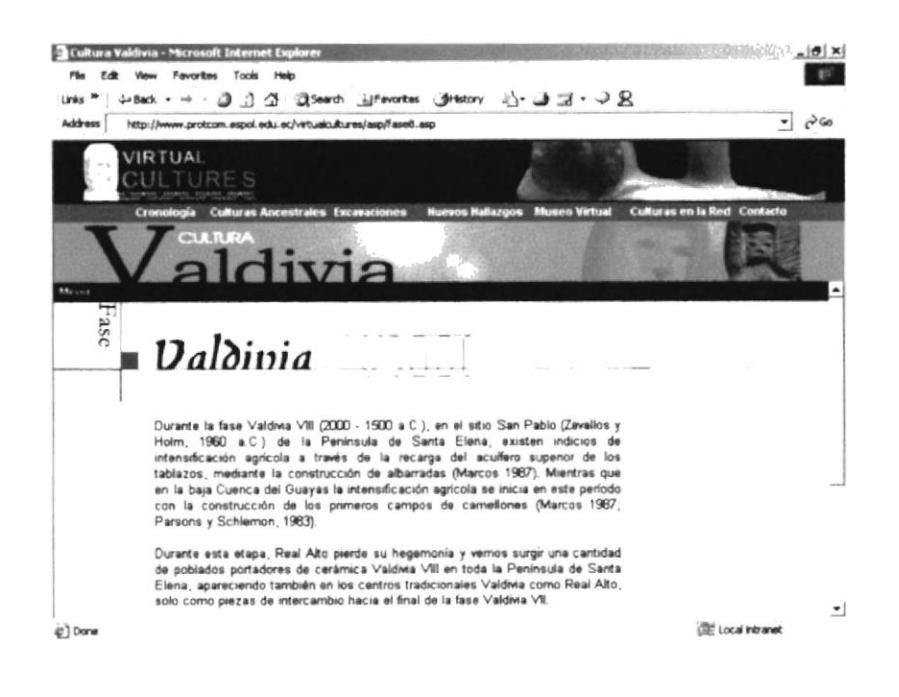

Figura 4.4.3.3.1d Página de Fase VIII

# 4.4.3.3.2. VALDIVIA - CERÁMICA

La opción de Cerámica trata sobre las clases y usos diversos que se le ha dado a la cerámica, así como los diversos materiales con que se forman, para finalmente mostrar una galería de fotos las cuales podremos ampliarlas e incluso rotarlas.

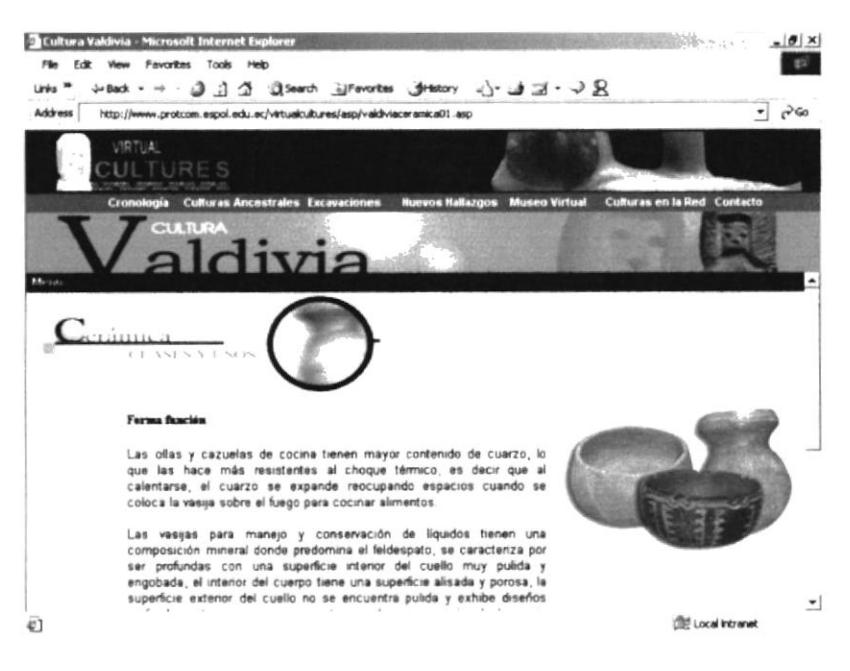

Figura 4.4.3.3.2a Página de Clases y Usos

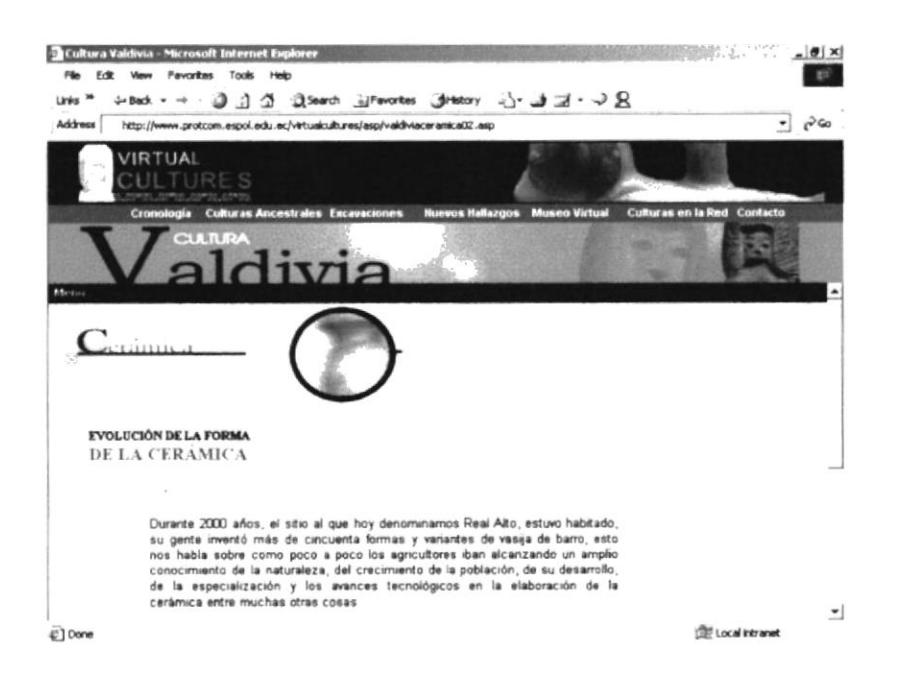

Figura 4.4.3.3.2b Página de Fabricación

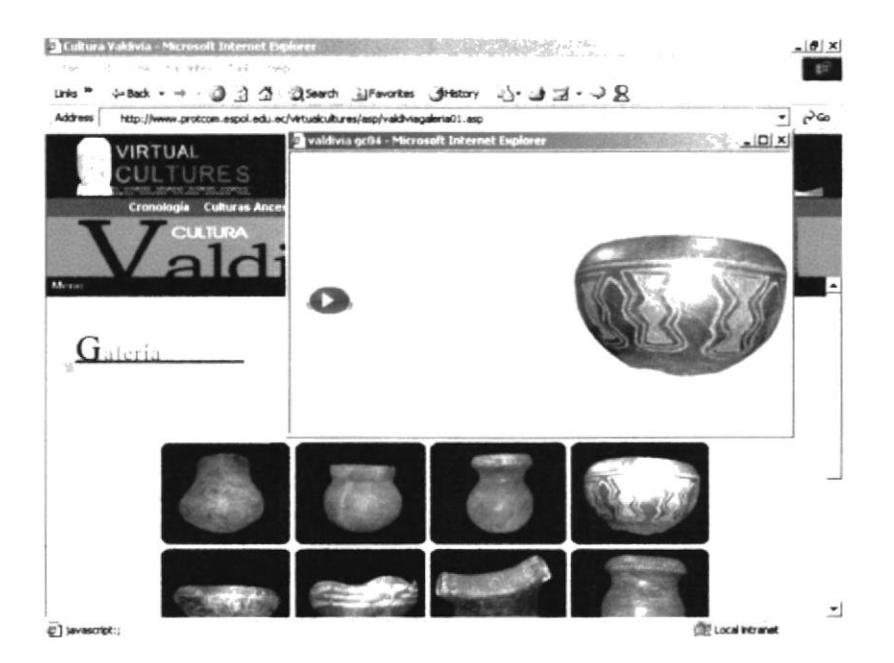

Figura 4.4.3.3.2c Página de Galería de Fotos Cerámicas

En la subopción Galerías podremos ver una serie de imágenes de cerámicas correspondientes a la cultura Valdivia, al hacer click en alguna de las imágenes se verá una ventana flotante con dicha imagen expandida la cual contendrá un botón.

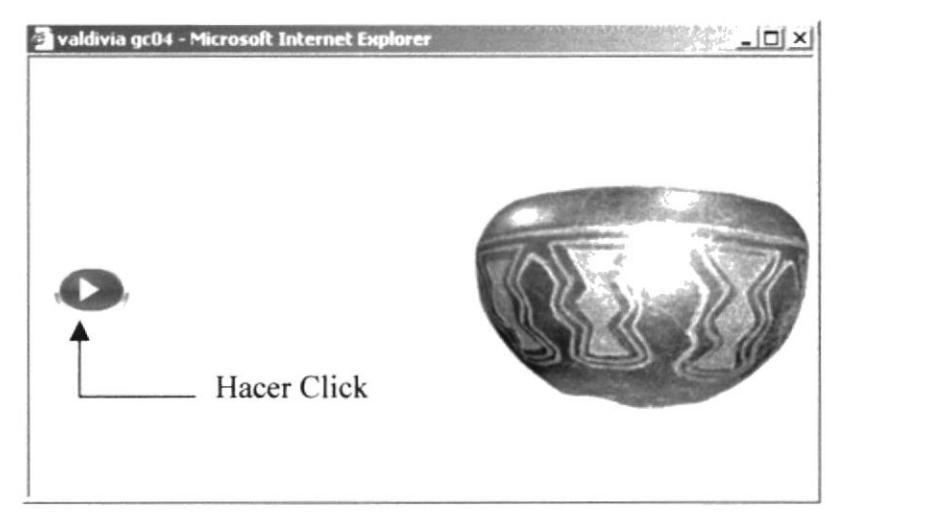

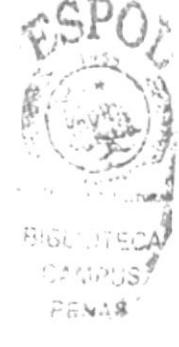

Figura 4.4.3.3.2d Ventana Flotante con Imagen Expandida

Si hacemos click en dicho botón este mostrará la misma imagen pero con los controles Quick Time 5, los cuales sirven para acercar, alejar o girar la imagen tal como lo muestra la figura a continuación.

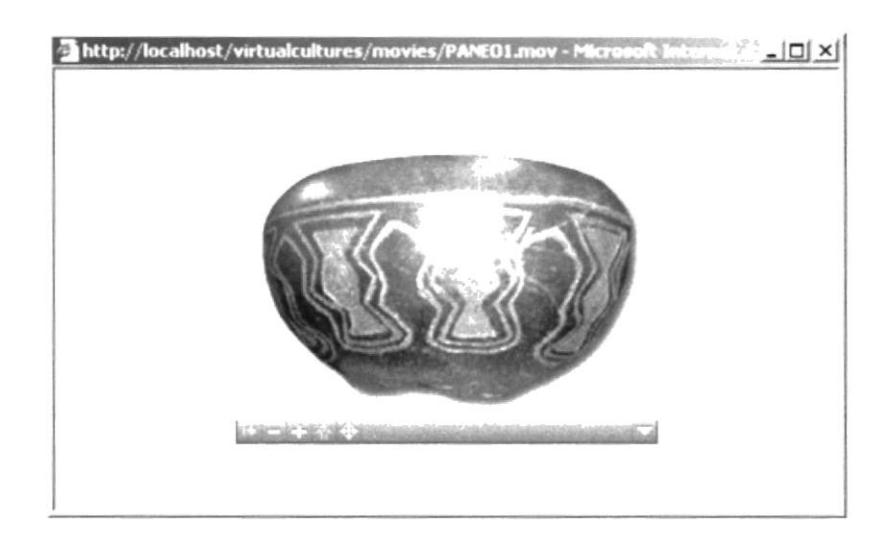

Figura 4.4.3.3.2e Ventana Flotante con controles Quick Time 5

Esta página contiene botones:

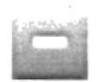

Aleja la imagen cuando se ha hecho un acercamiento a ella. La tecla <Control> tiene el mismo efecto siempre y cuando el cursor este sobre la imagen.

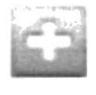

Hace un acercamiento a la imagen. La tecla <Shift> tiene el mismo efecto siempre y cuando el cursor este sobre la imagen.

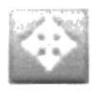

Este botón nos indica que podemos usar las teclas direccionales o el mouse para girar la imagen.

### 4.4.3.33. VALDIVIA - ESTATUILLA

La opción Estatuilla del menú Valdivia nos muestra los usos y fabricación de las estatuillas o Venus de Valdivia, muy representativas de esta Cultura así como de sus creencias.

Al igual que en la en la opción de Cerámicas tenemos la subopción Galerfas, que funciona de igual forma, es decir al hacer click, aparecerá la pantalla flotante con la imagen expandida en algunos casos, en otros presentará la opción de ver la estatuilla con acercamientos e incluso girarla, por lo que omitiremos esta parte de la explicación ya que será igual a la que se hizo en la opción de Galería de Cerámicas.

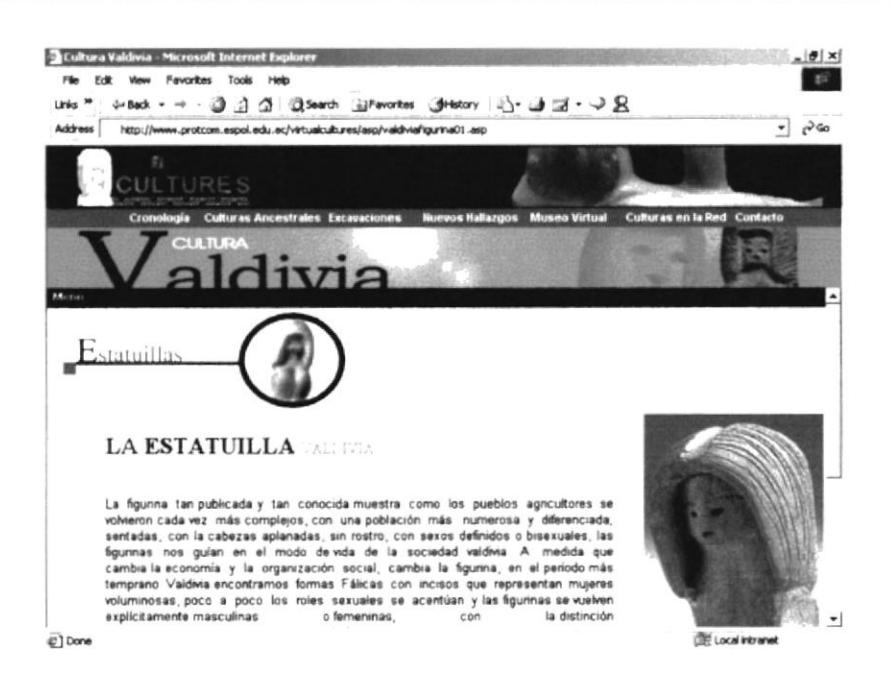

Figura 4.4.3.3.3a Página de y Usos

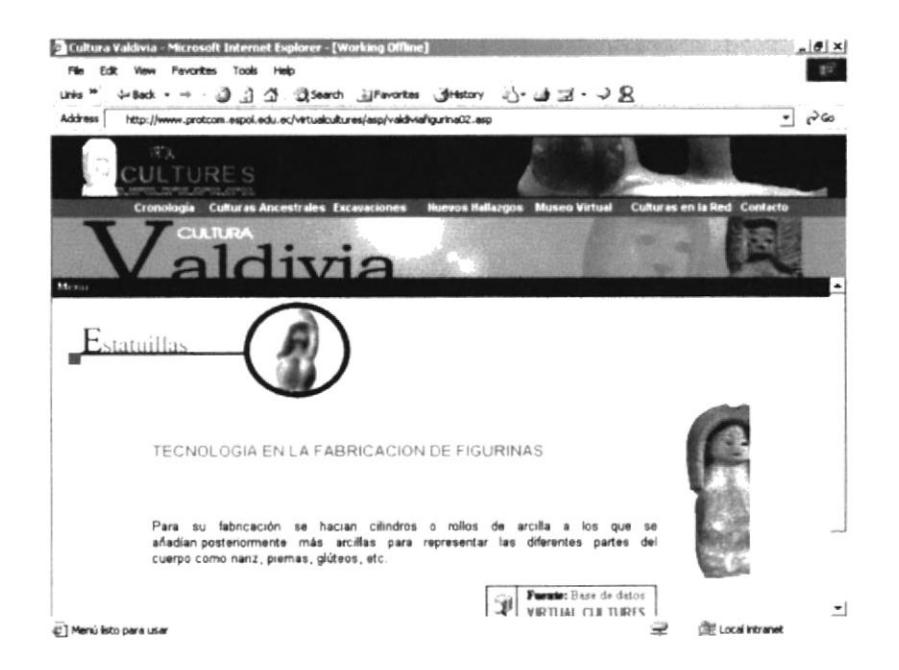

Figura 4.4.3.3.3b Página de Fabricación de Estatuillas

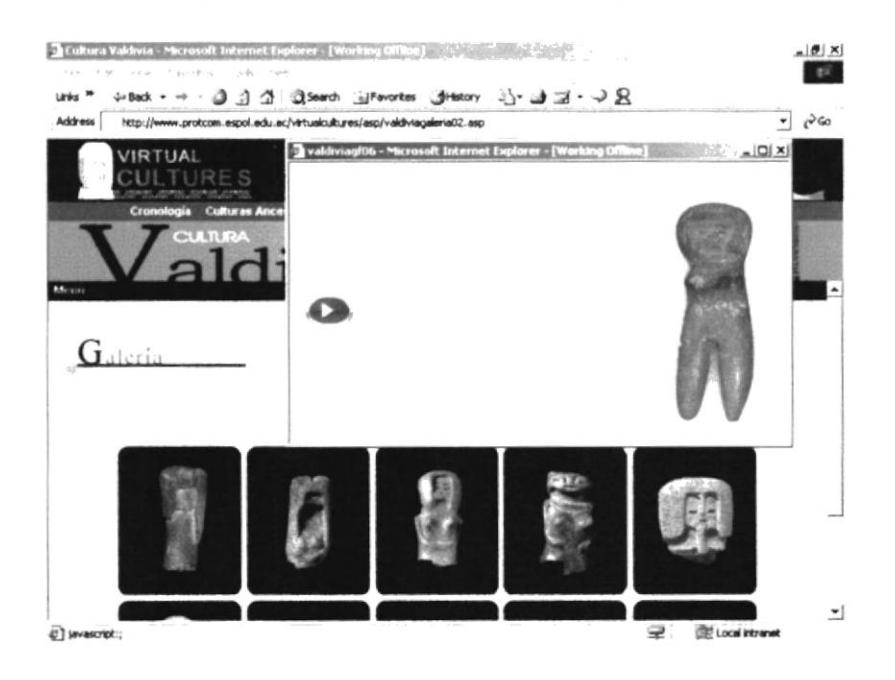

Figura 4.4.3.3.3c Página de Fabricación de Estatuillas

En esta figura podemos apreciar que se ha hecho click en una de las imágenes y se ha presentado una ventana flotante con la imagen expandida.

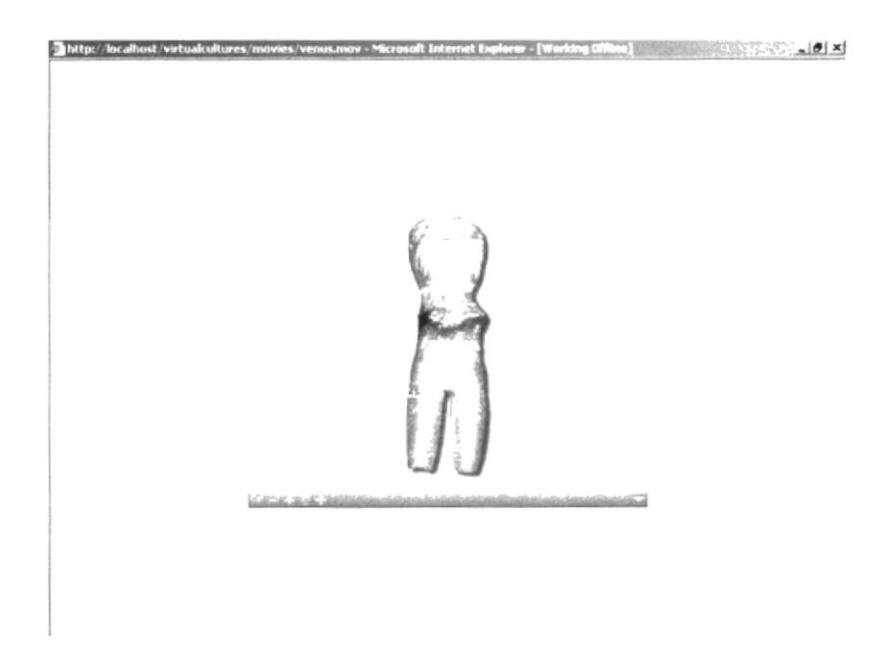

Figura 4.4.3.3.3d Ventana Flotante con controles Quick Time 5

Como ya lo habíamos mencionado el hacer click en el botón verde, nos mostrará una ventana flotante con los controles Quick Time 5 para acerca, alejar o girar la imagen.

# 4.4.3.3.4. VALDIVIA - NAVEGACIÓN

La opción Navegación de Valdivia posee a su vez subopciones como: Embarcación, Pesca, Mullu, Intercambio, que nos adentra un poco más al convivir diario con su cultura, sus medios de transporte, su comercio, y la apreciada concha Mullu para esta cultura.

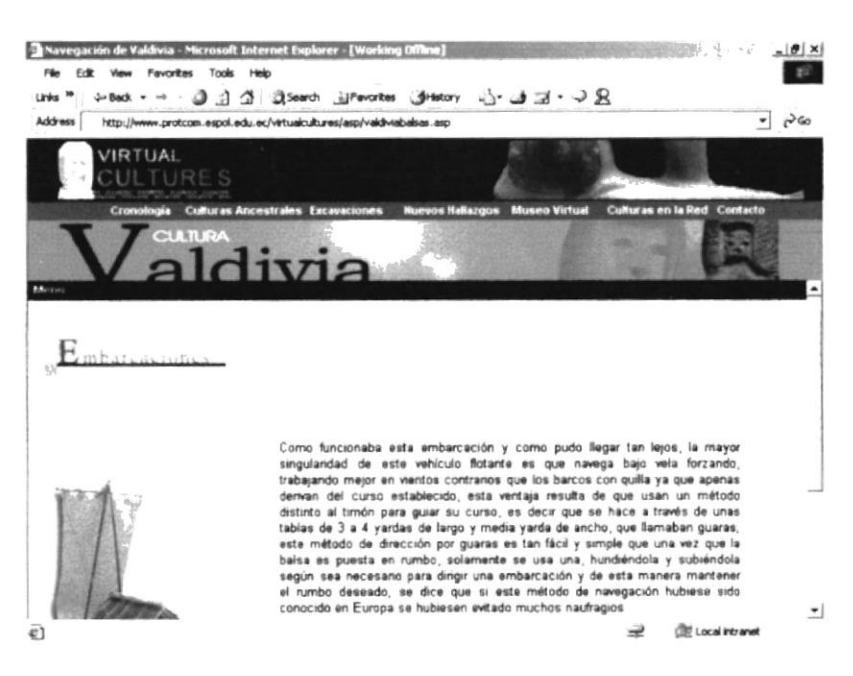

Figura 4.4.3.3.4a Página de Embarcación

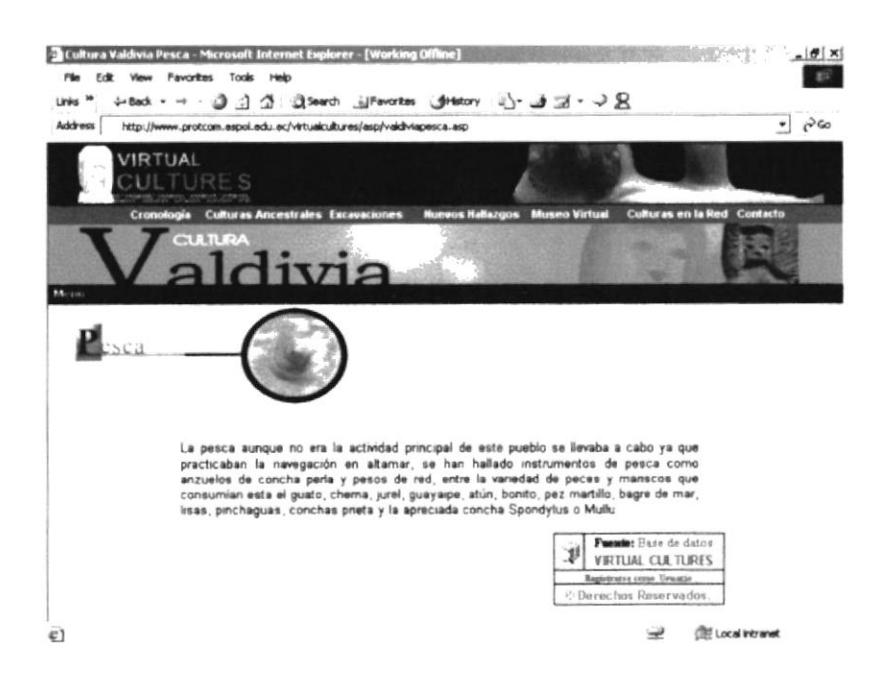

Figura 4.4.3.3.4b Página de Pesca

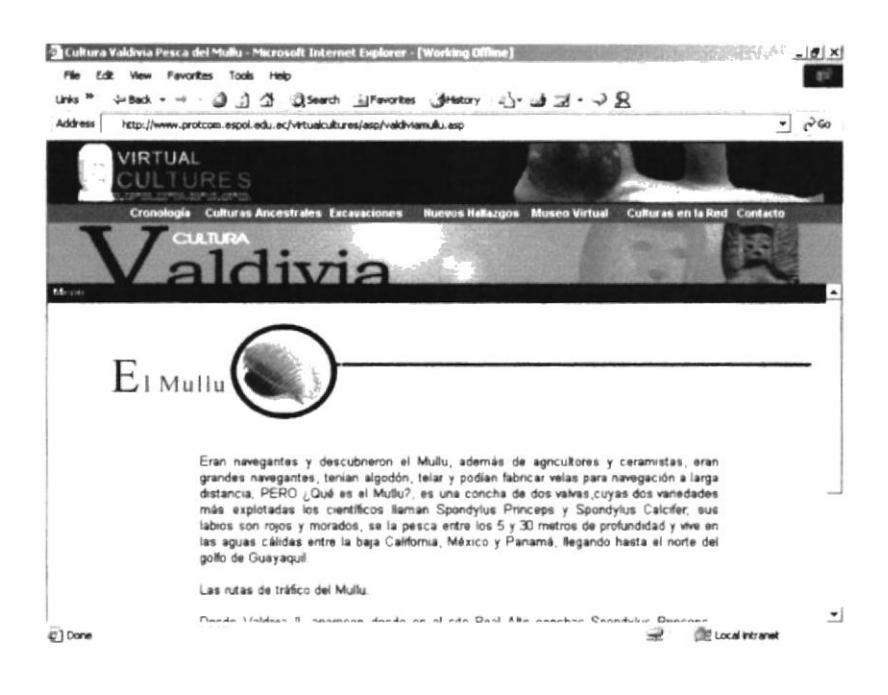

Figura 4.4.3.3.4c Página de el Mullu

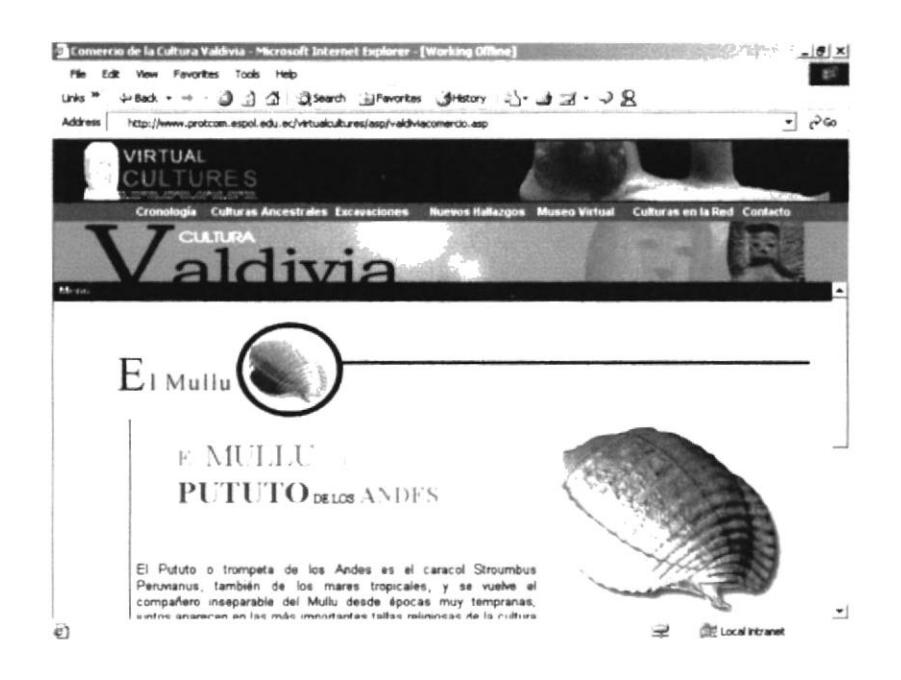

Figura 4.4.3.3.4d Página que habla del Intercambio del Mullu

## 4.4.3.3.5. VALDIVIA – AGRICULTURA Y CAZA

La opción Agricultura y Caza de Valdivia muestra dos subopciones: Agricultura, Caza, que muestran información referente a como los pobladores de esta cultura se alimentaban o conseguían su alimento.

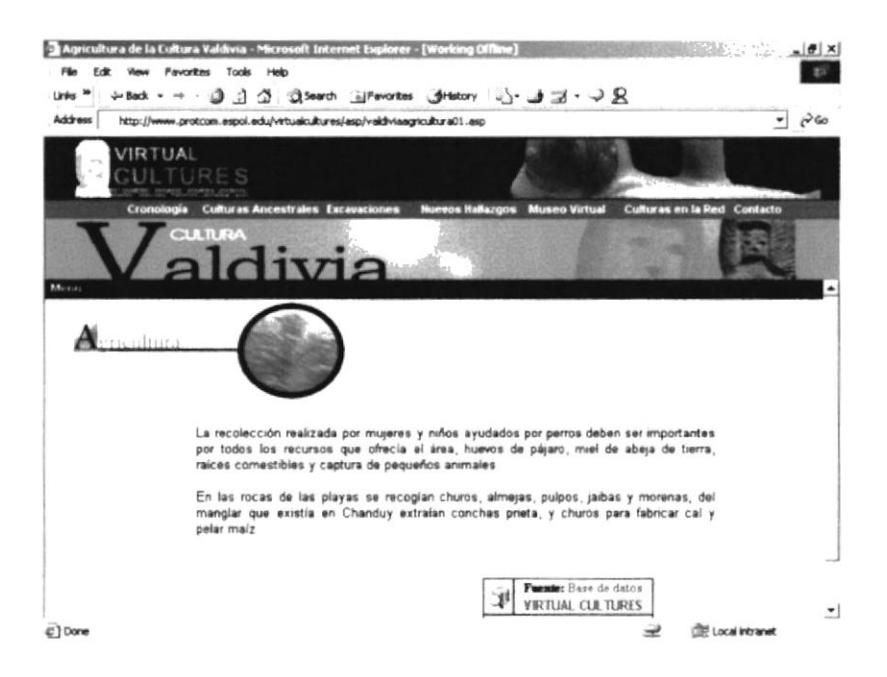

Figura 4.4.3.3.5a Página sobre Agricultura en Valdivia

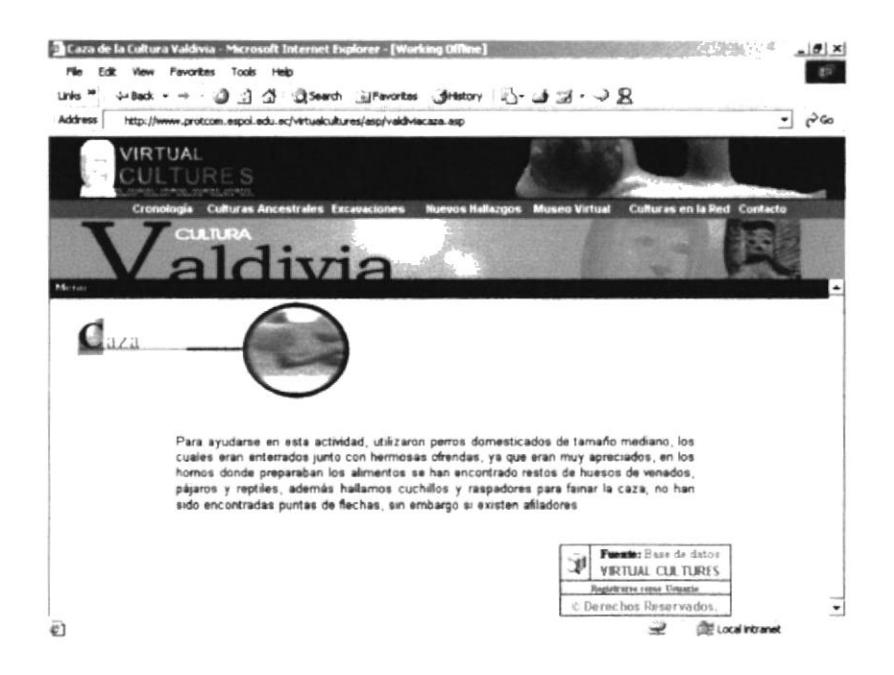

Figura 4.4.3.3.5b Página sobre Caza en Valdivia

## 4.4.3.3.6. VALDIVIA – MITOS Y TRADICIONES

Esta página contiene información referente a las creencias, ceremonias y sacrificios que practicaban los pobladores de Valdivia.

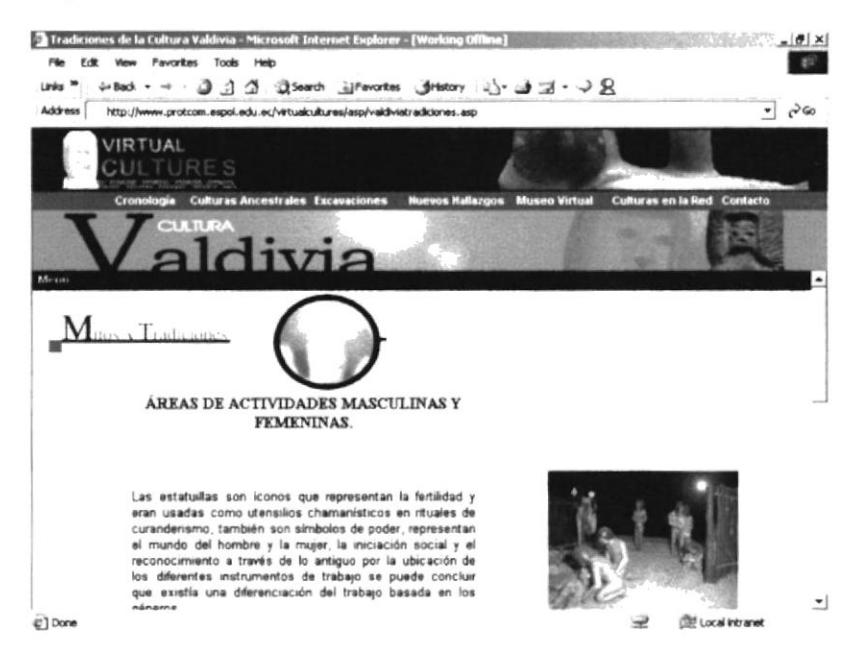

Figura 4.4.3.3.6 Página sobre Mitos y Tradiciones

# 4.4.4. PRECERÁMICO - LAS VEGAS

La cuarta opción de Culturas Ancestrales despliega 1 subopción, que contiene información correspondiente a la cultura Las Vegas, la más antigua de nuestro país.

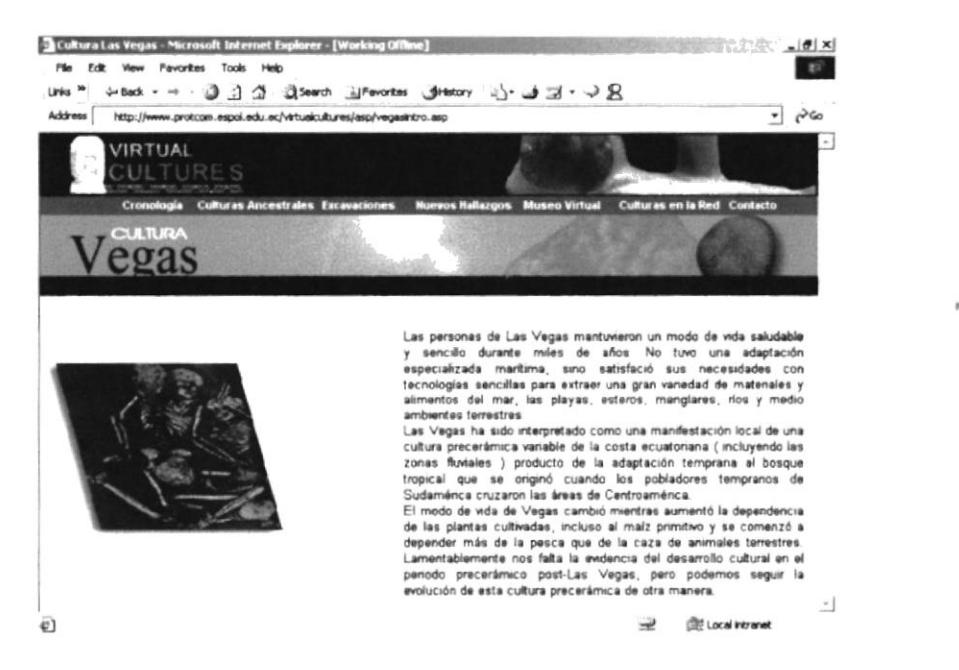

Figura 4.4.4 Página de la cultura Las Vegas

ce con till

**MAPUS**  $F$  $F$  $NAS$ 

### **4.5. EXCAVACIONES**

La tercera opción del menú principal contiene las siguientes opciones:

- Real Alto
- $\checkmark$  Valdivia
- $\triangleright$  Loma Alta  $\triangleright$  Salango
- San Lorenzo del Mate  $\sim$  San Isidro
- La información contenida en estas páginas trata sobre los lugares donde se han realizado los más importantes hallazgos arqueológicos en la Región Costa.

### **4.5.1. REAL ALTO**

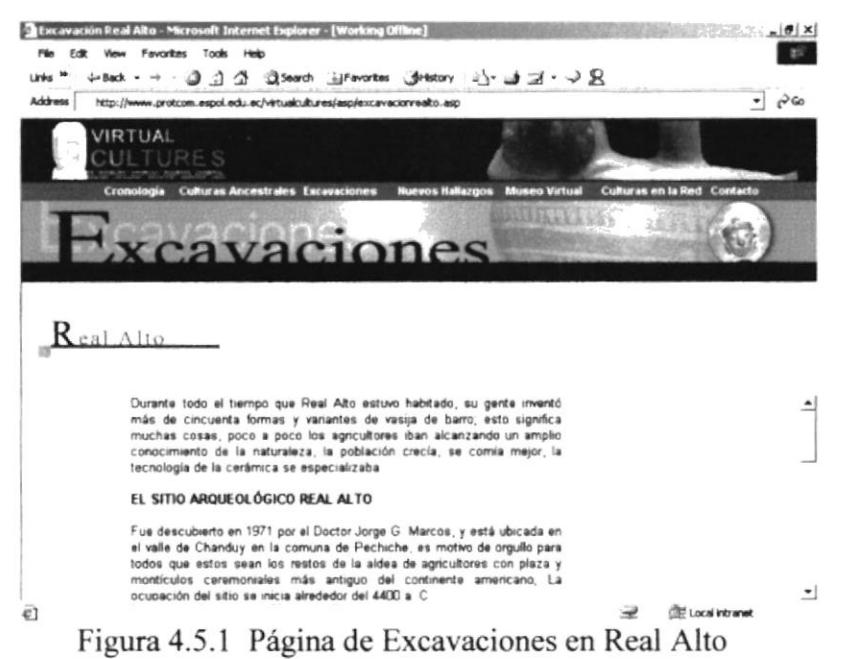

### 4.5.2. VALDIVIA

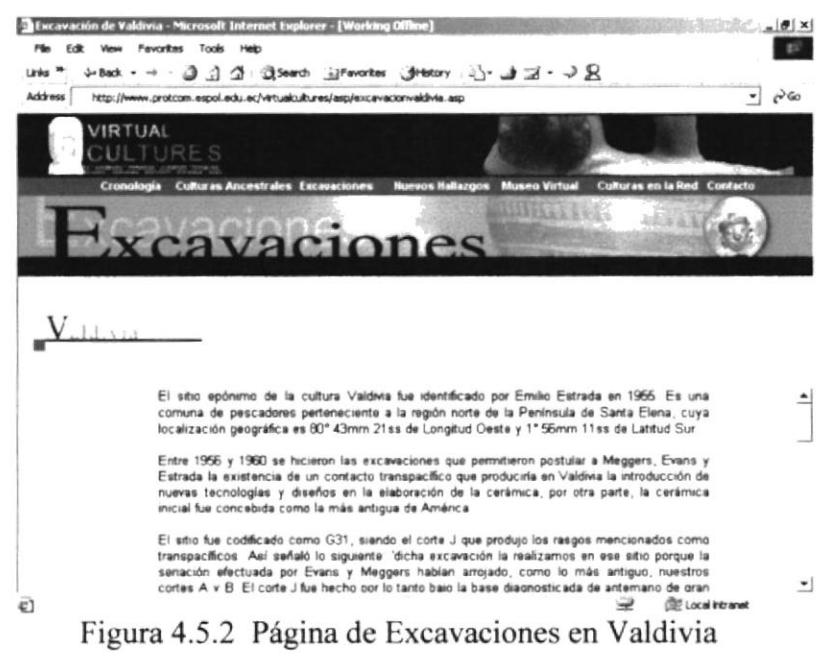

### **4.5.3. LOMA ALTA**

Con respecto a esta página podemos decir que se encuentra preparada para que el administrador del sitio ingrese la información cuando el lo desee, ya que el contenido puede ser ingresado al sitio a través de las opciones del Administrador que más adelante serán detalladas.

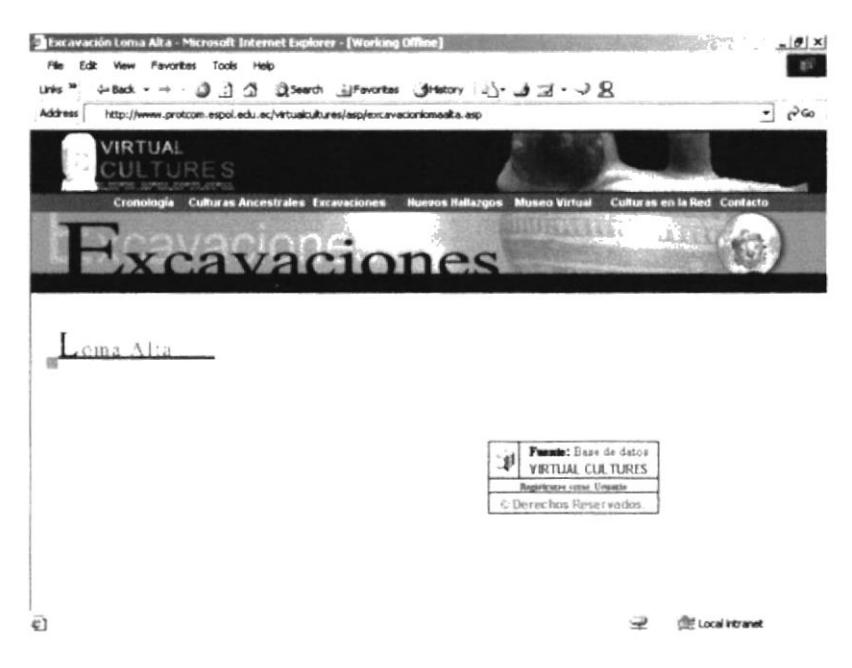

Figura 4.5.3 Página de Excavaciones en Loma Alta

#### **4.5.4. SALANGO**

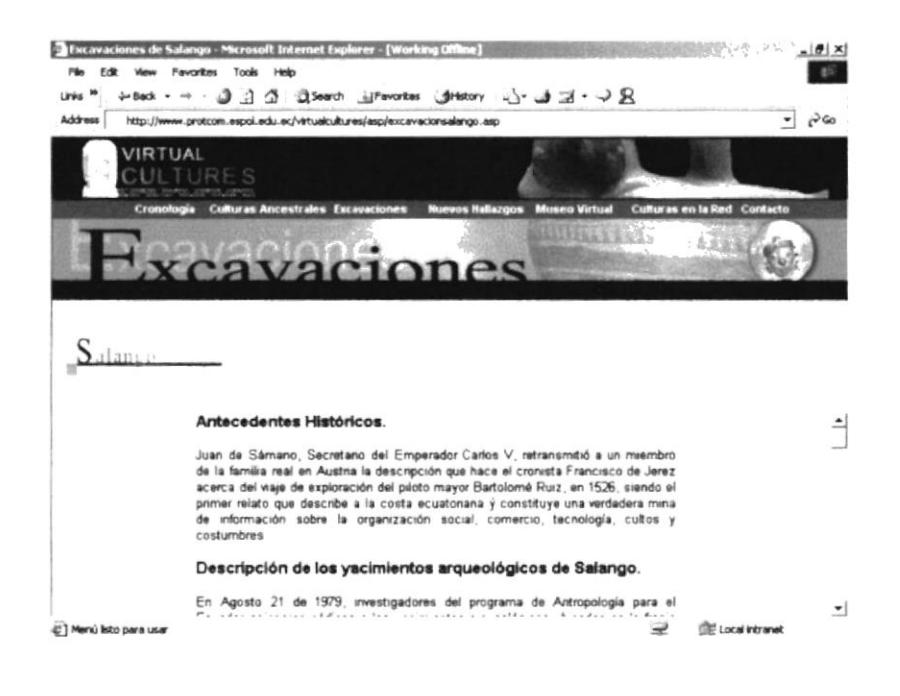

Figura 4.5.4 Página de Excavaciones en Salango

# **4.5.5. SAN LORENZO DEL MATE**

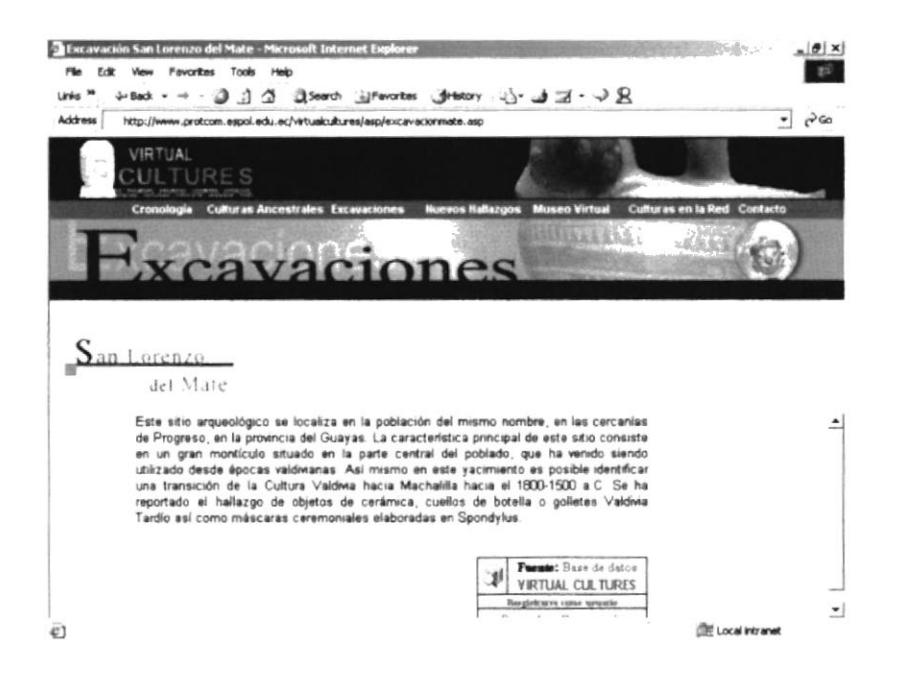

Figura 4.5.5 Página de Excavaciones en San Lorenzo del Mate

#### **4.5.6. SAN ISIDRO**

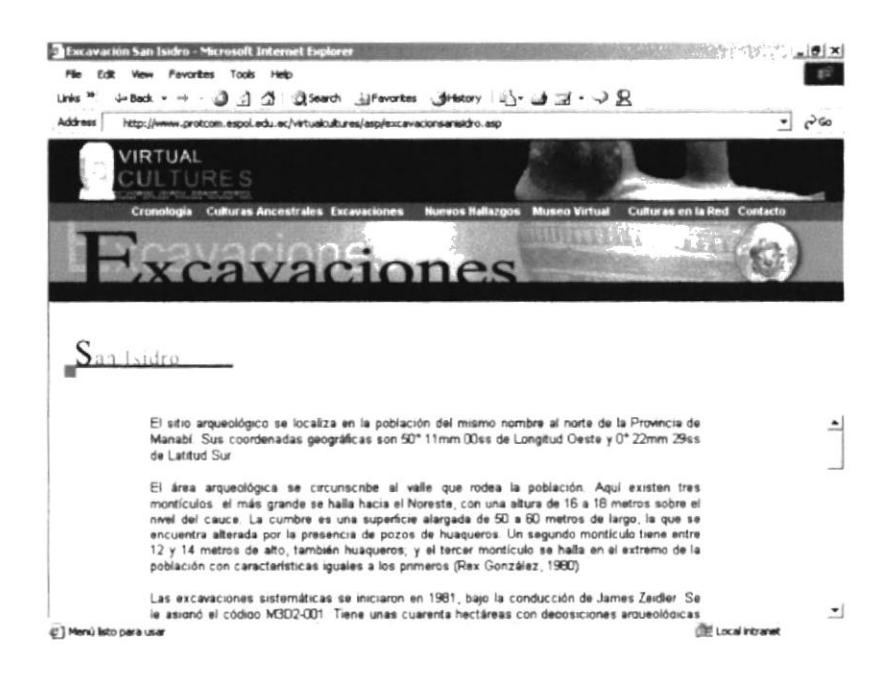

Figura 4.5.6 Página de Excavaciones en San Isidro

### 4.ó. NUEVOS HALLAZGOS

La cuarta opción del menú principal contiene las siguientes opciones:

- $\checkmark$  Concepción Antigua<br> $\checkmark$  Nuevas Teorías Investigaciones en Curso Aportes
- 
- v Publicaciones

## 4.6.I. CONCEPCIÓN ANTIGUA

Trata información referente a las teorias que se han vertido a través de los años, referente a los orígenes de las culturas antiguas.

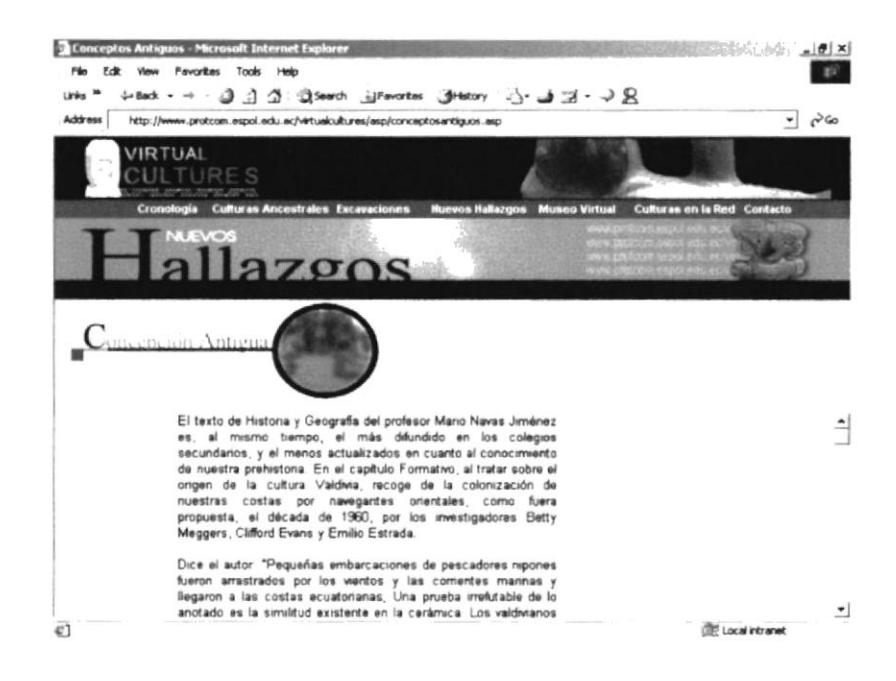

Figura 4.6.1 Página de Concepción Antigua

### 4.6.2. NUEVAS TEORIAS

La página de está opción estará destinada para la información recopilada o enviada por científicos o arqueólogos cuyos descubrimientos o investigaciones sean recientes.

Al igual que en la página de Excavaciones de Loma Alta, esta página se encuentra preparada para que su contenido sea ingresado por el administrador en cualquier momento, ya que esta, como en otras páginas del sitio web su contenido es dinámico, es decir su contenido puede ser ingresado o modificado por las opciones manejadas por el Administrador del Sitio.

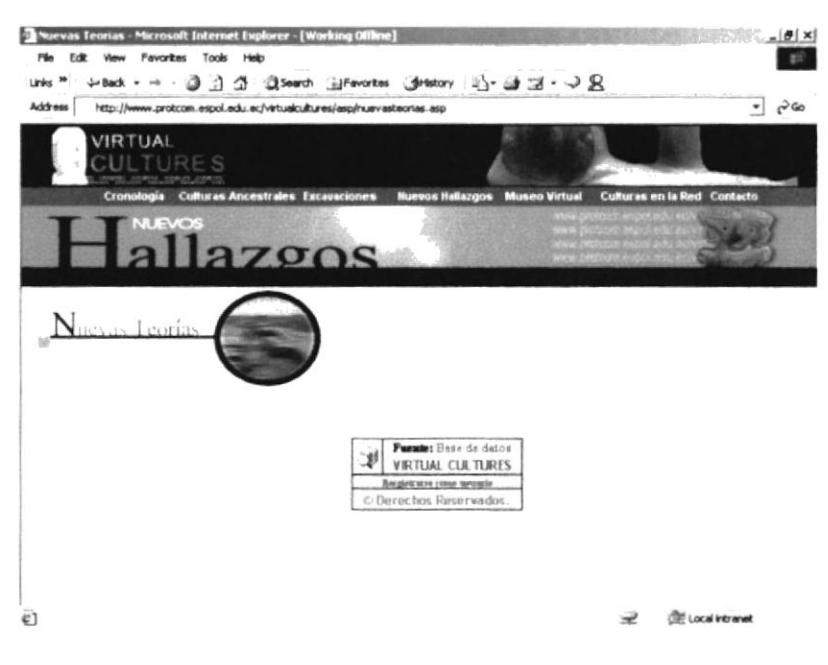

Figura 4.6.2 Página de Nuevas Teorías

# **4.6.3. INVESTIGACIONES EN CURSO**

Página destinada para recopilar información referente a los nuevos trabajos, estudios, excavaciones que se estén llevando en los actuales momentos.

Igualmente que la página de Nuevas Teorías, esta se encuentra preparada para que su información sea ingresada en cualquier momento por el administrador.

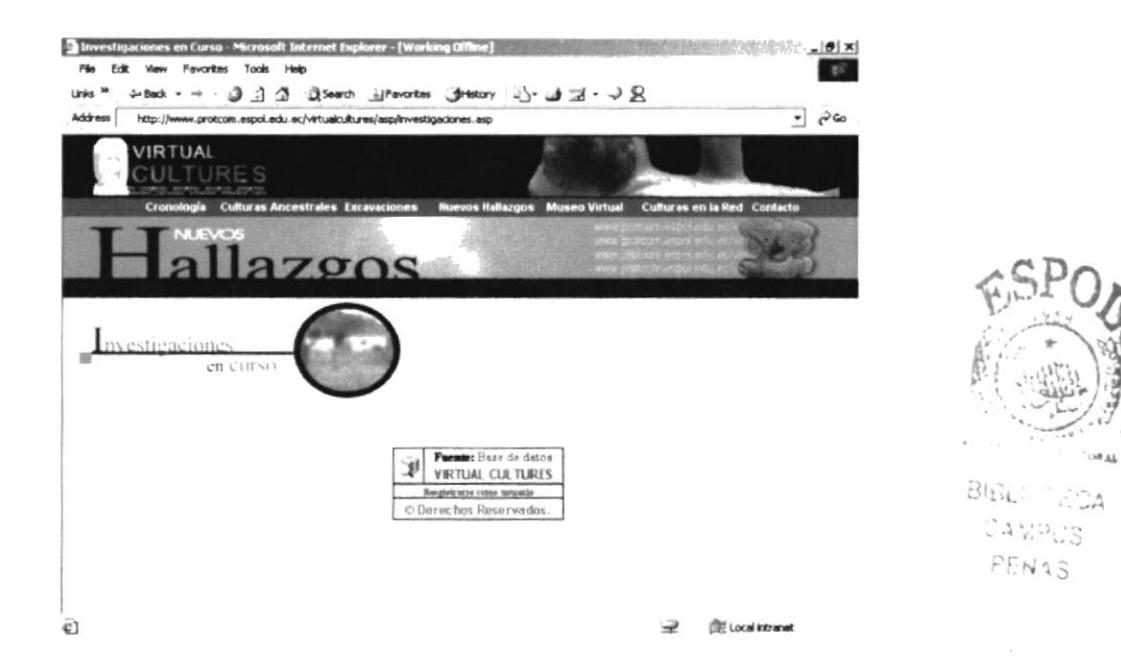

Figura 4.6.3 Página de Investigaciones en Curso

### **4.6.4. PUBLICACIONES**

Esta página hace referencia a algunos libros de los cuales hemos tomado información publicada en este sitio, y para quien este interesado en expandir sus conocimientos en la materia.

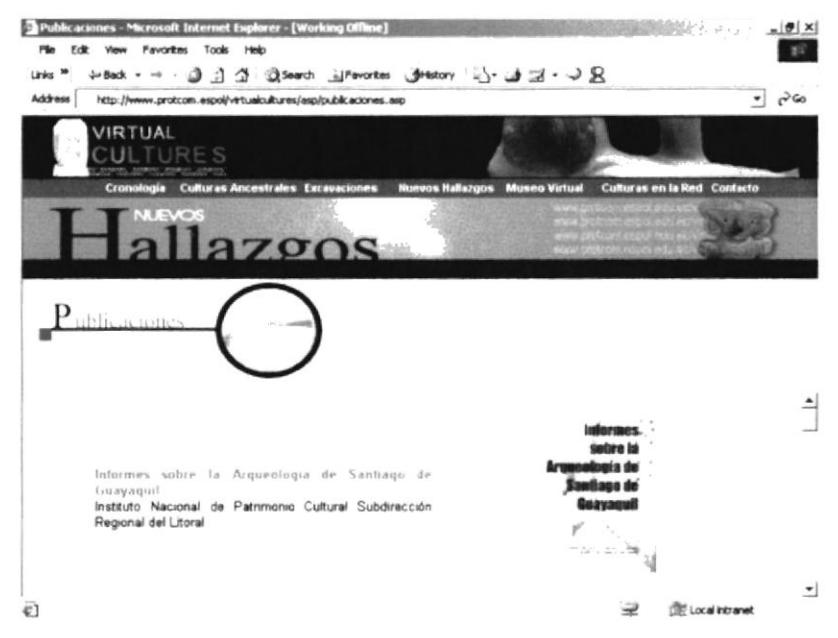

Figura 4.6.4 Página de Publicaciones

#### **4.6.5. APORTES**

Esta opción merece una explicación más amplia, ya que esta página a más de mostrar los aportes realizados por arqueólogos o científicos, es una página que utiliza la tecnología Speaks for itself, para sitios que implementan voces.

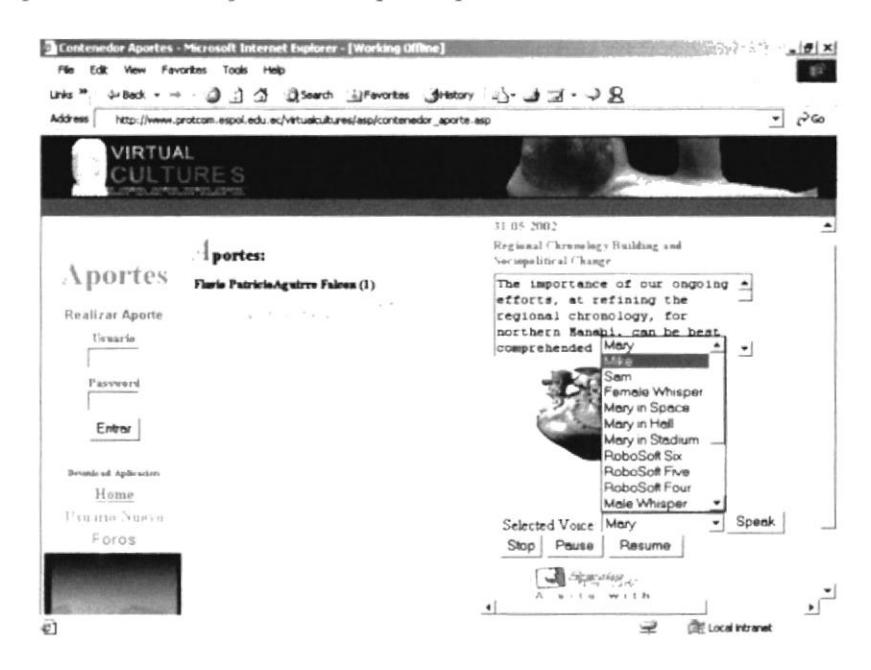

Figura 4.6.5 Página de Aportes

## 4.6.5.I. LECTURA DE APORTES

Empezaremos explicando como utilizar la sección de Aportes cuando deseo ver el contenido de los aportes realizados por arqueólogos o científicos, que por supuesto deberán ser usuarios del mismo.

Dividiremos esta página en tres partes a las que llamaremos frame izquierdo, frame central y frame derecho. El frame central es aquel que contiene los nombres de las personas que han aportado, el número de aportes realizados encerrado entre paréntesis y los títulos de los temas que ha aportado el investigador al sitio.

Haciendo click sobre el tema podremos ver en el frame izquierdo la fecha, título y contenido del tema seleccionado. Adicionalmente aparecerán unos controles para que sea leído el contenido por la computadora, siempre y cuando el texto sea en inglés, ya que las voces solo están en inglés y los controles son:

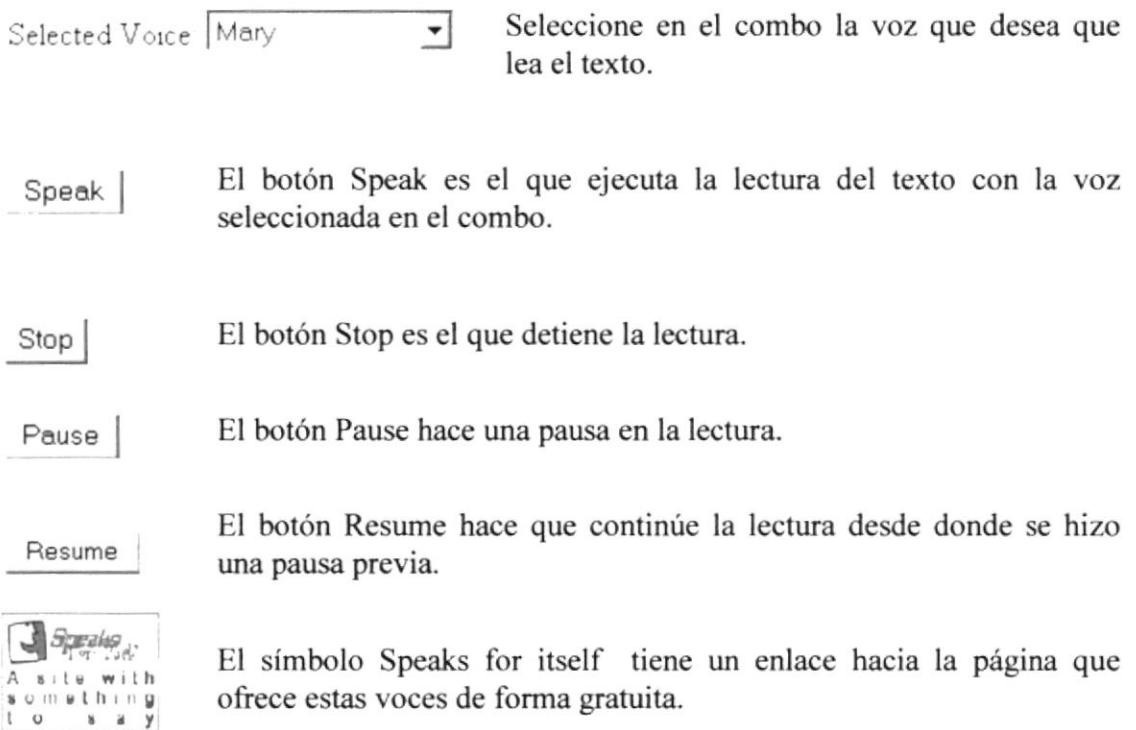

### 4.6.5.2.INGRESO DE APORTES AL SITIO

Para que los investigadores puedan realizar aportes al sitio deberán previamente haberse registrado como usuarios en la opción de Contacto - Registro del menú principal. Y dependiendo de la clasificación que el administrador le haya dado sus aportes serán publicados inmediatamente o pasanín por revisión previa del administrador.

Para ello detallaremos los siguientes pasos a seguir para realizar un aporte:

1. Ingrese su usuario y password, luego de click en el botón Entrar.

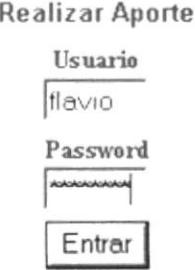

Figura 4.6.5.2a Ingreso de usuario y password

2. A continuación aparecerá en el frame izquierdo una forma donde el usuario podrá escribir el tema y contenido del Aporte. Dichos datos son requeridos es decir que no podrá grabarlos estando vacíos.

|                                                                                                    | http://localhost/virtualcultures/asp/contenedor_aporte.asp - Microsoft Internet Explorer                                                                             |                                          | $-10x$                   |
|----------------------------------------------------------------------------------------------------|----------------------------------------------------------------------------------------------------|------------------------------------------|--------------------------|
| Pin.<br>Links <sup>38</sup><br>Address                                                                                          | Edit View Fevantes Tools Help<br>4-Back - → ③ A △ ③Search ijFavortes ③Hetory 2)- → 三 → 又<br>http://www.protcom.espol.edu.ec/vetualcultures/asp/contenedor_aporte.asp |                                          | $\sim$<br>$\blacksquare$ |
| VIRTUAL                                                                                                    |                                                                                                    |                                          |                          |
| Aportes<br>Realizar Aporte<br>Vewario<br>flavio<br>Password<br>Entrey<br>Bevaule ad Aplication<br>Hame<br>Denamo Nuevo<br>Foros | l portes:<br>Flavis PatriciaAguirre Falcen (1)<br>Regional Chronology Building and<br>Sociopolitical Change                                                          | l'suario<br>flavio<br>Tema.<br>Contenido | z.<br>$\sim$ 1<br>Grabar |
| 47                                                                                                    |                                                                                                    |                                          | Local intranet           |

Figura 4.6.5.2b Forma para lngresar Aportes

3. Una vez ingresados tema y contenido hacer click en Grabar. Aparecerá a continuación en el frame izquierdo lo siguiente:

#### Adicione una Imagen a su Aporte

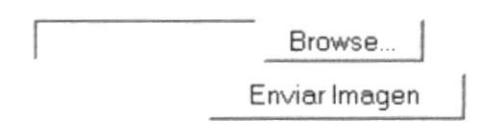

Figura 4.6.5.2c Control Asp Simple Upload para envío de archivos

4. Hacemos click en el botón Browse (Examinar) si queremos adicionar una imagen, de lo contrario click en Retornar. A continuación aparecerá una ventana que nos pedirá que seleccionemos la imagen a grabar.

|                                                    |                |                          |                 | <b>TX</b> |      |
|----------------------------------------------------|----------------|--------------------------|-----------------|-----------|------|
| Look jr: Jose Chancay                              |                | $\overline{\phantom{a}}$ | $+50$ of $\Box$ |           |      |
| Cuenco de Maleia                                   |                |                          |                 |           |      |
| $\boldsymbol{J}$<br>removedor<br>Sibato<br>History |                |                          |                 |           |      |
| Molde venado                                       |                |                          |                 |           |      |
| Cabeza manteña                                     |                |                          |                 |           |      |
| Sosai<br>Desktop                                   |                |                          |                 |           |      |
|                                                    |                |                          |                 |           |      |
| Hache Guangale<br>E.W.<br>Placha Guangala 2        |                |                          |                 |           |      |
| My Documents                                       |                |                          |                 |           |      |
|                                                    |                |                          |                 |           |      |
| My Computer                                        |                |                          |                 |           |      |
|                                                    |                |                          |                 |           |      |
| File pame:<br>My Network P.                        | Cabeza manteña |                          | ×               |           | Open |

Figura 4.6.5.2d Ventana flotante para selección de archivos

5. Click en el botón Open y luego click en el botón Enviar Imagen, aparecer a continuación :

Archivo fue escrito ha disco

#### **IMAGEN GRABADA**

Figura 4.6.5.2d Mensaje de Grabación de Imagen

6. Mensajes diferentes a ellos pueden ser por error al grabar, o cuando se ha seleccionado una imagen que no es jpg, gif o jpeg.

## 4.ó.5.3. APLICACIÓN PARA APORTES

Con el fin de ahorrar al visitante investigador tiempo y consurno en su conexión <sup>a</sup> Internet, hemos pensado facilitar una aplicación similar al correo electrónico, de forma que usted pueda enviar mensajes y adjuntar archivos al administrador del sitio web.

Pasos a seguir:

l. Hacer click en Download Aplicación (frame izquierdo) luego aparecerá:

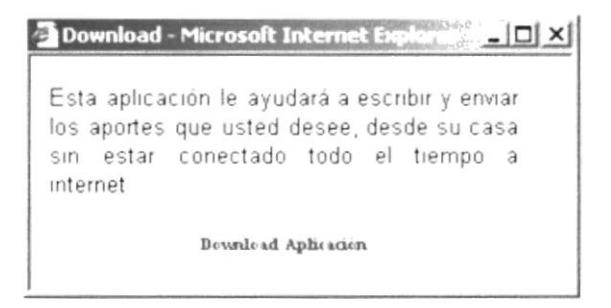

Figura 4.ó.5.3a Ventana Flotante para Descargar Aplicación

- 2. Hacer click en Download Aplicación de la ventana flotante.
- 3. Luego aparecerá la ventana de descarga, seleccionamos OK si deseamos iniciar la descarga, de lo contrario Cancel para cancelar el proceso.
- 4. La aplicación comenzará a ser descargada.

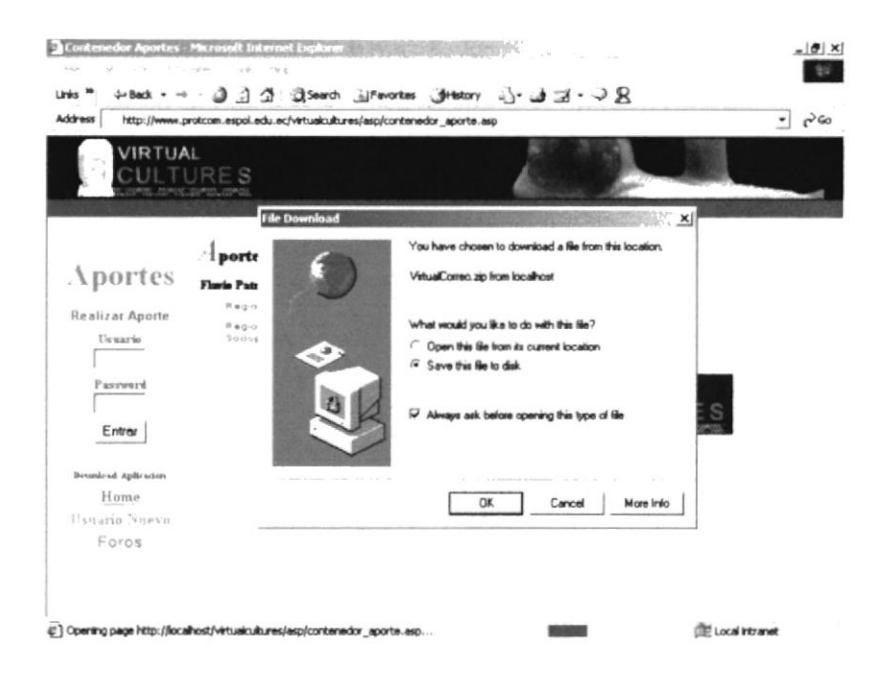

Figura 4.6.5.3b Descargando Aplicación

## 4.7. MUSEO VIRTUAL

La opción de Museo Virtual del menú principal tiene como objeto brindar al visitante de nuestro sitio web, la oportunidad de recorrer el museo a través de imágenes panorámicas de tres de los museos más importantes de nuestro país, entre ellos:

- 
- 
- $\checkmark$  Museo de Real Alto<br> $\checkmark$  Museo Municipal  $\checkmark$  Museo del Banco del Pacífico

Cabe mencionar que dichos panéos o imágenes panorámicas necesitan que su computadora tenga instalado el programa Quick Time 5, de manera que pueda utilizar las siguientes teclas:

< Shift > Acerca¡ o hacer un zoom a la imagen, el cursor debeni apuntar a la imagen.

 $\langle$  Ctrl > Esta tecla tiene el efecto de alejar la imagen, de igual forma el cursor debe estar encima de la imagen.

( $\div$ ) Teclas direccionales o el mouse servirán para poder recorrer la imagen.

## **4.7.1. MUSEO REAL ALTO**

Este museo muestra dos panéos, uno de la parte exterior al museo y otra al interior del mismo.

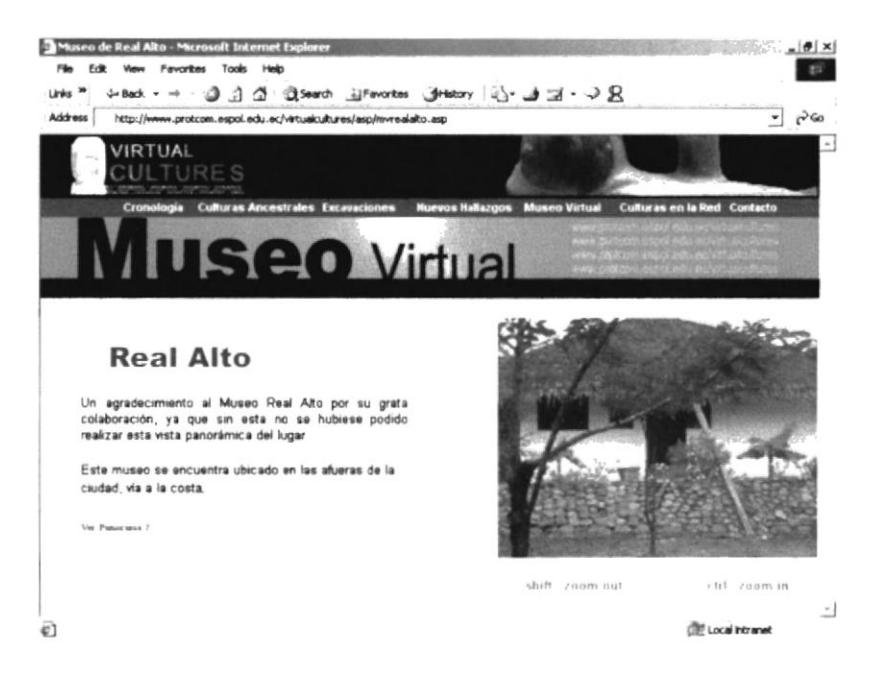

Figura 4.7.1a Paneo de la parte externa del Museo Real Alto

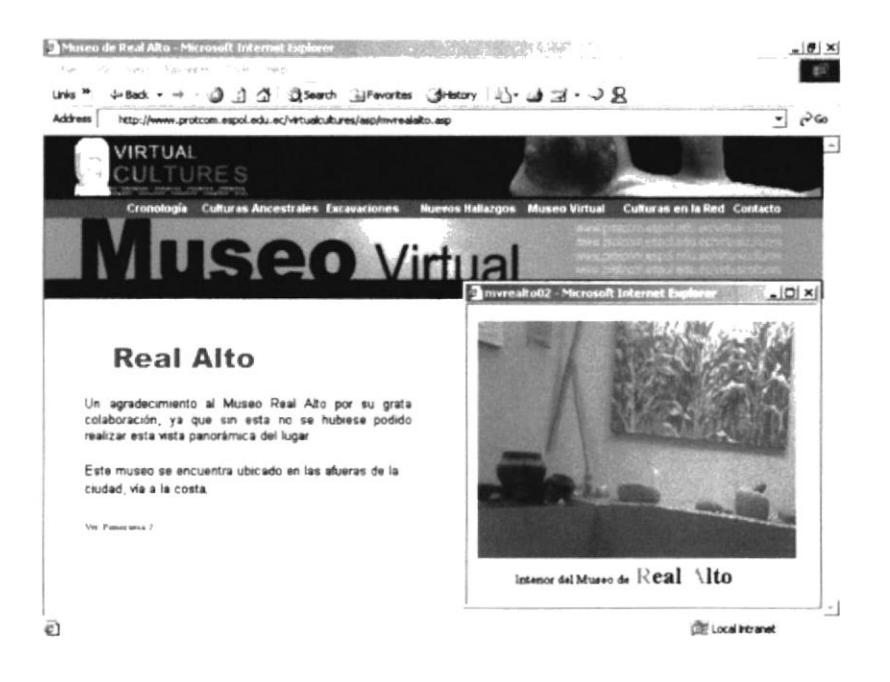

Figura 4.7.1b Paneo de la parte interna del museo Real Alto

# **4.7.2. MUSEO MUNICIPAL**

Esta opción muestra dos panéos de la parte interna del Museo Municipal.

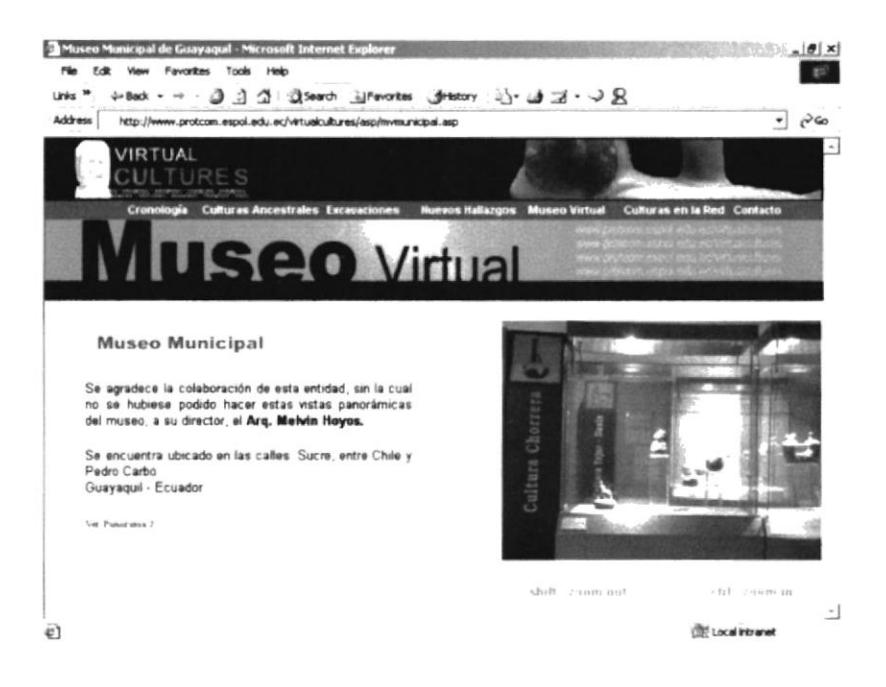

Figura 4.7.2a Paneo # 1 de la parte interna del Museo Municipal

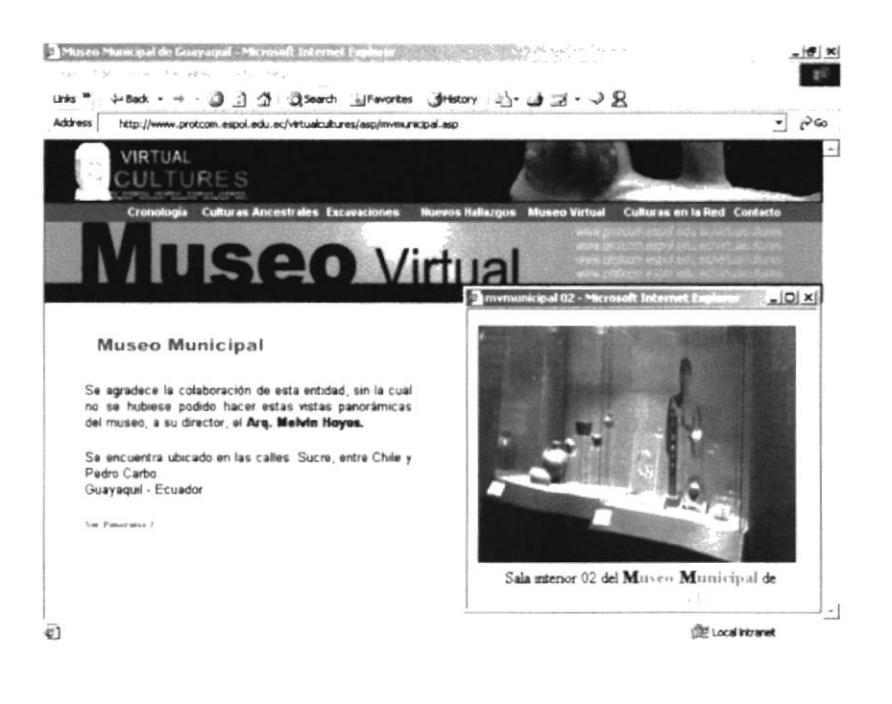

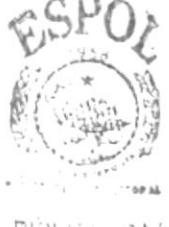

31.1818  $\Delta$ CAMPUL PENASY

Figura 4.7.2b Paneo # 2 de la parte interna del Museo Municipal

# 4.7.3. MUSEO DEL BANCO DEL PACÍFICO

Esta opción muestra dos panéos de la parte interna del Museo del Banco del Pacífico.

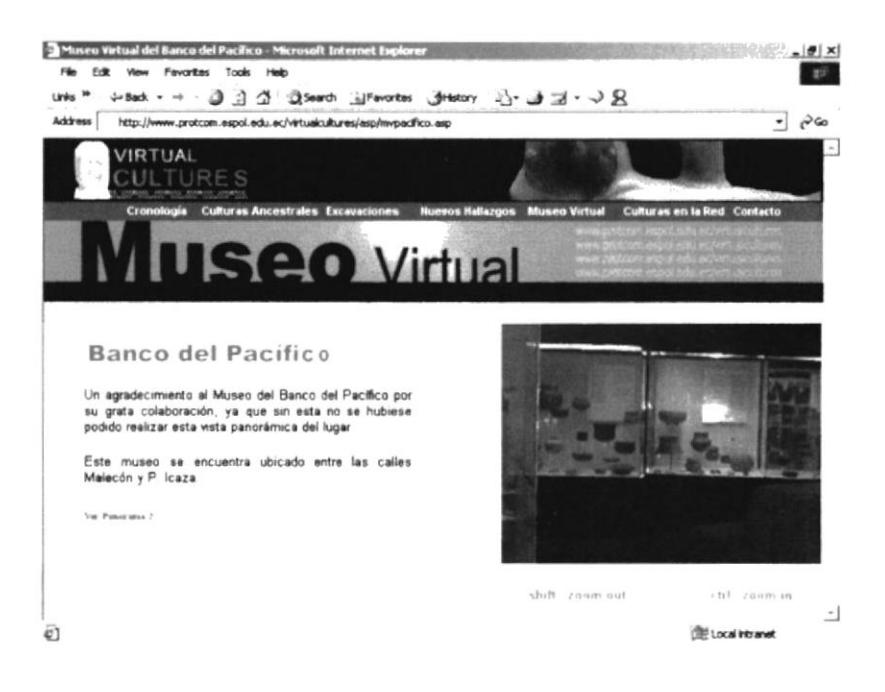

Figura 4.7.3a Paneo # 1 del Museo Banco del Pacífico

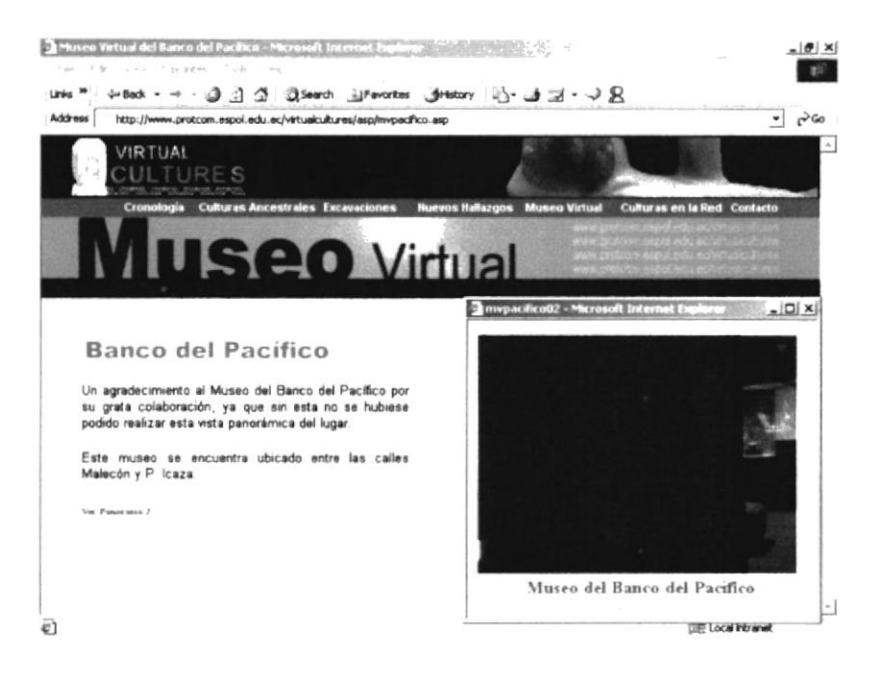

Figura 4.7.3b Paneo # 2 del Museo Banco del Pacífico

## 4.8. CULTURAS EN LA RED

La sexta opción del menú principal Culturas en la Red posee la opción una sola opción:

#### $\checkmark$  Enlaces

### 4.8.I. ENLACES

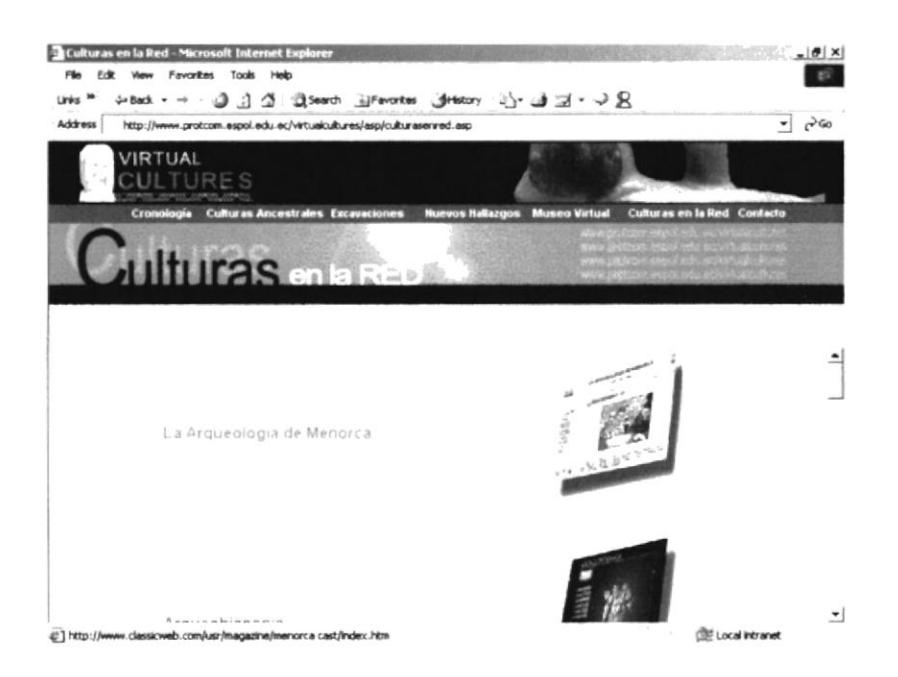

Figura 4.8.1 Página de Enlaces a otros sitios web

### 4.9. CONTACTO

Finalmente llegamos a la última opción del menú principal que tiene las siguientes opciones:

- 
- 
- 
- *V* Foros<br> *V* Registro<br> *V* Administración del Sitio<br> *V* Wallpapers<br> *V* Acerca del Sitio
- 
- 

#### 4.9.1. FOROS

La opción Foros no es más que una sección donde nuestro usuarios tendrán la oportunidad de hacer preguntas, responder o sugerir temas y subtemas que consideren deba incluirse en nuestras páginas. Está es una sección que puede servir de intercambio de conocimientos tanto para investigadores como para estudiantes.

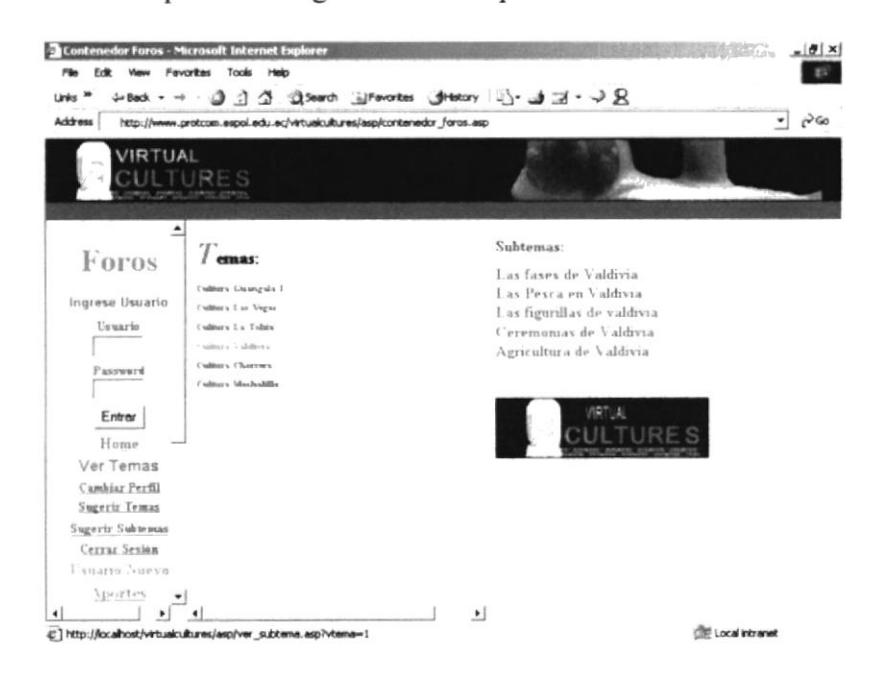

Figura 4.9.1a Página de Foros

Esta página contiene tres frames o divisiones: frame izquierdo, frame central y frame derecho.

#### 4.9.I.I. CONSULTA DE FOROS

Debemos indicar que para poder participar en los Foros ya sea preguntado o respondiendo preguntas, debemos registrarnos como usuarios del sitio, y dependiendo de el permiso que nos halla dado el administrador, nuestras respuestas aparecerán de forma inmediata o serán previamente evaluadas por el administrador encargado.

Para hacer una consulta a los foros no requeriremos ser usuarios del sitio. por lo tanto seguiremos los siguientes pasos:

- <sup>I</sup>. Hacer click en alguno de los temas expuestos que aparecerán en el frame central.
- 2. Si el tema contiene subtemas estos aparecerán en el frame derecho, por lo que haremos click en el subtema que desearnos ver.
- 3. A continuación aparecerá en el frame central las pregunta relacionadas a ese subtema, el usuario, la fecha en que se hizo la pregunta.

Preguntas sobre: Las fases de Valdivia

flavio 01-08-2002 Numer defue

Sugerir Preguntas

#### Figura 4.9.1.1a Preguntas del Foro

4. Haciendo click sobre una de esas preguntas, aparecerán a continuación en el frame izquierdo las respuestas, los usuarios y las fechas en que las hicieron.

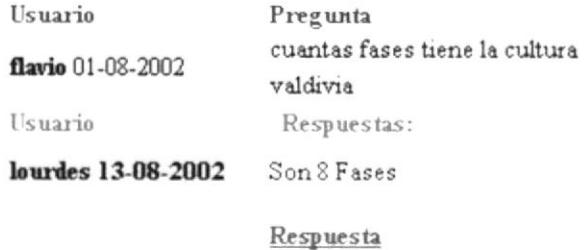

Figura 4.9.1.1b Respuestas al Foro

### **4.9.1.2. PARTICIPANDO EN LOS FOROS**

Dentro de la página de Foros, los usuarios podrán:

- $\checkmark$  Sugerir Temas
- $\checkmark$  Sugerir Subtemas
- $\checkmark$  Hacer Preguntas y Responder a ellas
- $\checkmark$  Cambiar su Perfil, es decir cambiar sus datos de registro al sitio.
- $\checkmark$  Cerrar su Sesión

Los pasos a seguir son:

#### Ingrese como Usuario

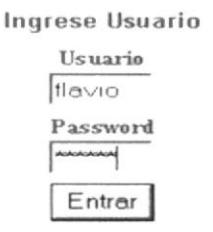

Figura 4.9.1.2a Ingreso como Usuario de Foros

- 1. Ingresar con su usuario y password dando click en el botón Entrar.
- 2. Aparecerá un mensaje de bienvenida.

## Eienvenido Flavio Patricio Aguirre Falcon

Figura 4.9.1 .2b Mensaje de Bienvenida

#### Sugerir Temas

- <sup>I</sup>. Hacer click en el link que se encuentra en el frame izquierdo etiquetado como: Sugerir Temas
- 2. A continuación aparecerá en el frarne derecho una forma para ingresar el tema, el cual no podrá ser nulo o vacío.

lngre se el Tenra Contenido Cultura Milagro - Queve

Grabar

Figura 4.9.1.2c Forma Ingreso de Temas

3. Al hacer click en el botón Grabar aparecerá lo siguiente:

Usted a ingresado con éxito.

#### **Sugerir Subtemas**

- l. Hacer click en el link que se encuenra en el frame izquierdo etiquetado como: Sugerir Subtemas
- 2. A continuación aparecerá en el frame derecho un combo del cual tendremos que elegir el tema al que vamos a agregar un subtema.

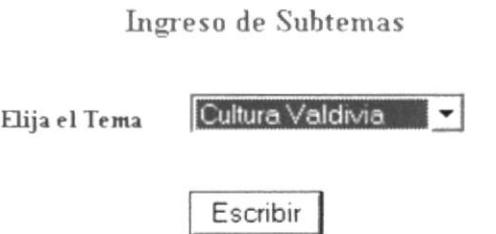

Figura 4.9.1.2d Forma Ingreso de Subtemas

3. Al hacer click en el botón Escribir aparecerá otra forma que le pedirá ingresar el título del subtema.

Subtemas

ElMullu Escriba el Contenido:

Grabar

Figura 4.9.1 .2e Forma Ingreso de Subtemas

4. Al hacer click en el botón Grabar aparecerá lo siguiente:

Usted a ingresado con éxito.

#### **Sugerir Preguntas**

- 1. Hacer click en el Tema (frame central).
- 2. Hacer click en el Subtema (frame derecho)
- 3. Hacer click en el link Sugerir Preguntas (frame central)

Preguntas sobre: Las fases de Valdivia

flavio 01-08-2002 Numero de fases

Sugerir Preguntas

Figura 4.9.1 .2f Sugerir Preguntas

4. Escribir la pregunta.

Subtema: Las fases de Valdivia

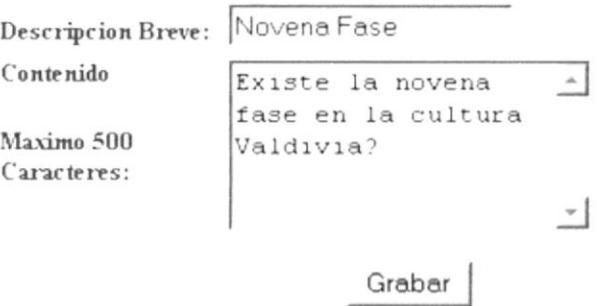

Figura 4.9.1.2g Forma Ingreso de Pregunta

5. Al hacer click en el botón Grabar aparecerá lo siguiente:

Usted a ingresado con éxito.

#### **Responder Preguntas**

- 1. Hacer click en el Tema (frame central).
- 2. Hacer click en el Subtema (frame derecho).
- 3. Hacer click en una de las preguntas (frame central).
- 4. A continuación aparecerán las respuestas a esa pregunta si las hubiera, entonces hacer click en Respuesta.

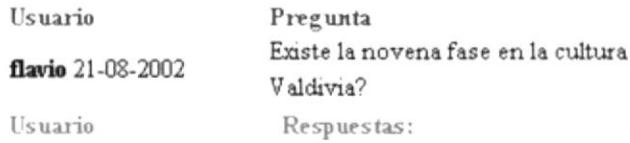

Respuesta

Figura 4.9.1.2h Responder a Pregunta

5. Escriba su respuesta.

Escriba su Respuesta

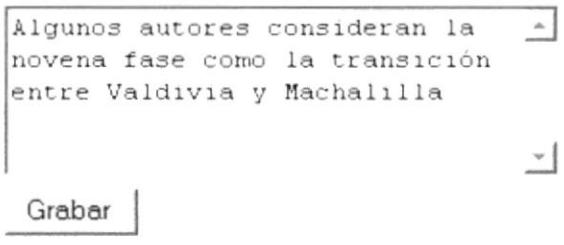

Figura 4.9.1.2i Forma para Responder a Pregunta

6. Al hacer click en el botón Grabar aparecerá lo siguiente:

Usted a ingresado con éxito.

#### **Cambiar Perfil**

1. Al hacer click en el link Cambiar Perfil (frame Izquierdo)

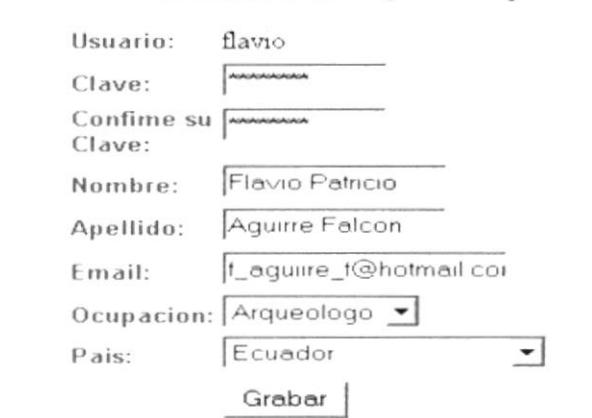

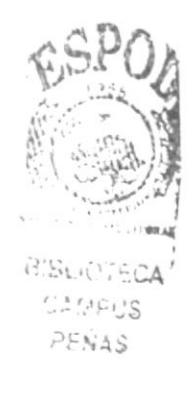

Figura 4.9.1.2j Forma para modificar registro de usuario

2. Modificar los datos de su registro que desee corregir.

3. Click en botón Grabar.

#### **Cerrar Sesión**

- 1. Hacer click en Cerrar Sesión
- 2. Aparecerá a continuación A cerrado su sessión indicado que la sesión de

usuario en Foros a terminado.

## 4.9.2. REGISTRO

La opción Registros que se deriva de la opción de Contacto, tiene el objeto de registrar a los visitantes que deseen participar como usuarios del sitio.

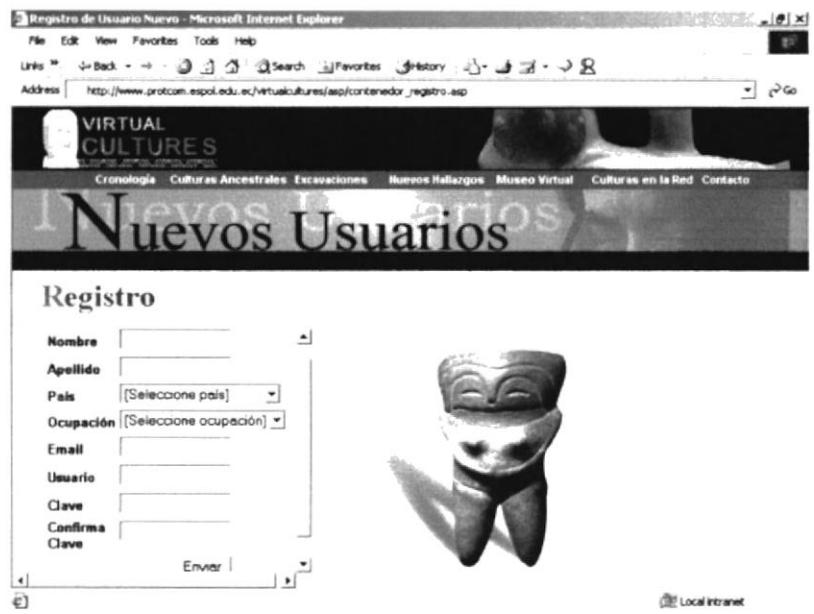

Figura 4.9.2 Forma para registrarse como usuario

Cabe mencionar que al registrarse no podrá participar inmediatamente como usuario del sitio, sin antes recibir confirmación del Administrador.

### **4.9.3. DONACIONES**

La opción de Donaciones fue creada con el propósito de que personas con sentido altruista y espíritu de colaboración, suscriban su generoso aporte para el mantenimiento de este sitio web. El administrador contactará al donante para verificar dicha donación.

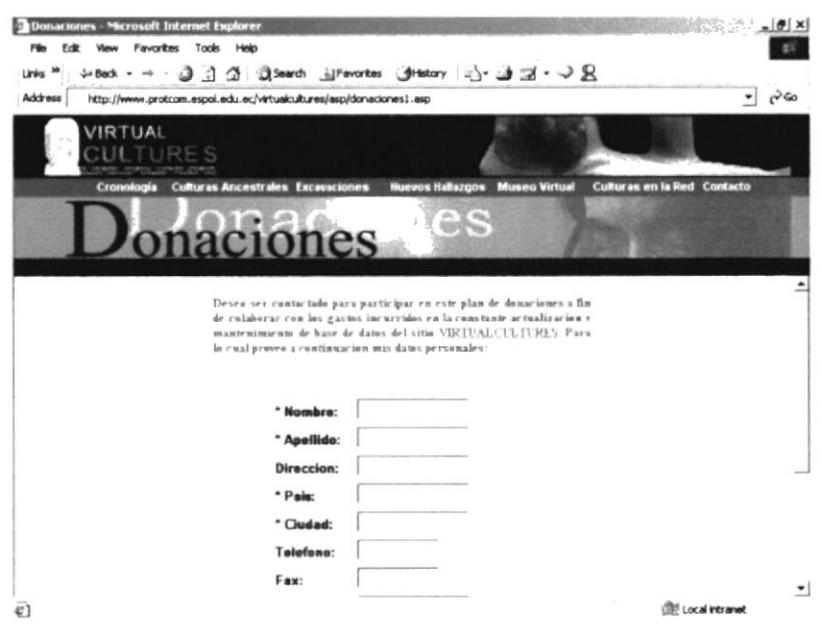

Figura 4.9.3 Forma para registrarse como usuario

# **4.9.4. ADMINISTRACIÓN DEL SITIO**

Esta opción esta dirigida para aquella o aquellas personas que estén a cargo del sitio. Existen dos tipos de administradores:

- $\checkmark$  Administrador General
- $\checkmark$  Administrador Junior

Para accesar a la sección de administración deberá primero ingresar su usuario y password.

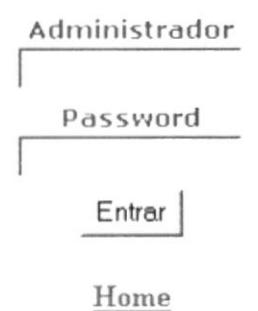

Dependiendo del tipo de Administrador que sea usted podrá ingresar al menú del Administrador General o al menú del Administrador Junior.

# 4.9.4.1. MENÚ ADMINISTRADOR GENERAL

Este menú es el que controla el mantenimiento del sitio, tanto en Ingresos como en Modificaciones.

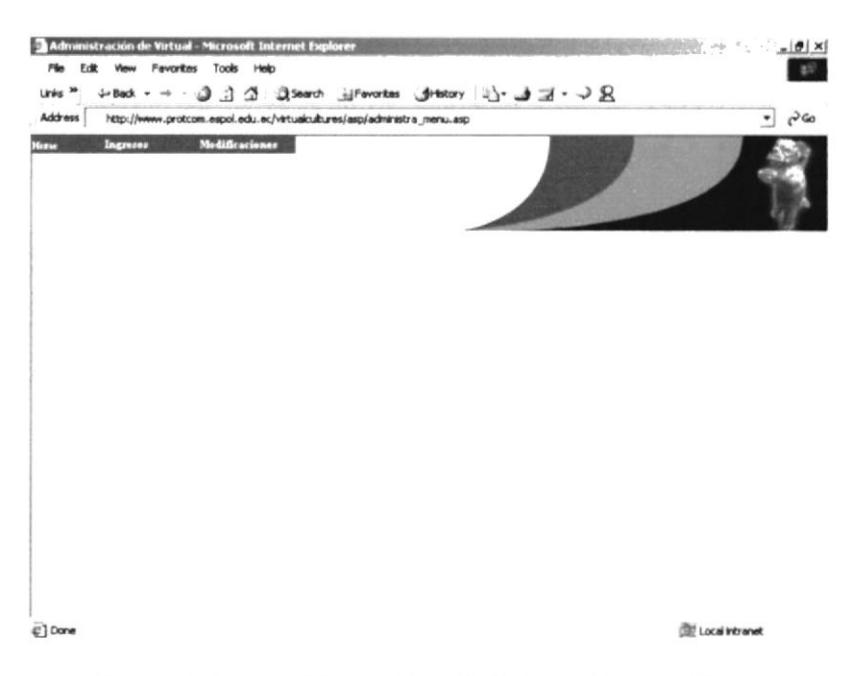

Figura 4.9.4.1a Página de Administración del Sitio

Esta compuesto de las siguiente opciones:

- 
- - -
		-
	- -
		-
		-
		-
		-
	- -
		-
		-
		-
		-
- V Home : Enlace a la página intro del sitio web.<br>
V Ingreso : Ingreso de datos a las tablas de la Base Cultura, tiene 4 opciones:<br>
V Páginas (2 subopciones)<br>
V Opciones de Menú<br>
V Foros (3 subopciones)<br>
V Temas<br>
V Subtem
	- opciones:<br>  $\checkmark$  Páginas (2 subopciones)<br>  $\checkmark$  Contenidos<br>  $\checkmark$  Opciones de Menú<br>  $\checkmark$  Foros (4 subopciones)<br>  $\checkmark$  Temas<br>  $\checkmark$  Preguntas<br>  $\checkmark$  Respuestas<br>  $\checkmark$  Aportes (1 subopción)
		-
		-
		- -
			-
			-
			-
	-
- 
- V Aportes de Usuarios<br>
V Donaciones<br>
V Usuarios (1 subopción)<br>
V Perfiles de Usuario<br>
V Maestros (5 subopciones)<br>
V País<br>
V Idioma<br>
V Ocupación<br>
V Enlaces<br>
V Publicaciones<br>
∀ Publicaciones
	-
- -
- -
	-
	-
	-
	-

## 4.9.4.1.1. **INGRESOS**

Opción del Administrador para el ingreso de datos a ser utilizados en el sitio web, tanto de tablas maestras. como transaccionales.

# 4.9.4.1.1.1. INGRESO CONTENIDOS DE PÁGINAS

Para ingresar contenido de aquellas páginas dinámicas seguiremos los siguientes pasos:

- l. Seleccione <Ingresos> <Páginas> <Contenidos>.
- 2. Seleccione una página a la cual desee añadir contenido (frame izquierdo).
- 3. A continuación aparecerá el número de párrafos existes. Dar click en el botón Nuevo (frame central).

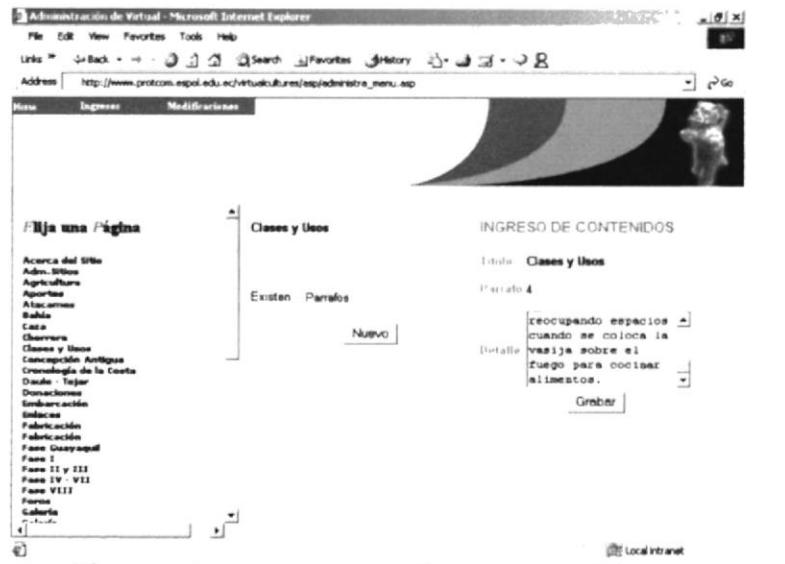

Figura 4.9.4.1.1.1 Ingreso Contenido de Páginas

- 4. Llene la forma para ingresar contenidos y de click en el botón Grabar (frame derecho)
- 5. Aparecerá el mensaje CONTENDIO INGRESADO.

I

## 4.9.4.1.1.2. INGRESO OPCIONES DE MENÍ

Como hemos podido apreciar en todas las páginas existe la presencia del menú principal, y en otras incluye un menú adicional como en las páginas sobre la cultura Valdivia. Dichas opciones son tomadas de la base de datos por lo que es necesario que exista una forma de ingresar dichos datos. Para ingresar opciones seguiremos los siguientes pasos:

- 1. Seleccione <Ingresos> <Páginas> <Opciones de Menú>.
- 2. Seleccione una de las opciones principales a las que va a agregar subopciones (frame izquierdo).
- 3. A continuación aparecerá el número de opciones existentes. Dar click en el botón Nuevo (frame central).

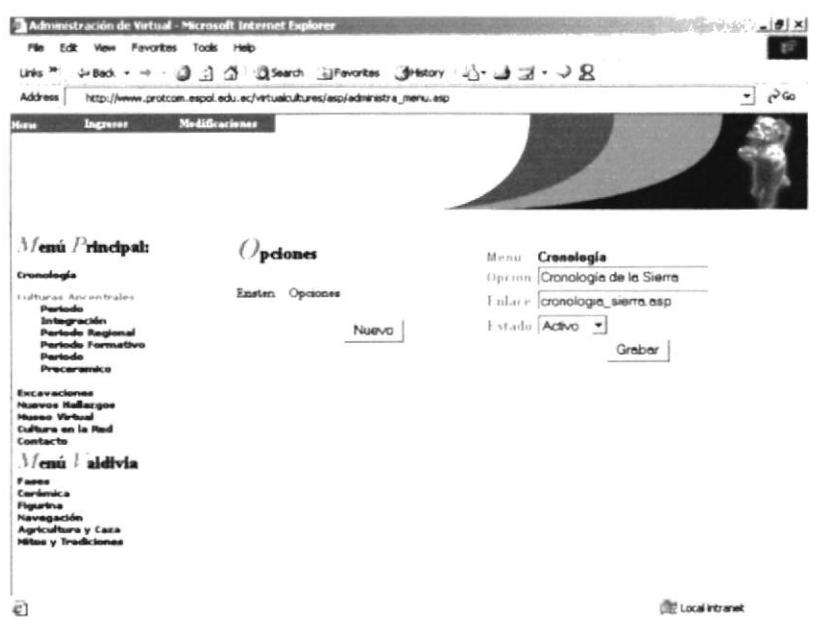

Figura 4.9.4.1.1.2 Ingreso de Opciones de Menú

- 4. Llene la forma, ingrese nombre de la ópcion, el enlace que solo sería el nombre de programa por ejemplo: cronologia sierra.asp ya que toda página del sitio será grabada dentro del directorio VIRTUALCULTURES/ASP. El estado por omisión es Activo. (frame derecho)
- 5. De click en el botón Grabar y aparecerá el mensaje OPCIÓN INGRESADA.

#### 4.9.4.I.I.3. INGRESO DE TEMAS

El Administrador podrá ingresar desde esta opción los Temas del Foro que él considere deban tratarse en el sitio web.

Los pasos a seguir son:

- 1. Seleccione <Ingresos> <Foros> <Temas>.
- 2. Seleccione el usuario que propone el tema (frame izquierdo).
- 3. <sup>A</sup>continuación aparecerá una forma para ingresar el tema.

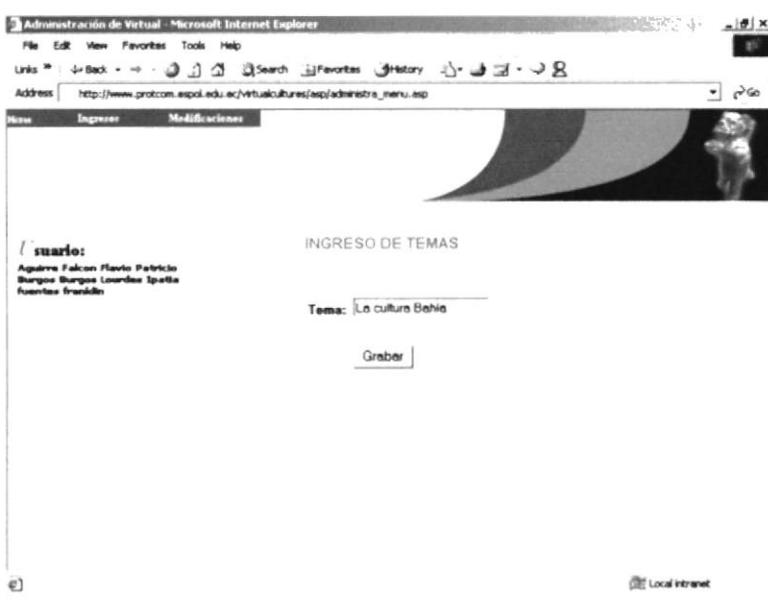

Figura 4.9.4.1.1.3 Ingreso de Temas del Foro

- 4. Dar click en el botón Grabar.
- 5. A continuación aparecerá el mensaje TEMA INGRESADO.

### 4.9.4.1.1.4. INGRESO DE SUBTEMAS

Una vez ingresado los Temas, podemos ingresar los subtemas.

Pasos a seguir:

- 1. Seleccione <Ingresos> <Foros> <Subtemas>.
- 2. Elijael usuario que propone el subtema (frame izquierdo).
- 3. A continuación elija el Tema del combo y luego click en botón Escribir

```
INGRESO DE SUBTEMAS
Elija el Tema \boxed{\text{Cultura} Guangala 1 \blacktrianglerightEscribir |
```
Figura 4.9.4.1.1.4a Ingreso de Subtemas

- 4. Dar click en el botón Escribir.
- 5. Aparecerá una Forma para ingresar el titulo del subtema y elegir el usuario administrador, es decir la persona que se encargará de monitorear las preguntas y respuestas relacionadas a ese subtema.
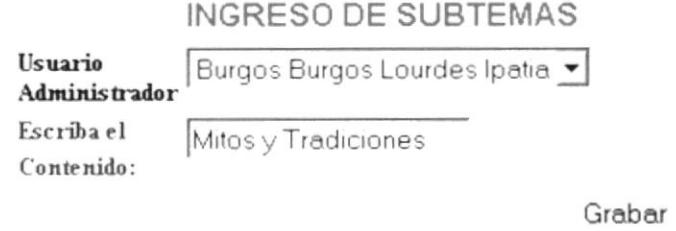

Figura 4.9.4.1.1.4b Ingreso de Subtemas

6. Click en botón Grabar aparecerá el mensaje Usted a ingresado con éxito.

# **4.9.4.1.1.5. INGRESO DE PREGUNTAS Y RESPUESTAS**

Primero elegimos <Ingresos> <Foros> <Preguntas/Respuestas>.

#### Ingreso de Preguntas.

Pasos:

- 1. Elija el Tema (frame izquierdo).
- 2. Elija el Subtema (frame derecho).
- 3. Click en el link Sugerir Preguntas (frame izquierdo).

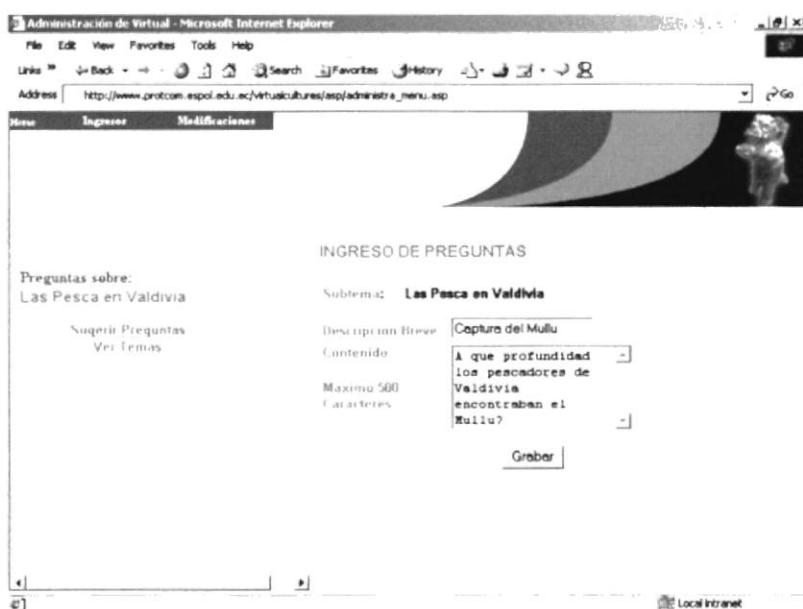

Figura 4.9.4.1.1.5a Ingreso de Preguntas

- 4. Ingrese una descripción breve y una más detallada de la pregunta.
- 5. Hacer click en el botón Grabar.
- 6. Aparecerá a continuación el mensaje **PREGUNTA INGRESADA**.

#### Ingreso de Respuestas

- 1. Elija el Tema (frame izquierdo).
- 2. Elija el Subtema (frame derecho).
- 3. Seleccione la pregunta que desea responder (frame izquierdo).
- 4. Luego elija Responder (frame derecho).

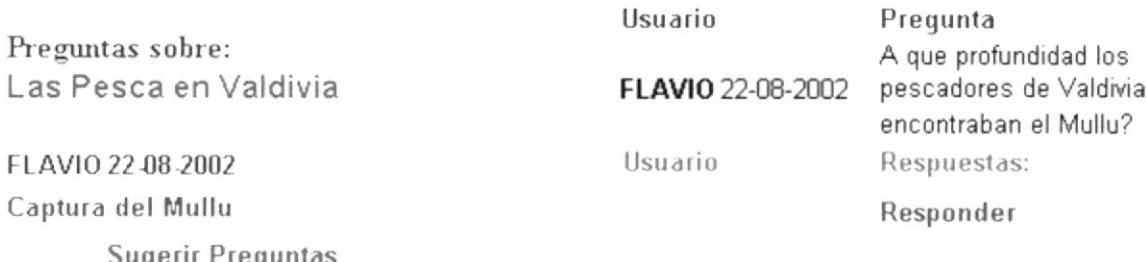

igerir Preguntas Ver Temas

#### Figura 4.9.4.1.1.5b Ingreso de Respuestas

5. Aparecerá una forma para responder. Ingrese su respuesta y de click en el botón Grabar.

**INGRESO DE RESPUESTAS** Escriba su Respuesta El Mullu se pesca  $\mathbb{A}$ de 5 a 30 metros de profundidad.  $-$ Grabar

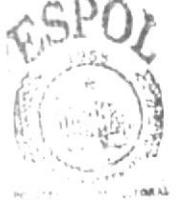

BISLIDTECA CAMPUS PENAS'

Figura 4.9.4.1.1.5c Ingreso de Respuestas

6. A continuación aparecerá el mensaje Usted a ingresado con éxito.

# 4.9.4.1.1.6. INGRESO DE APORTES

Para ingresar aportes desde el Administrador seguimos los siguientes pasos:

- 1. Seleccionamos <Ingresos> <Aportes> <Aportes de Usuarios>.
- 2. Luego elegimos el usuario que ha hecho el Aporte (frame izquierdo).
- 3. Aparecerá una forma para ingreso de aportes (frame derecho). Ingresamos en ella el tema, contenido y elegimos el idioma del texto. Esto es para habilitar los controles Speak for Itself para lectura de texto cuando este es en idioma Inglés.

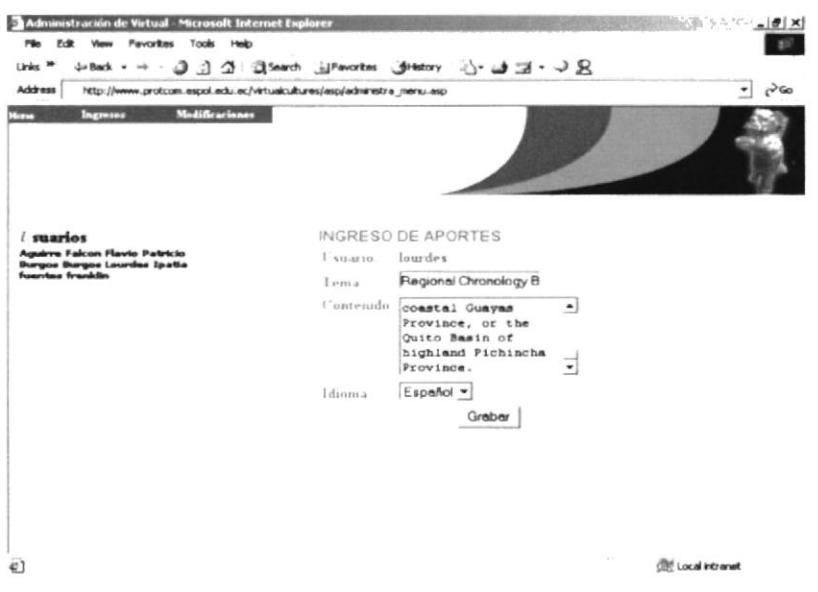

Figura 4.9.4.1.1.6 Ingreso de Aportes

- 4. Hacemos click en el botón Grabar y de igual manera que cuando grabamos aportes desde el sitio, aparecerá el control Asp Simple Upload para grabar una imagen si lo deseamos, de lo contrario hacemos click en Retornar.
- 5. Si elegimos Grabar seleccionamos la imagen, luego de lo cual Enviamos.
- 6. Aparecerá del mensaje: Archivo fue escrito a disco. Imagen Grabada.

# 4.9.4.1.1.7. INGRESO DE PAIS

Para el ingreso de país, realizamos los siguientes pasos:

- l. Seleccionamos <Ingresos> <Maestros> <País>.
- 2. Aparecerá una forma para ingresar país.

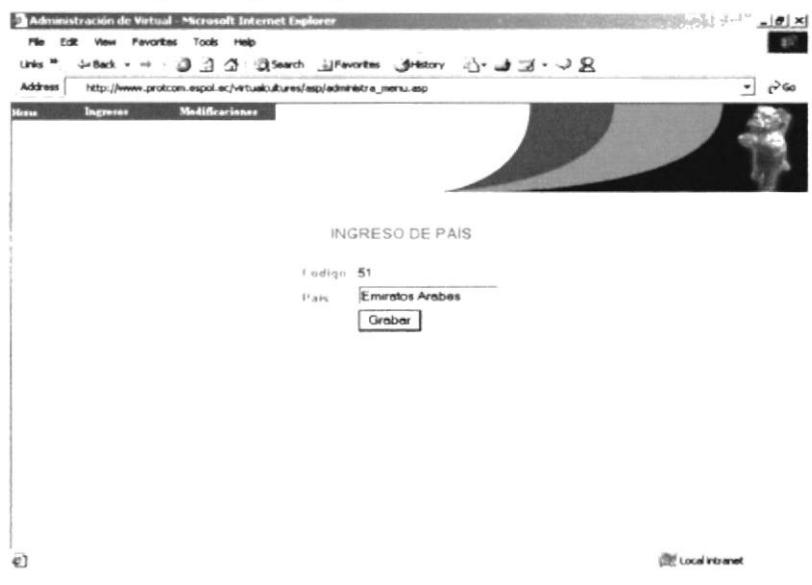

Figura 4.9.4.1.1.7 Ingreso de País

- 3. Ingresamos el nombre del país y hacemos click en el botón Grabar.
- 4. <sup>A</sup>continuación aparecerá:

#### REGISTRO GRABADO Realiza otro Ingreso

5. Si hacemos click en **Realiza otro Ingreso** volveremos a la forma para ingresar país.

# 4.9.4.1.1.8. INGRESO DE IDIOMA

Para el ingreso de Idioma, realizamos los siguientes pasos:

- l. Seleccionamos <**Ingresos>** <**Maestros>** <**Idioma>**.
- 2. Aparecená una forma para ingresar idioma.

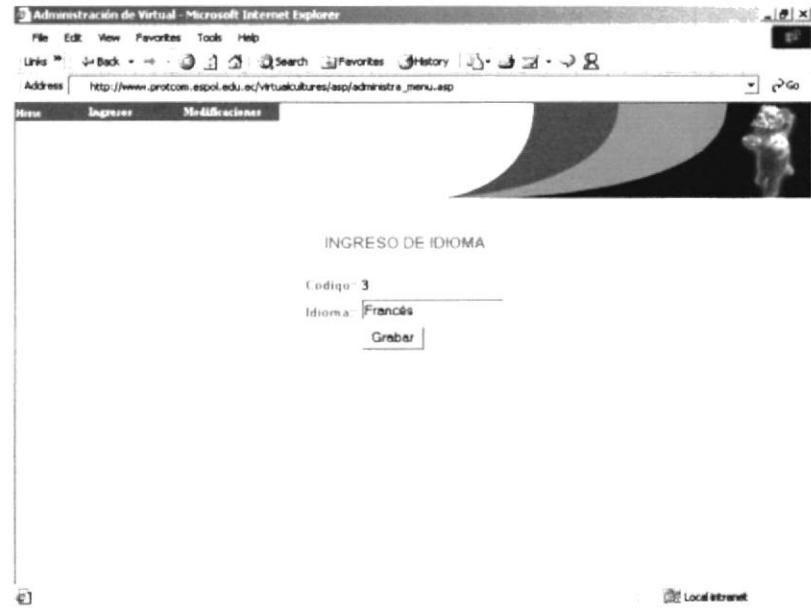

Figura 4.9.4. I .1 .8 lngreso de Idioma

- 3. Ingresamos el Idioma y hacemos click en el botón Grabar.
- 4. <sup>A</sup>continuación aparecerá:

#### REGISTRO GRABADO Realiza otro Ingreso

5. Si hacemos click en Realiza otro Ingreso volveremos a la forma para ingresar idioma.

# 4.9.4.I.I.9. INGRESO DE OCUPACIÓN

Para el ingreso de la Ocupación, realizamos los siguientes pasos:

l. Seleccionamos <Ingresos> <Maestros> <Ocupación>.

2. Aparecerá una forma para ingresar ocupación.

![](_page_76_Picture_3.jpeg)

Figura 4.9.4.1.1.9 Ingreso de Ocupación

- 3. Ingresamos la ocupación o profesión y hacemos click en el botón Grabar.
- 4. A continuación aparecená:

#### REGISTRO GRABADO Realiza otro Ingreso

5. Si hacemos click en Realiza otro Ingreso volveremos a la forma para ingresar ocupación.

## 4.9.4.I.I.I0. INGRESO DE ENLACES

Para el ingreso de la Ocupación. realizamos los siguientes pasos:

- 1. Seleccionamos <Ingresos> <Maestros> <Enlaces>.
- 2. Aparecerá una forma para ingresar enlaces.
- 3. Ingresamos la descripción, el enlace, y el nombre del archivo de imagen que deberá estar grabada en el directorio virtualcultures/images/jpg, luego hacemos click en el botón Grabar.
- 4. A continuación aparecerá:

#### REGISTRO GRABADO Realiza otro Ingreso

5. Si hacemos click en **Realiza otro Ingreso** volveremos a la forma para ingresar enlaces.

![](_page_77_Picture_2.jpeg)

Figura 4.9.4.1.1.10 Ingreso de Enlaces

# **4.9.4.1.1.11. INGRESO DE PUBLICACIONES**

Para el ingreso de Publicaciones, realizamos los siguientes pasos:

- 1. Seleccionamos <Ingresos> <Maestros> <Publicaciones>.
- 2. Aparecerá una forma para ingresar publicaciones.
- 3. Ingresamos el título, detalle, autor, y el nombre del archivo de imagen que deberá estar grabada en el directorio virtualcultures/images/jpg, luego hacemos click en el botón Grabar.

![](_page_77_Picture_9.jpeg)

Figura 4.9.4.1.1.11 Ingreso de Publicaciones

4. A continuación aparecerá:

#### **REGISTRO GRABADO** Realiza otro Ingreso

5. Si hacemos click en **Realiza otro Ingreso** volveremos a la forma para ingresar publicaciones.

# 4.9.4.1.2. MODIFICACIONES

Opción del Administrador para modificación de datos a ser utilizados en el sitio web, tanto de tablas maestras, como transaccionales.

# 4.9.4.1.2.1. MODIFICACIÓN DE CONTENIDOS DE PÁGINAS

Para modificar el contenido de aquellas páginas dinámicas seguiremos los siguientes pasos:

- 1. Seleccione <**Modificaciones**> <**Páginas**> <**Contenidos**>.
- 2. Seleccione una página a la cual desee modificar su contenido (frame izquierdo).
- 3. A continuación aparecerán los párrafos existes cada uno de los cuales esta encabezado por su título como por ejemplo: Párrafo 1: (Activo). Dar click en el párrafo a modificar (frame central).

![](_page_78_Picture_12.jpeg)

Figura 4.9.4.1.2.1 Modificación de Contenidos

4. Haga las modificaciones en el formulario (frame derecho) ya sea de contenido o por que se desea desactivar este párrafo.

5. Hacemos click en el botón Grabar. A continuación aparecerá el mensaje CONTENIDO MODIFICADO.

# 4.9.4.1.2.2. MODIFTCACIÓN DE OPCIONES DE MENÚ

Las opciones del Menú suelen modificarse o desactivarse, los pasos a seguir son:

- 1. Seleccione <**Modificaciones**> <**Páginas**> <**Opciones de Menú**>.
- 2. Seleccione la opción a modificar (frame izquierdo).
- 3. A continuación aparecerán las subopciones correspondientes a cada opción principal, de click en la subopción a modificar (frame central).

![](_page_79_Picture_267.jpeg)

Figura 4.9.4. I .2.2 Modificación de Opciones

- 4. Haga las modificaciones en el formulario (frame derecho), ya sea en el nombre de la opción, o en el nombre del a¡chivo a que enlaza. que por supuesto deberá estar grabado en el directorio virtualcultures/asp, o por que se desea desactivar ésta opción del menú.
- 5. Hacemos click en el botón Grabar. A continuación aparecerá el mensaje OPCIÓN MODIFICADA.

# 4.9.4.I.2.3. MODIFICACIÓN DE TEMAS

Para modificar los temas del foro realizamos los siguientes pasos:

- 1. Seleccione <**Modificaciones**> <**Foros>** <**Temas**>.
- 2. Seleccione el tema a modificar (frame izquierdo).
- 3. A continuación aparecerá una forma para modificación de temas (frame derecho).

4. Haga las modificaciones en el formulario, ya sea del título del tema. o porque se desea desactivar éste Tema de los Foros.

![](_page_80_Picture_275.jpeg)

Figura 4.9.4.1.2.3 Modificación de Temas

- 5. Hacemos click en el botón Grabar. A continuación aparecerá el mensaje REGISTRO MODIFICADO.
- 6. Si hacemos click en Refrescar (frame derecho) veremos los cambios que se hayan hecho en el título del tema (frame izquierdo).

# 4.9.4.1.2.4. MODIFICACION DE SUBTEMAS

Pasos a seguir para modificar subtemas:

- l. Seleccione <**Modificaciones**> <**Foros**> <**Subtemas**>.
- 2. Seleccione el tema que contiene el subtema a modificar ( frame izquierdo).
- 3. A continuación aparecerán los subtemas (frame central), seleccione el subtema a modificar.
- 4. Haga las modificaciones en el formulario para modificar subtemas (frame izquierdo), ya sea en el usuario administrador, en el título del Subtema, o por que se desea desactivar éste subtema de los Foros.
- 5. Hacemos click en el botón Grabar. A continuación aparecerá el mensaje REGISTRO MODIFICADO.
- 6. Si hacemos click en Refrescar (frame derecho) veremos los cambios que se hayan hecho en el título del subtema (frame central).

![](_page_81_Picture_2.jpeg)

Figura 4.9.4.1.2.4 Modificación de Subtemas

# 4.9.4.1.2.5. MODIFICACIÓN DE PREGUNTAS

- 1. Seleccione <**Modificaciones**> <**Foros>** <**Preguntas**>.
- 2. Seleccione el tema que contiene el subtema a modificar (frame izquierdo).
- 3. A continuación aparecerán los subtemas (frame central), seleccione el subtema a modificar.
- 4. En el mismo frame central aparecerá el subtema con las preguntas pertenecientes a ella. Haga click en la pregunta a modificar y aparecerá una forma para modificar preguntas (frame derecho).

![](_page_81_Picture_9.jpeg)

Figura 4.9.4.1.2.5 Modificación de Preguntas

**BIBLIOTECA** CANPUS FENAS

- 5. Haga las modificaciones en el iormulario. ya sea en el título de la pregunta, el detalle, o porque se desea desactivar ésta pregunta de los Foros.
- 6. Hacemos click en el botón Grabar. A continuación aparecerá el mensaje REGISTRO MODIFICADO.
- 7. Si hacemos click en **Refrescar** (frame derecho) veremos los cambios que se hayan hecho en el titulo de la pregunta (fiame central).

# 4.9.1,1.2.6. MODIFICACIÓN DE RESPUESTAS

Para modificar o desactivar una respuesta realizamos los siguientes pasos:

- l. Seleccione <**Modificaciones>** <**Foros>** <**Respuestas**>.
- 2. Seleccione el tema (frame izquierdo).
- 3. Seleccione el subtema (frame central), a continuación aparecerán las preguntas (frame central) del subtema escogido.
- 4. Seleccione la pregunta (frame central).
- 5. En el mismo frame centml aparecerá los usuarios que han respondido. Hacer click en el usuario.
- 6. A continuación aparecerá una forma para modificar la respuesta, conteniendo en ella la respuesta que ha dado ese usuario (frame derecho).

![](_page_82_Picture_308.jpeg)

Figura 4.9.4.1.2.6 Modificación de Respuestas

- 7, Haga las modificaciones en el formulario, ya sea en el contenido o porque desea desactivar ésta respuesta en los Foros.
- 8. Hacemos click en el botón Grabar. A continuación aparecerá el mensaje REGISTRO MODIFICADO.

# 4.9.4.1.2.7. MODIFICACIÓN DE APORTES

Para modificar aportes de usuario realizamos los siguientes pasos:

- 1. Seleccione <**Modificaciones**> <**Aportes> <Aportes de Usuarios**>.
- 2. Seleccione el usuario que realizó el aporte (frame izquierdo).
- 3. Seleccione el tema del aporte (frame central)
- 4. A continuación aparecerá una forma para modificar los aportes (frame derecho).

![](_page_83_Picture_269.jpeg)

Figura 4.9.4.1.2.7a Modificación de Aportes

- 5. Haga las modificaciones en el formulario, ya sea en el tema. contenido, idioma <sup>o</sup> porque desea desactivar este Aporte.
- 6. Hacemos click en el botón Grabar. A continuación aparecerá el mensaje REGISTRO MODIFICADO

#### Click para modificar Imagen

- 7. Si deseamos modificar la imagen presentada haremos click en modificar imagen.
- 8. A continuación aparecerán los controles Asp Simple Upload para adicionar una imagen proceso ya visto al ingresar Aportes.

![](_page_83_Picture_270.jpeg)

![](_page_83_Figure_16.jpeg)

Figura 4.9.4.1 .2.7b Modificar Imagen

9. Seleccionamos la imagen y damos click en Enviar Imagen

10. A continuación aparecerá **IMAGEN GRABADA**.

# **4.9.4.1.2.8. MODIFICACIÓN DE DONACIONES**

La modificación de donaciones comprende solo el cambio de estado de activo a inactivo, por lo que sus pasos no son muchos.

Pasos:

- 1. Seleccione <**Modificaciones**> <**Donaciones**> <**Donaciones**>.
- 2. Aparecerá en forma de consulta las Donaciones Activas y las Inactivas.
- 3. Al hacer click en Activas, aparecerán las donaciones activas que se encuentran hasta ese momento. De igual forma cuando hacemos click en las Inactivas aparecerán todas las donaciones que cambiaron a ese estado.

![](_page_84_Picture_68.jpeg)

Figura 4.9.4.1.2.8 Modificación de Donaciones

- 4. Al hacer click en el nombre del donante aparecerá en la parte inferior el Estado, el cual podremos cambiar a Inactivo cuando el administrador del sitio lo considere.
- 5. Hacer click en grabar aparecerá en la parte inferior REGISTRO MODIFICADO.

# 4.9.4.1.2.9. MODIFICACIÓN DE PERFILES DE USUARIO

La modificación de los perfiles de usuario tiene el objeto de atribuir o no permisos especiales a los usuarios de tal forma tenemos:

![](_page_84_Picture_69.jpeg)

![](_page_85_Picture_310.jpeg)

Pasos para modificar perfil de usuario:

- l. Seleccione <**Modificaciones> <Donaciones>**.
- 2. Hacemos click en uno de los perfiles de usuario (frame izquierdo).
- 3. Elegimos al usuario al cual queremos modiñcar su perfil.
- 4. A continuación aparecerá una forma para modificar perfiles de usuario.

![](_page_85_Picture_311.jpeg)

Figura 4.9.4.I .2.9 Modificación de Perfiles de Usuario.

- 5. Seleccionamos el perfil que le queremos dar al usuario o si lo desactivamos.
- ó. Damos click en Crabar y a continuación aparecerá REGISTRO MODIFICADO

# 4.9.4.1.2.10. MODIFICACIÓN DE PAÍS

Para la modificación de países, realizamos los siguientes pasos:

- 1. Seleccione <**Modificaciones**> <**Maestros> <Pais>.**
- 2. Hacemos click en el país a modificar (frame izquierdo).
- 3. A continuación aparecerá una forma para modificar país (frame derecho).

![](_page_86_Picture_2.jpeg)

Figura 4.9.4.1.2.10 Modificación de País.

- 4. Modificamos el nombre del País.
- 5. Hacemos click en Grabar a continuación aparecerá REGISTRO MODIFICADO.
- 6. Hacemos click en Refrescar para ver el cambio.

# 4.9.4.1.2.11. MODIFICACIÓN DE IDIOMA

Para la modificación de idiomas, realizamos los siguientes pasos:

- 1. Seleccione <Modificaciones> <Maestros> <Idioma>.
- 2. Hacemos click en el idioma a modificar (frame izquierdo).
- 3. A continuación aparecerá una forma para modificar idioma (frame derecho).

![](_page_86_Picture_62.jpeg)

Figura 4.9.4.1.2.11 Modificación de Idioma.

- 4. Modificamos la descripción del idioma.
- 5. Hacemos click en Grabar a continuación aparecerá REGISTRO MODIFICADO.
- 6. Hacemos click en Refrescar para ver el cambio.

# 4.9.4.1.2.12. MODIFICACIÓN DE OCUPACIÓN

Para la modificación de idiomas, realizamos los siguientes pasos:

- 1. Seleccione <**Modificaciones>** <**Maestros> <Ocupación>**.
- 2. Hacemos click en la ocupación a modificar (frame izquierdo).
- 3. A continuación aparecerá una forma para modificar ocupación (fiame derecho).

![](_page_87_Picture_249.jpeg)

Figura 4.9.4.1 .2. l2 Modificación de Ocupación

- 4. Modificamos la descripción de la ocupación.
- 5. Hacemos click en Grabar a continuación aparecerá REGISTRO MODIFICADO.
- 6. Hacemos click en Refrescer para ver el cambio.

# 4.9,4.1.2.13. MODIFICACIÓN DE ENLACES

Para la modificación de idiomas, realizarnos los siguientes pasos:

- l. Seleccione <**Modificaciones**> <**Maestros> <Enlaces**>.
- 2. Hacemos click en el enlace a modificar (frame izquierdo).
- 3. A continuación aparecerá una forma para modihcar enlaces (frame derecho).
- 4. Modificamos la descripción, el enlace, o el nombre del a¡chivo de imagen, el cual deberá estar grabado en el directorio virtualcultures/images/jpg. También podemos desactivar este enlace por el estado.

![](_page_88_Picture_2.jpeg)

Figura 4.9.4.1.2.13 Modificación de Enlaces

- 5. Hacemos click en Grabar a continuación aparecerá REGISTRO MODIFICADO.
- 6. Hacemos click en Refrescar para ver el cambio.

# 4.9.4.1.2.14. MODIFICACIÓN DE PUBLICACIONES

Para la modificación de idiomas, realizamos los siguientes pasos:

- 1. Seleccione <**Modificaciones**> <**Maestros**> <**Publicaciones**>.
- 2. Hacemos click en la publicación a modificar (frame izquierdo).
- 3. A continuación aparecerá una forma para modificar publicaciones (frame derecho).

![](_page_88_Picture_11.jpeg)

Figura 4.9.4.1.2.14 Modificación de Publicaciones

- 4. Modificamos título, detalle, autor, o el nombre del archivo de imagen, el cual deberá estar grabado en el directorio virtualcultures/images/jpg. También podemos desactivar esta publicación por el estado.
- 5. Hacemos click en Grabar a continuación aparecerá REGISTRO MODIFICADO.
- 6. Hacemos click en Refrescar para ver el cambio en el título.

# 4.9.4.2. MENÚ ADMINISTRADOR JUNIOR

Este menú tiene la misma presentación del menú del administrador general excepto por el número de opciones que controla.

Esta compuesto de las siguiente opciones

- 
- → **Home**: Enlace a la página intro del sitio web.<br>
→ **Ingresos** : Ingreso de datos a las tablas de la Base Cultura, tiene 1 opciones:<br>
→ Foros (1 subopción)<br>
→ Preguntas/Respuestas<br>
→ **Modificaciones** : Opción para Modif
	- -
- - opciones:<br>
	✓ Foros (2 subopciones)<br>
	✓ Preguntas<br>
	✓ Respuestas
		-
		-

## 4.9.4.2.t.INGRESOS

Opción del Administrador para el ingreso de datos a ser utilizados en el sitio web.

## 4.9.4.2.1.1. INGRESO DE PREGUNTAS Y RESPUESTAS

Primero elegimos <Ingresos> <Foros> <Preguntas/Respuestas>.

#### Ingreso de Preguntas.

Pasos:

- L Elija el Subtema (frame izquierdo).
- 2. Click en el link Sugerir Preguntas (frame izquierdo).
- 3. Aparecerá una forma para ingresar Preguntas.
- 4. Ingrese una descripción breve y una más detallada de la pregunta.
- 5. Hacer click en el botón Grabar.
- 6. Aparecerá a continuación el mensaje PREGUNTA INGRESADA.

![](_page_90_Picture_2.jpeg)

Figura 4.9.4.2.1.1 a Ingreso de Preguntas

#### Ingreso de Respuestas

- 1. Elija el Subtema (frame izquierdo).
- 2. Seleccione la pregunta que desea responder (frame izquierdo).
- 3. Luego elija Responder (frame derecho).

![](_page_90_Picture_85.jpeg)

Representación de las Estatuillas

**Sugerir Preguntas** Ver Subtemas

Figura 4.9.4.2.1.1b Ingreso de Respuestas

4. Aparecerá una forma para responder. Ingrese su respuesta y de click en el botón Grabar.

**INGRESO DE RESPUESTAS** 

#### Escriba su Respuesta

![](_page_90_Picture_86.jpeg)

![](_page_90_Figure_16.jpeg)

5. A continuación aparecerá el mensaje Usted a ingresado con éxito.

# 4.9.4.2.2. MODIFICACIONES

Opción del Administrador para modificación de datos a ser utilizados en el sitio web

# 4.9.4.2.2.1. MODIFICACIÓN DE PREGUNTAS

Pasos a seguir:

- l. Seleccione <**Modificaciones>** <**Foros>** <**Preguntas>**.
- 2. A continuación aparecerán los subtemas (frame izquierdo). seleccione el subtema que contiene la pregunta a modificar.
- 3. Cuando aparezca el subtema con las preguntas pertenecientes a ella (frame central), haga click en la pregunta a modificar y aparecerá una forma para modiñcar preguntas ( frame derecho).

![](_page_91_Picture_10.jpeg)

Figura 4.9.4.2.2.1 Modificación de Preguntas

- 4. Haga las modificaciones en el formulario. ya sea en el título de la pregunta. el detalle, o porque se desea desactivar ésta pregunta de los Foros.
- 5. Hacemos click en el botón Grabar. A continuación aparecerá el mensaje REGISTRO MODIFICADO.
- 6. Si hacemos click en **Refrescar** (frame derecho) veremos los cambios que se hayan hecho en el título de la pregunta (frame central).

# 4.9.4.2.2.2. MODIFICACIÓN DE RESPUESTAS

Para modificar o desactivar una respuesta realizamos los siguientes pasos:

- l. Seleccione <**Modificaciones>** <**Foros>** <**Respuestas**>.
- 2. Seleccione el subtema (frame izquierdo), a continuación aparecerán las preguntas (ñame central) del subtema escogido.
- 3. Seleccione la pregunta (frame central).
- 4. En el mismo frame central aparecerá los usuarios que han respondido. Hacer click en el usuario.
- 5. A continuación aparecerá una forma para modificar la respuesta, conteniendo en ella la respuesta que ha dado ese usuario (frame derecho).

![](_page_92_Picture_258.jpeg)

Figura 4.9.4.2.2.2 Modificación de Respuestas

- 6. I{aga las modificaciones en el formulario, ya sea en el contenido o porque desea desactiva¡ ésta respuestá en los Foros.
- 7. Hacemos click en el botón Grabar, a continuación aparecerá el mensaje REGISTRO MODIFICADO.

## 4.9.5. WALLPAPERS

Esta opción realiza la descarga del archivo wallpapers.zip desde el sitio. Este archivo contiene fondos de pantalla decorativos para que el usuario pueda agregarlos a su computadora si lo desea.

![](_page_93_Picture_2.jpeg)

Figura 4.9.5 Página de Wallpapers

# **4.9.6. ACERCA DEL SITIO**

Finalmente esta opción contiene los nombres de colaboradores y desarrolladores del Sitio Web VIRTUAL CULTURES.

![](_page_93_Picture_6.jpeg)

Figura 4.9.6 Página Acerca del Sitio

![](_page_94_Picture_0.jpeg)

![](_page_94_Picture_1.jpeg)

# Acerca de Internet

# A. ACERCA DE INTERNET

# A.I. INTERNET

Internet es una red de comunicación entre computadoras orientada a la investigación que engloba más de tres redes gubernamentales y académicas en más de cuarenta países.

A finales de la decada de los 70 Internet nació con fines militares y nadie se imaginó que en pocss décadas se convefiría en un fenómeno tecnológico porque la red empezó a convertirse en algo fácil de utilizar ya que las herramientas son mejores y la red es más rápida y confiable. Desde su aparición Intemet ha crecido a un ritmo elevado tanto en procedimientos como en soñware.

# A.2. ¿QUE SE NECESITA PARA TENER INTERNET?

#### A.2.1. REQUERIMIENTOS EN HARDWARE

#### $\checkmark$  Línea Telefónica

#### $\checkmark$  Módem o Tarjeta Fax Módem

Dispositivo de comunicación mediante la línea telefonica. Se recomienda un MODEM mínimo de 14.400 bps. A mayor velocidad, más efectiva será la conexión con Intemet, siempre y cuando el sistema telefónico soporte y ayude a la velocidad.

Recomendamos una línea telefónica digital.

#### / Disco Duro

A más del espacio que ocupa sus programas, debe haber un espacio mínimo de 10MB. Libres.

#### $\checkmark$  Memoria RAM

Mínimo que debe soportar es de 4 MB.

#### $\checkmark$  La velocidad y tipo de procesador

Puede utilizar una computadora de tipo mínimo 486 o en adelante, ya que la velocidad de la misma es importante a la hora de estar en el Intemet.

#### A.2.2. REQUERIMIENTOS EN SOFTWARE

 $\checkmark$  Si tiene Windows 98, en él viene incluido el programa Internet Explorer que es necesario o, si no le agrada el navegador de Windows, puede instalar otro navegador como Netscape Navigator 6.0 u otro actualizado.

# A.3. ¿CÓMO CONECTARSE AL INTERNET?

Si un computador cumple con los requerimientos anteriormente señalados, tiene varias posibilidades de conectarse al servicio de Intemet, mediante los siguientes caminos:

- $\checkmark$  A través de una compañía proveedora de acceso a Internet (vía telefónica)Conexión directa a través de un enrutador.
- $\checkmark$  Conexión a través de líneas privadas.

#### AJ.I. A TRAVÉS DE UNA COMPAÑÍA PROVEEDORA DE ACCESO A INTERNET.

Este servicio es el más común y económico de los dos, es por ello que se dará una explicación de su instalación y funcionamiento.

- $\checkmark$  Buscar la compañía que presta estos servicios, existen algunas, por lo que recomendamos solicitar información a todas, sobre su infraestructura, precios, valor de inscripción, mensualidad y sobre costos por horas adicionales, servicio técnico, publicaciones y otros servicios.
- $\checkmark$  Al decidirse por el proveedor del servicio, el interesado recibe el nombre de usuario, su clave de acceso y el número telefónico por el cual debe conecrarse.
- $\checkmark$  Hay que tener en cuenta que al conectarse a Internet por la línea telefónica mientras este conectado no podrá llamar ni recibir llamadas telefónicas, eso quiere decir que si navega l0 horas, por ejemplo, tendrá que pagar el recibo de teléfono como l0 horas de llamada local, cuando en realidad habrá estado en computadoras que fisicamente están en todos los rincones del planeta. Si se mira desde este punto de visla se entiende Ia ventaja de Intemet.

Funcionando el MODEM y configurando todo lo anterior, se procede a ejecutar la conexión de su ISP o desde el programa de navegación.

# A.4. PANTALLA DE INTERNET EXPLORER

Casi todos los programas de navegación por Internet se parecen entre sí con pequeñas diferencias.

![](_page_97_Picture_4.jpeg)

A.4. Pantalla de Internet Explorer

![](_page_97_Picture_6.jpeg)

## **A.4.1. BARRA DE MENÚES**

La barra de menú sirve para utilizar todas las opciones que tiene el programa. Esta barra tiene las siguientes opciones.

#### 1. Archivo

Sirve para ejecutar diversas operaciones como abrir una nueva ventana, abrir una página en el navegador, esté en el disco duro o en Internet, permite varios formatos para grabar una página, enviar una página como vínculo/acceso directo al escritorio/correo electrónico, configurar una página para la impresión e imprimirla.

Además visualiza la página que en ese momento aparezca el navegador. Salir del Browser.

#### 2. Edición

Permite cortar, pegar, copiar, también sirve para seleccionar una página entera o porciones de esta, además puede buscar frases o palabras deseados de forma directa a través de una búsqueda rápida.

#### 3. Yer

Tiene opciones de activar o desactivar barras de herramientas, estado y del explorador. También permite cambiar el tamaño de las fuentes.

Se puede aplicar la detención de apertura de una página o la actualización de la misma. Además permite ver el código fuente la página, incluso activar varias opciones del browser.

#### 4. Ir a

Permite ir a atrás, adelante, página principal o subir un nivel. Cuenta también con opciones para ver o enviar correo, ir directamente a la carpeta MI PC incluso hacer una llamada por Intemet.

#### 5. Favoritos

Permite agregar las páginas de nuestra preferencia para que en otra ocasión poderlas ver solo dando clip en el nombre de la página que está en favoritos.

#### 6. Herramientas

Posee un sin número de opciones que nos permite configurar el Internet Explore.

#### 7, Ayude

Muestra la ayuda del navegador

![](_page_98_Picture_198.jpeg)

Figura A.4.1. Barra de menús

# A.4.2. BARRA DE HERRAMIENTAS

La Barra de Herramientas del Internet Explorer contiene los siguientes botones:

![](_page_99_Picture_252.jpeg)

![](_page_100_Picture_2.jpeg)

Fill Intranet local

#### **A.4.3. BARRA DE DIRECCIONES**

En esta barra se digita una dirección de Internet, aquí se van grabando los últimos sitios visitados por el usuario y en el lado derecho de la misma se encuentra el botón ir a, el cual se activa luego de escoger o digitar una dirección.

También se puede buscar una palabra, un tema o una frase, digitando primero go y luego los elementos a buscar. Si desea escribir la frase, debe considerarla como una sola palabra, para ello digite la palabra entre comillas.

![](_page_101_Picture_71.jpeg)

Figura A.4.3. Barra de Estado

#### **A.4.4. BARRA DE ESTADO**

Esta Barra le muestra el código asignado al sitio que busca, el porcentaje de descarga de la página t el tipo de seguridad que el sitio tiene.

**∉**] Listo

Figura A.4.4. Barra de Estado

## **A.5. BUSCAR EN EL INTERNET**

Si una persona entra en el Internet, sin saber que buscar, que dirección tomar, ¿y quién puede ayudarle en esta intensa telaraña que segundo a segundo crece más y más?.

¿Cómo se puede decidir claramente, antes de entrar a buscar información en el Internet? es muy recomendable saber que, como, dónde y cuando se busca, para ello es necesario tener conocimientos básicos acerca de ciertos términos y controles, como se detalla a continuación.

#### A.5.I. BARRA DE DIRECCIONES

Esta se utiliza si se sabe a que siüo desea ir directamente; se lo consigue digitando el nombre del sitio o su dirección. Pero si es un sitio anteriormente visitado, se utiliza el botón de incremento de la barra de direcciones o el botón historial de la barra de herramientas.

#### A.5.2. BUSCADORES

Son los sitios más frecuentados por los ínter nautas. Su función principal es buscar, localizar e indicar la información solicitada, tomándola de la inmensa cantidad de páginas Web que existen.

Todos los buscadores tienen más o menos una simila¡ forma de funcionamiento. pero debido a la masiva asistencia de ínter nauus los buscadores han ido añadiendo diferentes servicios que algunas veces pasan desapercibidos por los usuarios.

A continuación veremos algunas características de los buscadores más visitados en el Intemet:

#### A.5.2.I. ALTAVISTA

La característica más importante en este buscador es traducir las páginas web a casi cualqüer idioma, consewando el diseño original de la página o sitio. Esta caracterfstica ayuda poderosamente al usuario que no sabe inglés, alemán u otro idioma.

#### A.5.2.2. YAHOO

Es uno de los buscadores más antiguos de la red. Tiene una serie de servicios adicionales, como: Página amarilla, búsqueda de personas, mapa, anuncios clasificación, chats, compras, noticias, correo electrónico gratuito, servicios destinados a los niños, guía de compras de la tarjeta VISA y páginas personalizadas para el área de noticias.

![](_page_103_Picture_0.jpeg)

# Anexo

# Glosario de Términos

![](_page_103_Picture_3.jpeg)

# GLOSARIO DE TÉRMINOS

![](_page_104_Picture_3.jpeg)

#### ASP

Programación con acceso a la base de datos que nos permite manejar información de la base de datos en la creación de píginas web.

#### Aplicación

Programación para realizar una tarea.

![](_page_104_Picture_8.jpeg)

#### Barra de desplazamiento

Barra de botones para indicar desplazamiento hacia arriba y hacia debajo de una ventana.

#### Barra de Título

Parte superior de una ventana donde va el título de dicha ventana.

#### Browser

Conjunto de programas que permite visualizar los servicios de Internet en modo gráfico.

#### **Buscador**

Es una parte fundamental del portal. Es la más visitada por los ínter nautas, ya que permiten encontrar temas o sitios relacionados dentro de la inmensa información que tiene Intemet.

![](_page_104_Picture_17.jpeg)

#### Correo electrónico

Es otro servicio que presenta el Intemet, para intercambiar información por medio de una dirección de correo (buzón) con cualquier lugar del mundo.

#### Descargar

Es el proceso mediante el cual se toman archivos desde otra computadora.

#### Dirección

Es la cadena de caracteres por medio de la cual lo identificarán otros usuarios de la red. Es como su casilla de correos.

![](_page_105_Picture_7.jpeg)

#### Internet

Cuando la red se encuentra repartida por el mundo.

#### Internautas

Personas que se encuentran utilizando Internet.

![](_page_105_Picture_12.jpeg)

#### Frame

Página de Internet, Las cuales se encuentran dividida en segmentos.

![](_page_105_Picture_15.jpeg)

#### Html

Es un lenguaje basado en el marcado de texto (hipertexto), se usa para diseñar páginas en WWW.

# N

Navegar Visitar Sitios de Intemet

Navegador Ver Browser

![](_page_106_Picture_5.jpeg)

#### Scroll

Permite visualizar información en la página que no se pueda ver en la pantalla.

![](_page_106_Picture_8.jpeg)

Usuario Persona que utiliza una aplicación de servicio.

# w

Wallpapers Fondos de Pantalla para el escritorio de Windows.

**www** 

Word Wide Web; amplio mundo de redes.

![](_page_107_Picture_0.jpeg)

![](_page_107_Picture_1.jpeg)

# Interface Gráfica de Windows

![](_page_107_Picture_3.jpeg)

**BIBLIOTECA** CAMPUS PENAS
### C. INTERFACE GRÁFICA DE WINDOWS

En este capítulo se detallan claramente los pasos que debe seguir el usuario para accesar al Sistema Operativo Windows.

#### C.1. PASOS PARA ENCENDER LA COMPUTADORA.

1. Encender el CPU presionando el botón indicado en la Figura C.1.1

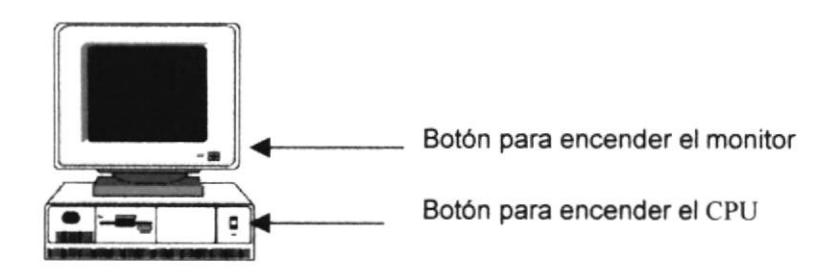

Figura C.1.1 Encendiendo la Computadora.

- 2. Encender el monitor presionando el botón indicado en la FiguraC.1.
- C. Esperar mientras carga el Sistema Operativo. La apariencia de la pantalla mientras se carga el sistema es de un color negro y en la parte superior izquierda se aprecia la frase Iniciando Windows.
- 4. Automáticamente, aparecerá la pantalla de Windows como se muestra en la imagen de la Figura C.1.2.

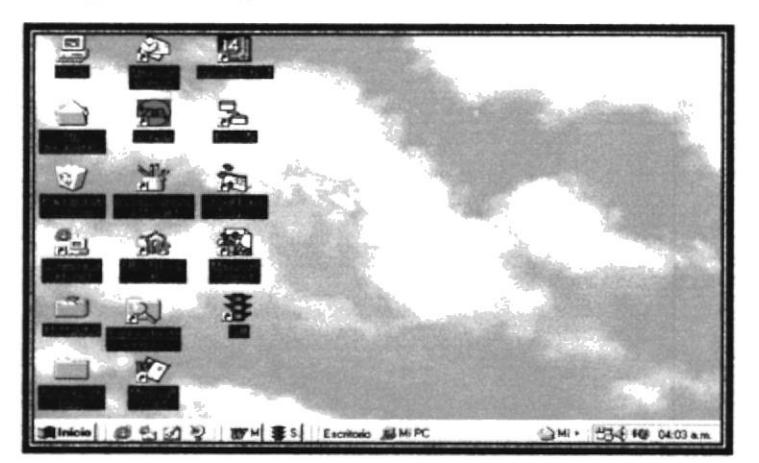

FiguraC.1.2 Pantalla de Windows.

#### **C.2. INTRODUCCIÓN AL AMBIENTE WINDOWS**

La pantalla inicial de Windows puede ser de varios tipos o diseños los mismos que se modifican cuando se configura la computadora. Imagine que usted entra a una oficina en el que hay muchos escritorios y cada escritorio está arreglado de acuerdo al gusto o comodidad de la persona que lo utiliza, el escritorio puede tener o no un mantel y si lo tiene puede ser de diferentes modelos, así mismo es el escritorio de Windows al momento de aparecer la pantalla inicial o principal de todo el programa (Véase en la figura  $C.2$ )

En esta sección le presenta el ambiente Windows y le permitirá poner manos a la obra rápidamente. Aquí aprenderá como realizar las tareas más comunes incluidas en Windows.

Para iniciar la ayuda haga clic en el botón Inicio.

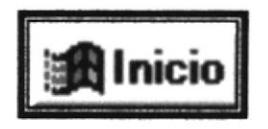

FiguraC.2 Botón Inicio.

Cuando se presiona este botón aparece una gama de opciones básicas en el manejo de este sistema operativo.

#### **C.3. BOTÓN INICIO**

#### **C.3.1. APAGAR EL SISTEMA**

Debido a que Windows no trabaja sobre el DOS, antes de apagar la computadora, se deberán cerrar apropiadamente todos los archivos abiertos, esto se realiza ingresando las opciones que se presentan en la Figura C.3

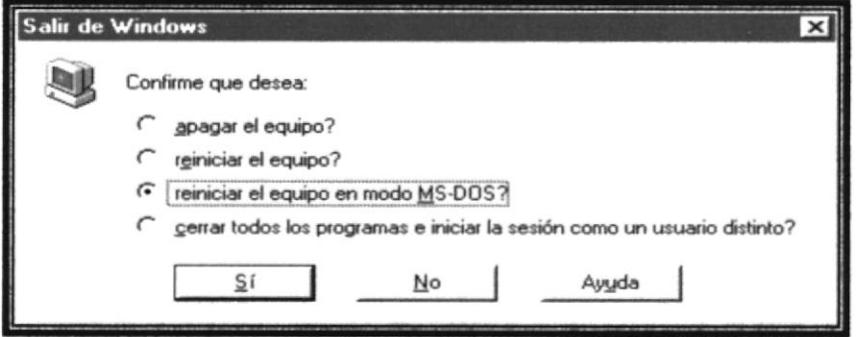

Figura C.3.1 Apagar el Sistema

**BISLICTECA** CAMPUS PENAS

- $\checkmark$  Apagar el equipo permite cerrar la sesión con Windows y la computadora.
- $\checkmark$  Reiniciar el equipo permite un ejecutar el arranque de la máquina, es decir, resetea la computadora.
- $\checkmark$  Reiniciar el equipo en modo MS-DOS permite arrancar bajo el ambiente de DOS, desde el indicador del sistema operativo.
- $\checkmark$  Cerrar todos los programas e iniciar la sesión como un usuario distinto aparece únicamente si la computadora está conectada a una red de computadoras, la cual le permite arrancar como un usuario distinto.

Escogida la opción, toque el botón Sí, de lo contrario toque el botón No para regresar al exritorio tal como estaba al inicio.

#### C.3.2. EJECUTAR

Esta opción le permite ejecutar un programa que no esté incluido en los grupos, o que no tenga un acceso directo sobre el escritorio, es útil cuando se desea instalar un programa nuevo en su computadora. Aparecerá la pantalla que se muestra en la Figura c.3.2

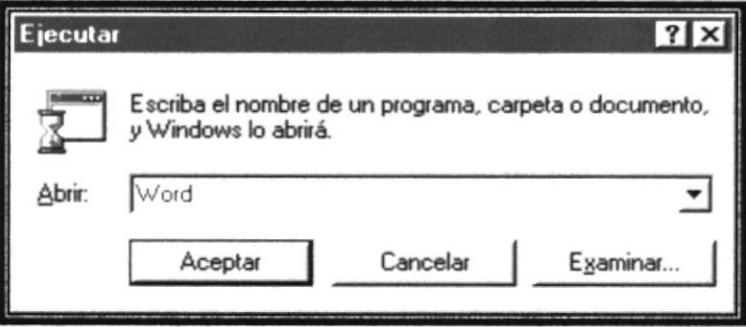

Figura C.3.2 Ejecutar

En el cuadro Abrir digite la unidad, ruta de directorios o carpetas y el programa que desea ejecutar, si no recuerda ni su nombre o su ruta de carpetas, toque el botón Eliminar y busque en los directorios y unidades de dicho programa.

#### $C.3.3.$  AYUDA

La ayuda de Windows le permite informarse acerca de un procedimiento o comando, dónde localizar determinada opción y obtener información general respecto a esta nueva versión de WINDOWS.

Al tocar sobre esta opción aparecerá la ventana de la Figura C.5.

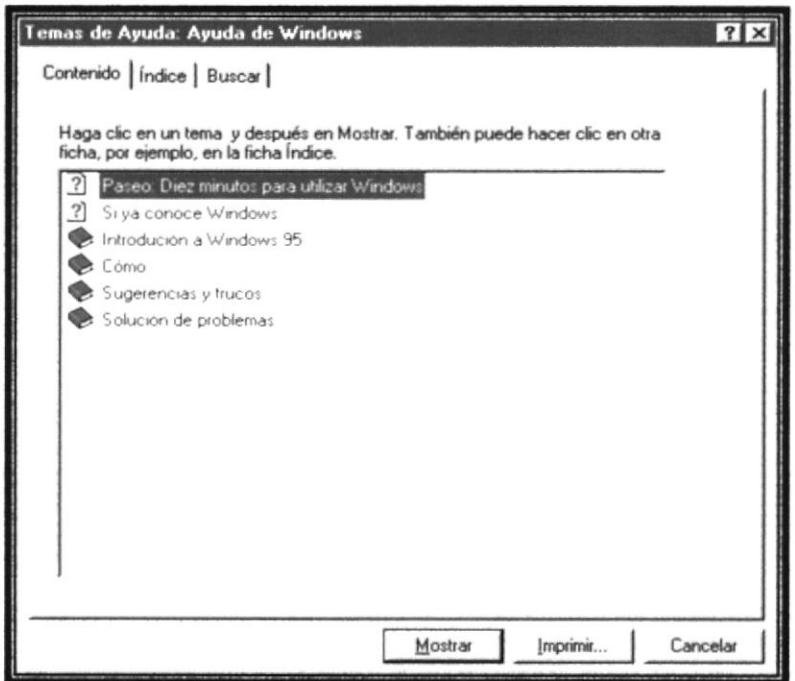

Figura C.5 Ayuda

Elegir la ficha Buscar, con solo digitar las primeras palabras de la opción a la que se desea solicitar ayuda, en el cuadro de texto escriba las palabras que desea buscar, automáticamente se buscarán todos los temas relacionados a la misma.

Windows le mostrará una lista de palabras coincidentes con la que haya escrito en el cuadro de texto anterior, se lo mostrará en la lista desplegable haga clic en un tema y luego en Mostrar.

#### C.3.4. BUSCAR

Esta opción del menú inicio le permite ir a buscar archivos o documentos importantes o de su conveniencia.

Le da la facilidad de buscar información rápida y eficazmente.

Al seleccionar esta opción, aparecerá el menú descrito a continuación.

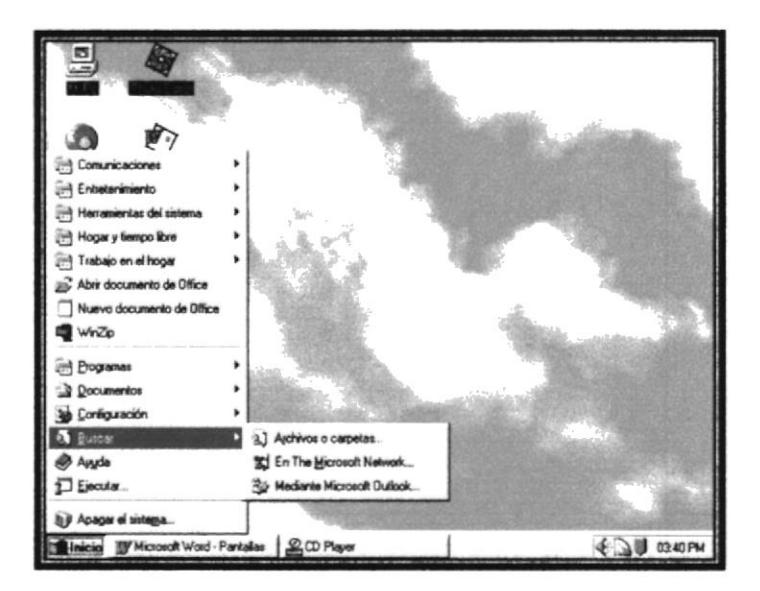

Figura C.6. Menú Buscar

Aquí podrá escoger lo que desea buscar. Seguidamente se analizarán las dos opciones.

#### **C.3.4.1. ARCHIVOS O CARPETAS**

Si elige archivos o carpetas, aparecerá la ventana de la Figura C.7.

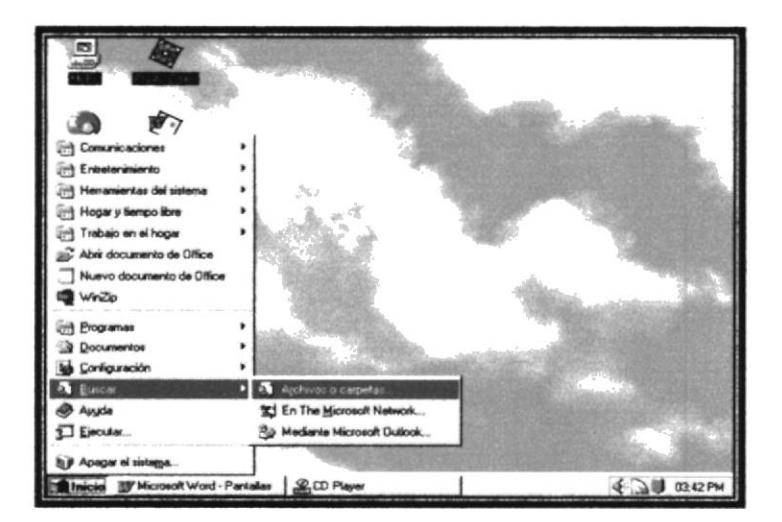

Figura C.7. Buscar: Archivos o Carpetas.

En la ficha nombre y ubicación, digite el nombre del archivo o carpeta que desea buscar, en la lista desplegable Buscar en, escoja la unidad donde desea buscar, la casilla de verificación Incluir subcarpetas, podrá indicar si desea buscar en las subcarpetas localizadas en la unidad especificada.

Una vez dadas las opciones, toque el botón Buscar ahora. Si desea especificar un sitio en especial, toque el botón Examinar.

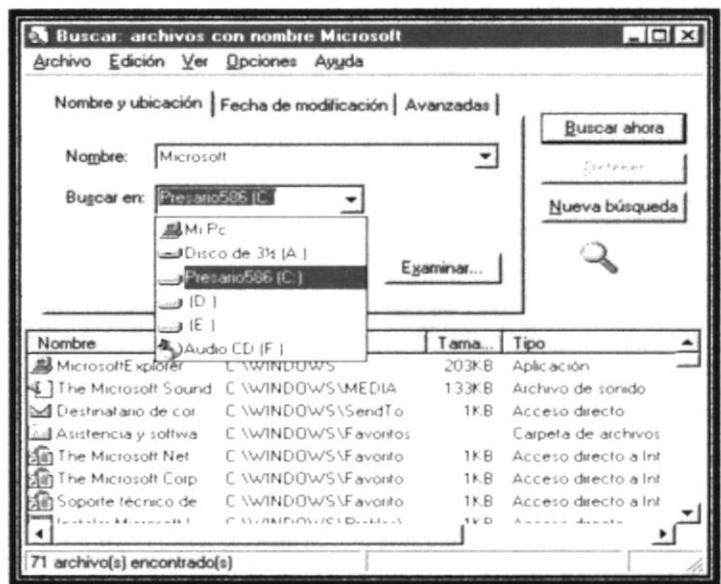

FiguraC.8 Nombre y Ubicación

La ficha Fecha de modificación le permite realizar búsquedas de acuerdo a las fechas de creación o modificación de archivos o carpetas. Presenta las opciones de la ventana de la Figura C.9.

| Archivo Edición Ver Opciones Ayuda                                                                                                    | <b>Buscar: archivos con nombre Microsoft</b> |                   | $-10x$ |
|----------------------------------------------------------------------------------------------------|----------------------------------------------|-------------------|--------|
| Nombre y ubicación Fecha de modificación   Avanzadas  <br>Buscar ahora<br><b>C</b> Todos los archivos<br>Contempor<br><sup>6</sup> Buscar todos los archivos creados o modificados:<br>$F$ entre $4/10/99$<br>2/01/99<br>Nueva búsqueda<br>$\cup$<br>c durante los<br>meses anteriores<br>$\cap$ durante los<br>días anteriores<br>متصد |                                              |                   |        |
| Nombre                                                                                                    | En carpeta                                   | Modificado        |        |
| Microsoft PowerPoint                                                                                                    | C. VArchivos de program                      | 18/01/99 11 05 PM |        |
| Microsoft Photo Ed                                                                                                    | C VArchivos de program                       | 18/01/99 11 05 PM |        |
|                                                                                                    | C VArchivos de program                       | 18/01/99 11 05 PM |        |
| <b>Microsoft Outlook</b>                                                                                                    |                                              |                   |        |
| Microsoft Access                                                                                                    | C VArchivos de program                       | 18/01/99 11 05 PM |        |
| Cuaderno de Micro                                                                                                    | C VArchivos de program                       | 18/01/99 11 05 PM |        |
| Microsoft PowerPoint C VArchivos de program                                                                                                    |                                              | 18/01/99 11 05 PM |        |
| Microsoft Word                                                                                                    | C. VArchivos de program                      | 18/01/99 11:05 PM |        |

FiguraC.9 Fecha de Modificación

La ficha Avanzadas le permite especificar los tipos de archivos a buscar, algún posible contenido o un tamaño específico.

Esta opción es muy cómoda para el usuario ya que le da la oportunidad de accesar a información que no sabemos en que ubicación del directorio C:.

Presenta las opciones mostradas en la ventana de la Figura C.10.

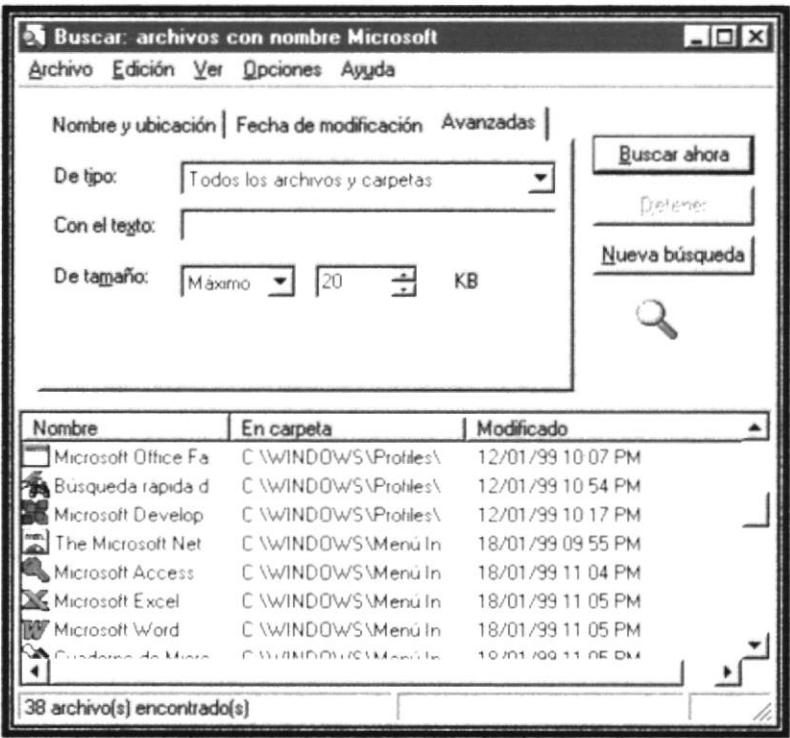

Figura C.10 Avanzadas.

El botón Nueva Búsqueda le permite iniciar una nueva búsqueda con otra información.

Los diversos menús ubicados en esta ventana le permite, entre otras cosas, crear accesos directos, cerrar la ventana, cambiar el nombre a algún archivo o carpeta, borrar o deshacer las operaciones hechas anteriormente.

Asimismo, permite cambiar la visualización de los iconos presentados en la ventana, presentar los nombre haciendo la diferencia entre mayúsculas y minúsculas en los nombres y acceder al Sistema de ayuda para las opciones presentes en esta ventana.

#### $C.3.4.2.$  PC

Si su computadora esta conectada a una red, esta opción le permitirá buscar en directorios compartidos de red.

Los diferentes menús le permiten ejecutar acciones similares a las encontradas en la ventana de Buscar archivos o carpetas.

#### **C.3.5. CONFIGURACIÓN**

Esta opción del menú Inicio muestra las siguientes opciones, para la mejor comprensión del usuario con respecto a la misma ver la imagen de la Figura C.11:

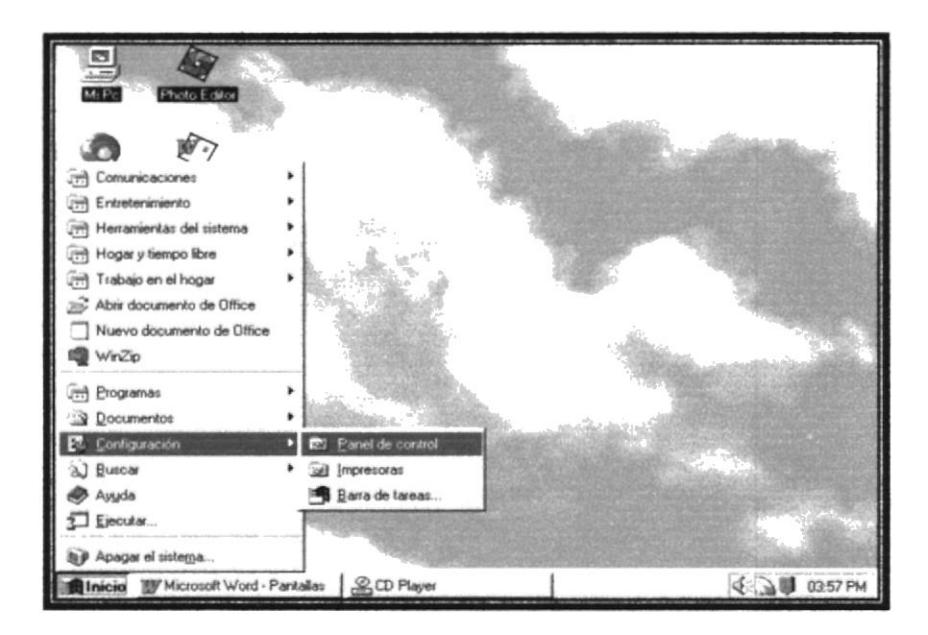

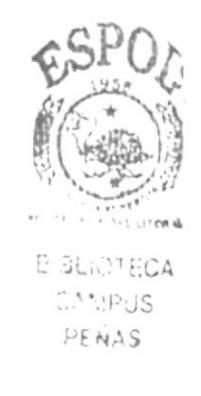

FiguraC.11 Menú Configuración

La barra de tareas le permite modificar los iconos que se encuentran en el botón Inicio, tema que ya se analizó.

#### **C.3.5.1. PANEL DE CONTROL**

Esta opción le permite al usuario realizar varias aplicaciones para la configuración del hardware y software del sistema entre las cuales tenemos:

Configuración de los dispositivos de entrada / salida, además nos permite instalar el software que el usuario necesite.

 $-10 \times$ **E:** Panel de control Archivo Edición Ver Ayyda JO XAO VXQ PEHI at Panel de control 52 豸 郹 محم را тä **REMARKS** Pantalla Joystick Teclado Oficina gregar nuevo<br>hardware Mouse 困  $\int_{\text{Energy}}$ P. 鸟 武 echa y hora Configurac<br>regional 亜 趋 كالو Ÿ 릤 Diagnóstic<br>Compaq objeto(s)

Permite también restringir el ingreso al sistema mediante una contraseña.

Figura C.12 Panel de Control

#### **C.3.5.1.1. AGREGAR O QUITAR PROGRAMAS**

Esta aplicación le permite instalar software nuevo por medio de asistentes.

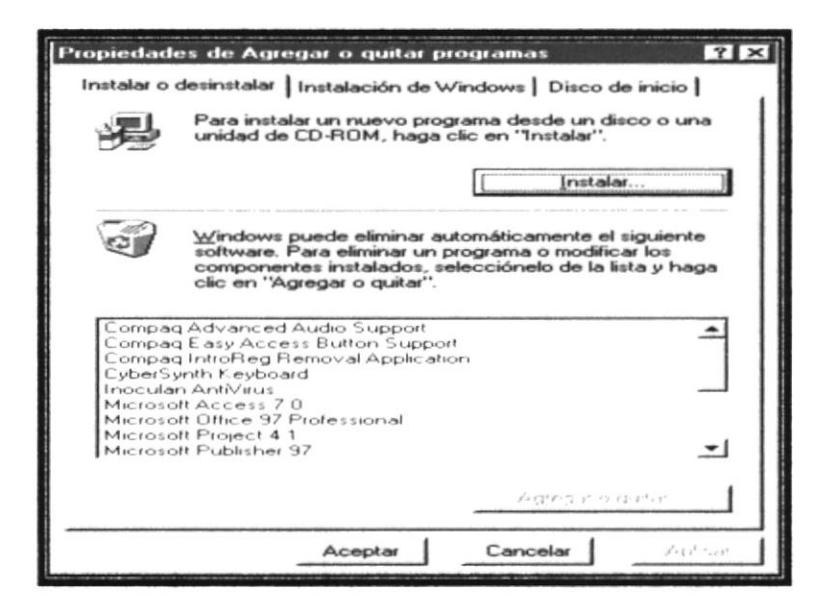

Figura C.1C Instalar o Desinstalar

## **C.3.5.1.2. CONFIGURACIÓN REGIONAL**

Le permite adaptar el Windows al país donde trabaja, por ejemplo, utilizar el idioma español para el teclado, el formato de colores, en el caso de nuestro país o cambiar los formatos de moneda, fecha y hora.

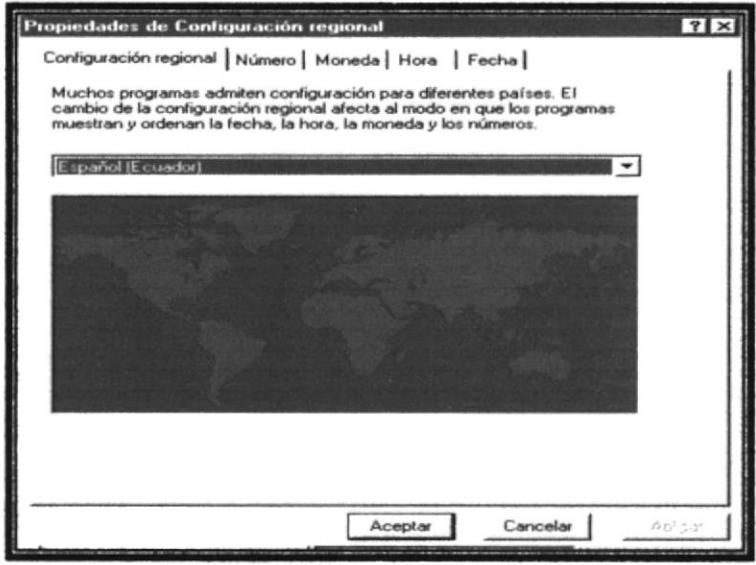

Figura C.14 Configuración Regional.

#### **C.3.5.1.3. FECHA Y HORA.**

Le permite al usuario modificar la fecha y hora del sistema, ya sea por en tiempo pasado, presente o futuro. Ver Figura C.15.

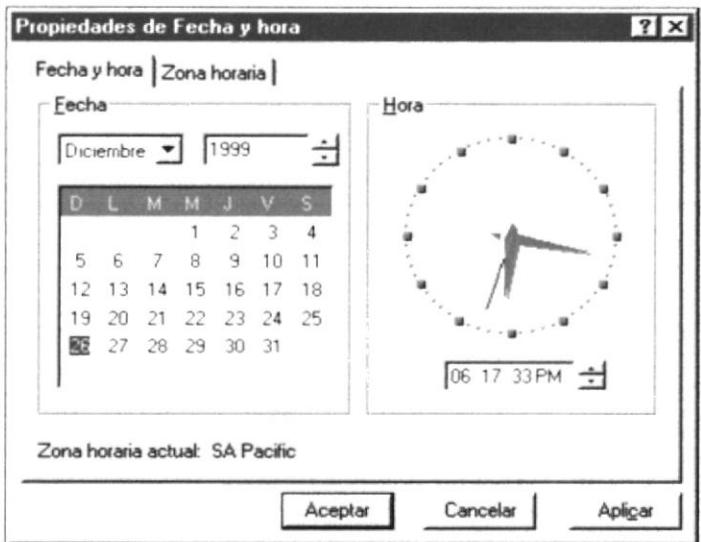

Figura C.15 Fecha y Hora.

#### **C.3.5.1.4. FUENTES**

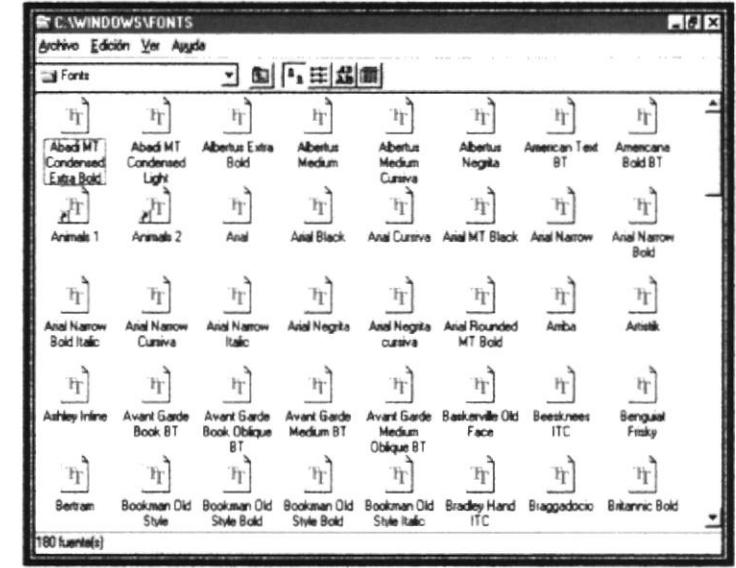

Esta aplicación le permite agregar o quitar el tipo de letra a Windows.

Figura C.16 Tipos de Fuentes

#### C.3.5.1.5. IMPRESORAS

La aplicación Impresoras le mostrará las impresoras asignadas en la configuración de su equipo, también le mostrará las impresoras de la red, si se encuentra conectado a una red.

Presenta la ventana de la Figura C.17. En esta pantalla aparecen los iconos de las impresoras asignadas al Windows.

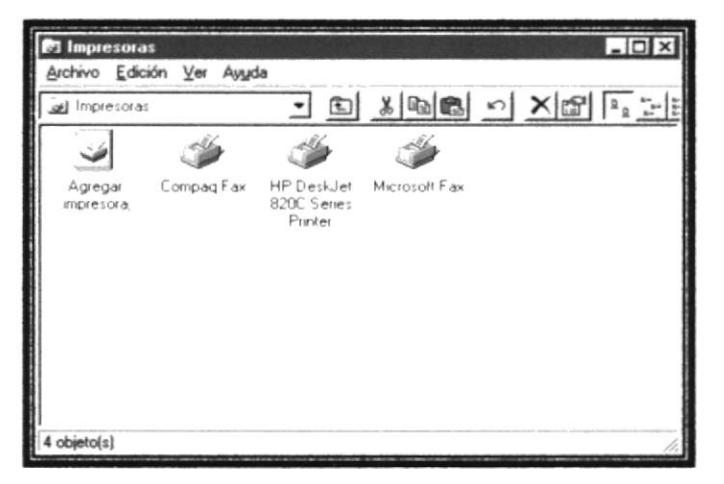

Figura C.17 Impresoras

Con el icono Agregar impresora, podrá instalarla en cualquier momento.

#### **C.3.5.1.6. MOUSE**

Esta aplicación le permite configurar y ajustar el mouse, cambiarlo por otro dispositivo apuntador. Presenta la pantalla de la Figura C.18. El cuadro Propiedades del mouse presenta cuatro fichas.

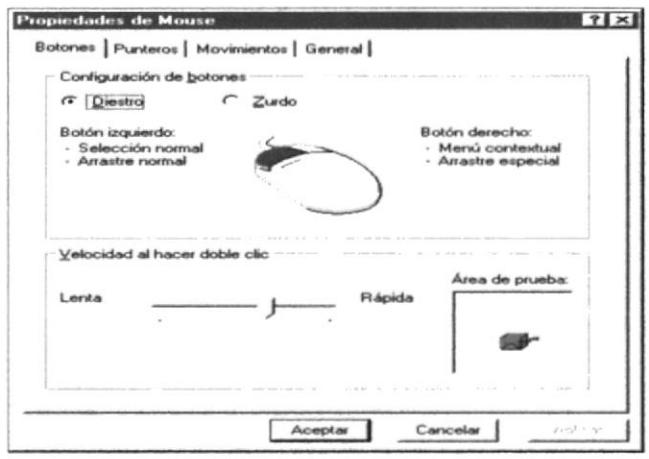

Figura C.18 Mouse

Botones, podrá cambiar la asignación de los botones del mouse y la velocidad del  $\checkmark$ clic.

Para probar su velocidad, aplica doble clic en la figura que se encuentra dentro del área de prueba. Si logra sacar el payaso sin mucho esfuerzo, es mouse estará ajustado a la velocidad de su dedo.

- $\checkmark$  Punteros, puede cambiar los cursores o apuntadores del mouse.
- √ Movimientos, permite cambiar la velocidad de desplazamiento del apuntador del mouse.
- General, le mostrará los aspectos generales del mouse, tales como el nombre que puede ser modificado con la opción Cambiar, también le mostrará los apuntadores compatibles con el que tenga conectado a la Computadora.

#### **C.3.5.1.7. OPCIONES DE ACCESIBILIDAD.**

Estas opciones son útiles para configuras varias tareas, proporcionando al usuario una vía de fácil acceso para establecer un nuevo ambiente de trabajo, en cual este pueda desenvolverse de acuerdo a sus necesidades. A continuación explicaremos detalladamente las tareas de la pantalla que se muestra en la Figura C.19.

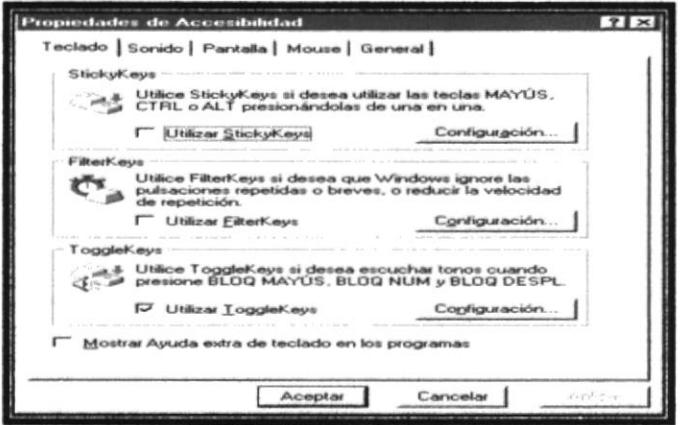

Figura C.19 Opciones de Accesibilidad

Las siguientes son opciones que se presentan para configurar el Teclado:

- Sticky Keys, activa las teclas ALT, CTRL o MAY (SHIFT) una vez presionadas.
- FilterKeys, Evite que una tecla se repita o se toque por accidente. También le  $\checkmark$ permite cambiar la velocidad de repetición del teclado.
- ToggleKeys, Hace que se emita un sonido fuerte en la bocina de la PC cada vez que se activan las teclas BloqNum (NumLock), BloqMayus (CapsLock) o BloqDesp (ScrollLock) un sonido suave si lo desactivan.

La ficha Sonido, le permite asignar sonidos a los eventos de Windows. Además usted puede realizar las siguientes actividades:

- ✓ Utilizar Sounds Entry
- $\checkmark$  Utilizar Show Sounds

Para que usted tenga una idea más clara visualizar la Figura C.20.

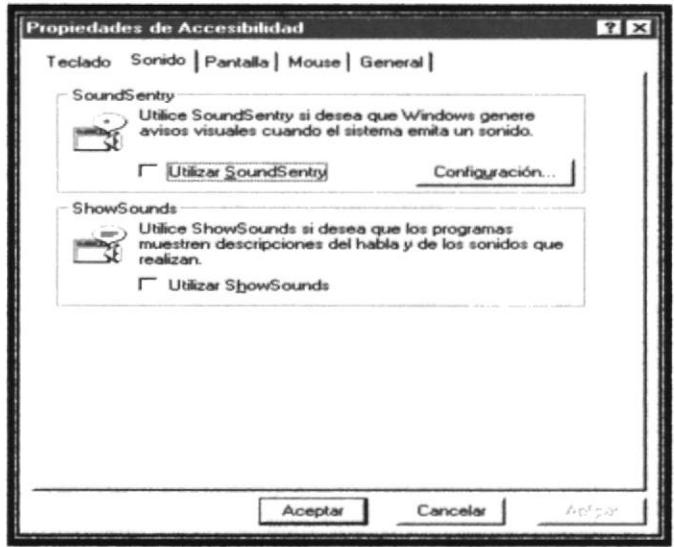

Figura C.20 Sonido

La ficha Pantalla le permite modificar la visualización de los objetos en la pantalla aumentando su legibilidad.

Le permite configurar el color, contraste, y otras opciones que servirán como herramientas para una presentación óptima.

Véase la imagen de la Figura C.21.

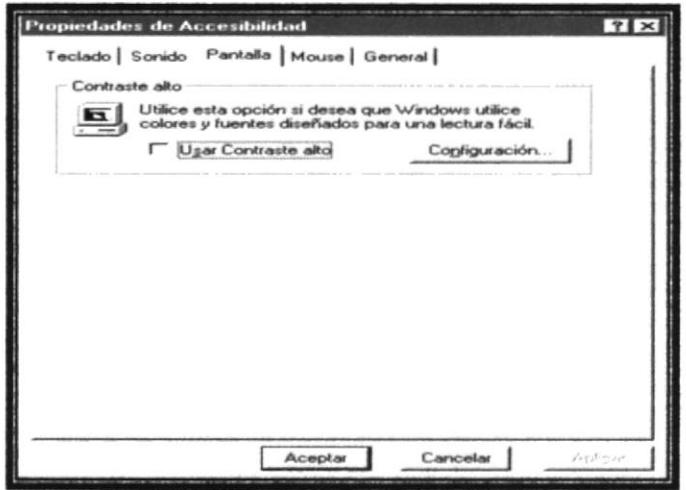

Figura C.21 Pantalla

La ficha General presenta las siguientes opciones:

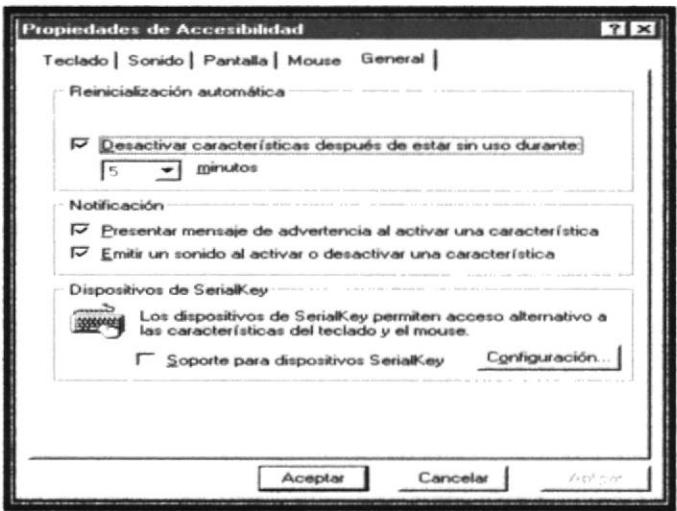

Figura C.22 General

- Desactivar características después de estar sin uso durante: Deja sin efecto las características aplicadas en las fichas anteriores. Esta opción es útil cuando existen más personas utilizando la Computadora.
- √ Notificación: Le confirmará un evento con una advertencia.
- √ Dispositivos SerialKey: Permite conectar otros dispositivos cuando el usuario no puede usar el mouse o el teclado.

#### **C.3.5.1.8. SISTEMA**

Esta aplicación le mostrará todos los dispositivos, normalmente internos, conectados a su computadora tales como tarjetas de sonido, puertos de comunicaciones, tarjetas controladoras, tarjetas de vídeo, unidades de disco y CD-ROM, etc. Presenta las siguientes opciones:

← La ficha General presenta información relacionada con el fabricante, la licencia y el

sistema que se está ejecutando en Windows.

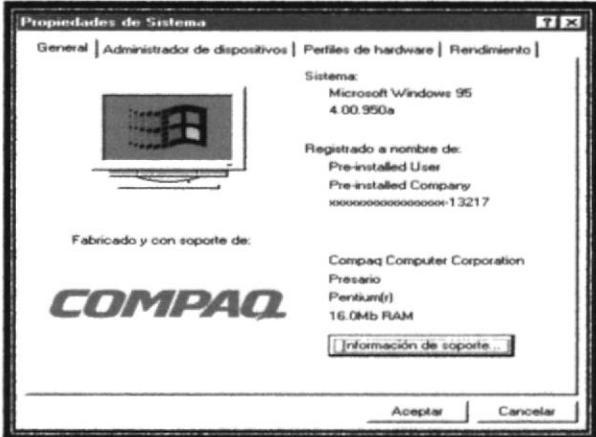

Figura C.23 General de Sistemas.

Administrador de dispositivos muestra los componentes instalados en su PC. Ver Figura C.24.

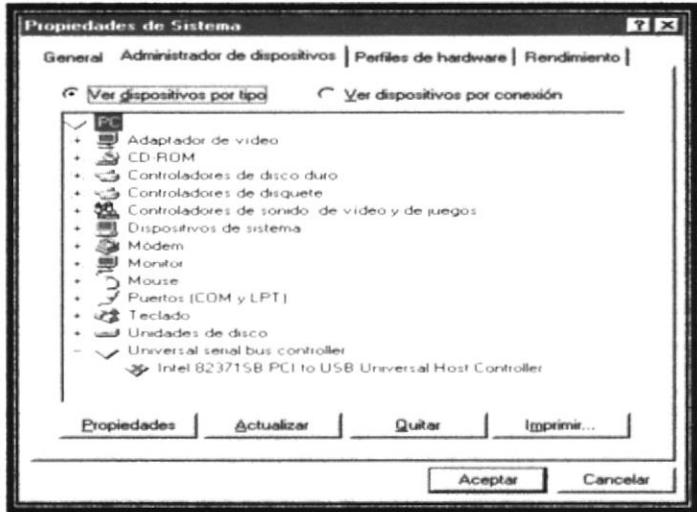

Figura C.24 Administrador de Dispositivos

Al escoger la opción Ver dispositivos por conexión, el cuadro cambiará y presentará todos los dispositivos clasificados por categorías.

√ Perfiles de Hardware proporcionan una configuración inicial de Windows y sus aspectos como la velocidad de despliegue de los gráficos y su resolución, el acceso al disco, el archivo de intercambio, etc. Puesto que son tópicos muy avanzados, no se analizarán en este manual.

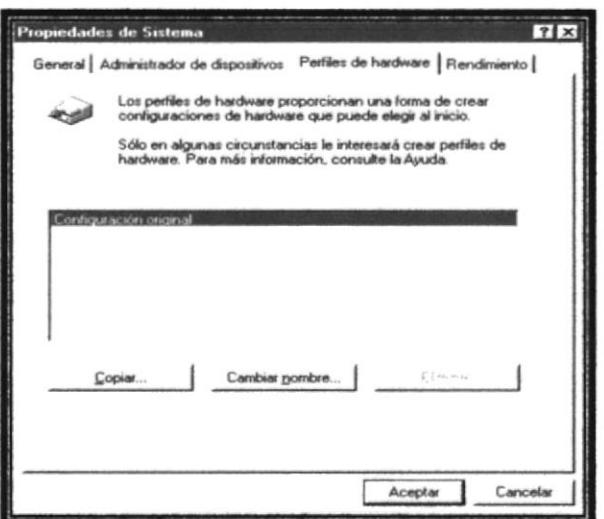

Figura C.25 Perfiles de Hardware

#### $\checkmark$  Rendimiento

Presenta las características físicas y lógicas de la computadora

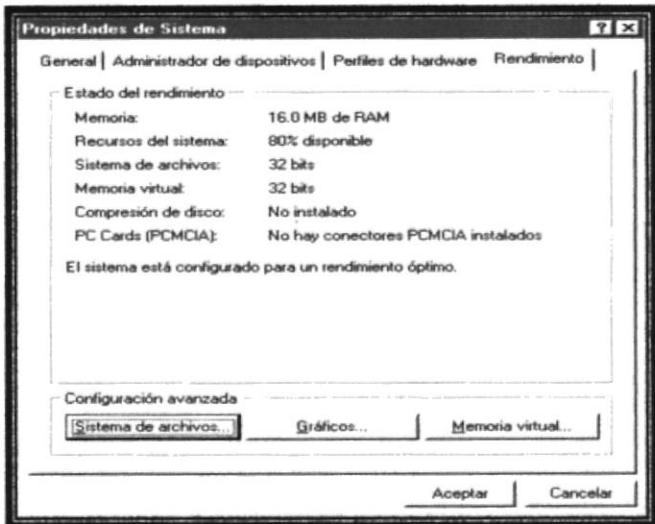

Figura C.26 Rendimiento

#### **C.3.5.2. OTRAS APLICACIONES DEL PANEL DE CONTROL**

El Panel de Control de esta versión de Windows 95 ofrece muchas posibilidades, se trataron de analizar las aplicaciones de uso común, hay otras que por su nivel de complejidad no fueron analizadas, pero sus funciones se describen a continuación:

√ ODBC de C2 bits se utiliza para declarar los tipos de archivos creados por manejadores de Bases de Datos que se pueden importar a los programas Windows.

| Nombre                                                                                        | Versión    | Organización                                   | Archivo                     |
|-----------------------------------------------------------------------------------------------|------------|------------------------------------------------|-----------------------------|
| Microsoft Access Driver (" mdb)                                                               | 350 342800 | Microsoft Corporation                          | odbcit 32 dil               |
| Microsoft dBase Driver (" db/)                                                                | 350 342800 | Microsoft Corporation                          | odbcit32 dll                |
| Microsoft Excel Driver (" xls) 350 342800                                                     |            | Microsoft Corporation                          | odbcit32 dll                |
| Microsoft FoxPro Driver (* dbl1 350 342800<br>Microsoft Text Driver (" txt " csv) 3 50 342800 |            | Microsoft Corporation<br>Microsoft Corporation | odbcrt32 dll<br>odbc#32 dll |
|                                                                                               |            |                                                |                             |
|                                                                                               |            |                                                |                             |

Figura C.27 ODBC.

√ Búsqueda rápida, localiza de manera eficaz los archivos.

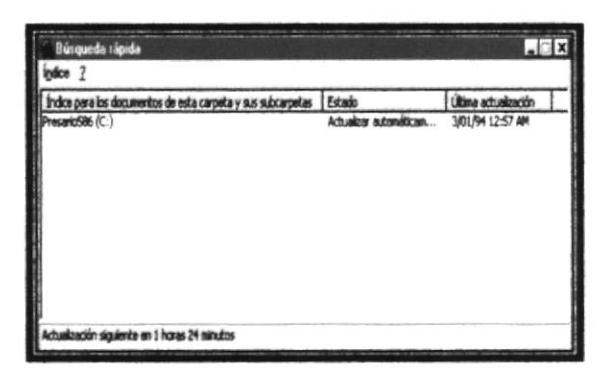

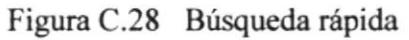

Módem permite especificar los dispositivos de comunicación vía teléfono.  $\checkmark$ 

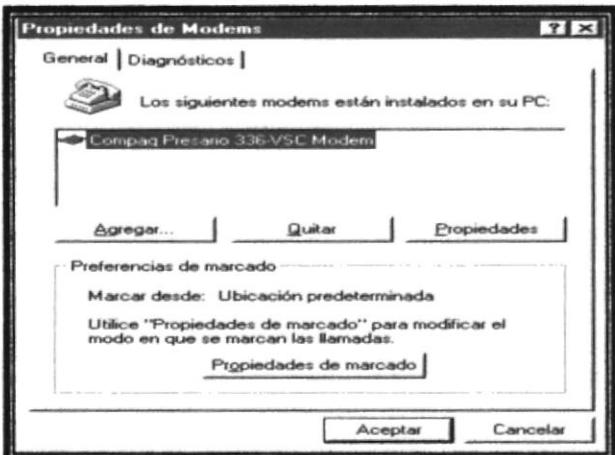

Figura C.29 Módem

Multimedia especifican los dispositivos multimedia como las tarjetas de sonido,  $\checkmark$ unidad CD-ROM y otros.

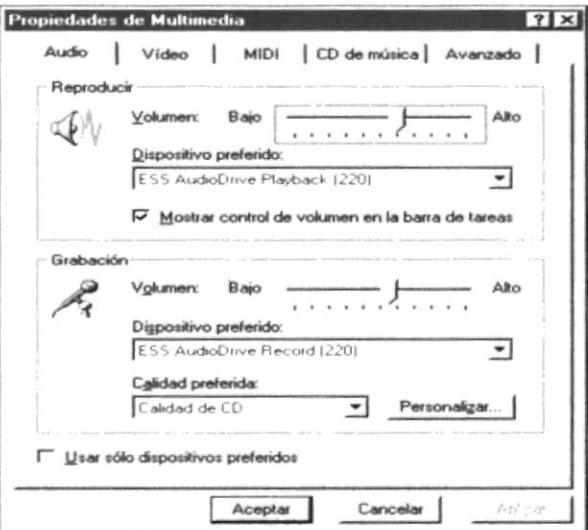

Figura C.30 Multimedia

← Red presenta los protocolos y niveles de cliente para acceso a la red.

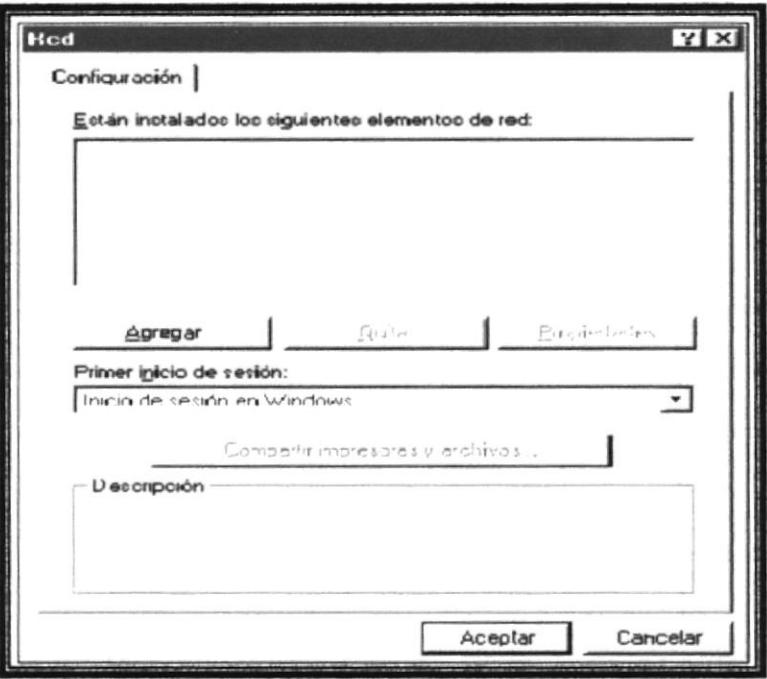

Figura C.31 Configuración de Red

√ Sonido asigna sonidos a los eventos de Windows como entrar al programa, abrir ventanas, etc.

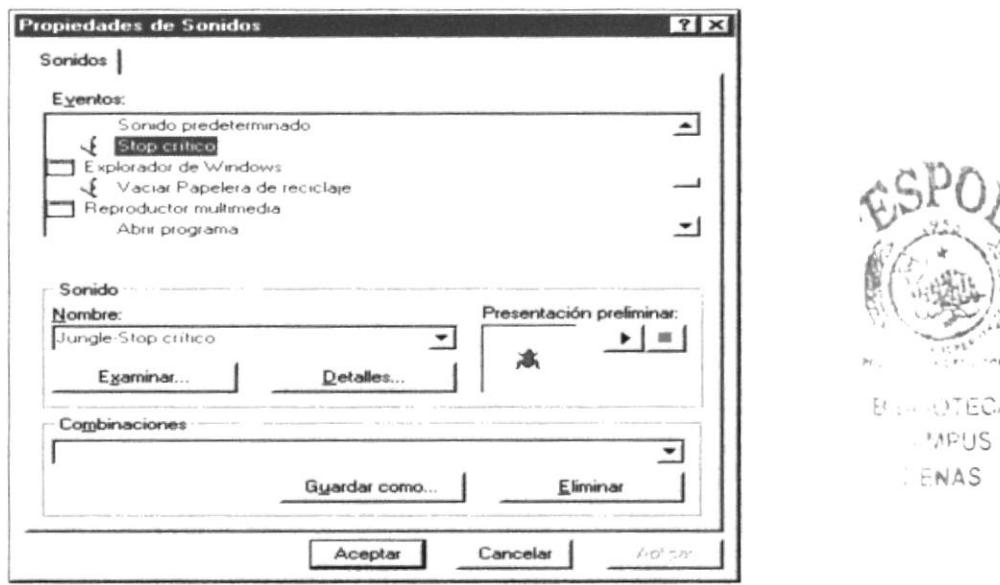

Figura C.32 Propiedades del sonido

THE U ECA

#### **C.3.6. IMPRESORAS**

 $\checkmark$  La opción Impresoras del menú Configuración le permite ingresar y utilizar las mismas opciones que se encuentran en la aplicación Impresoras del Panel de control, es exactamente lo mismo pero con diferente acceso.

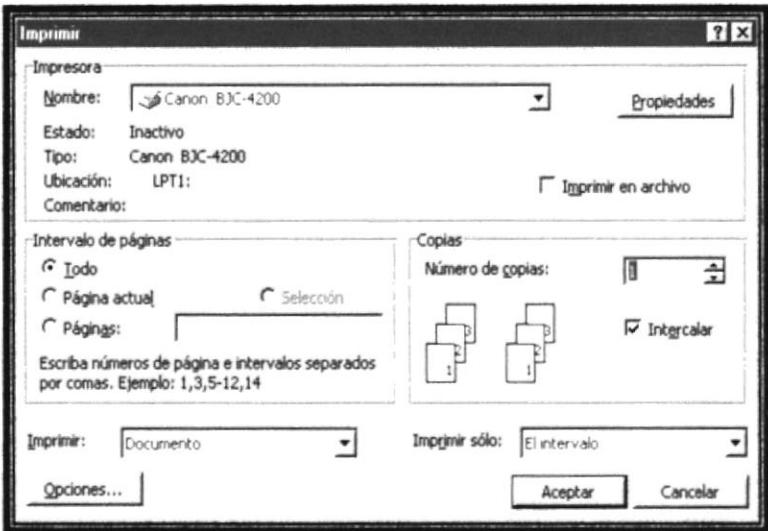

Figura C.33 Propiedades de la Impresora.

#### **C.3.7. DOCUMENTOS**

El listado de todos los documentos que fueron utilizados la última vez que el usuario estuvo trabajando en el Sistema.

La Figura C.34 muestra claramente un ejemplo de lo expuesto anteriormente.

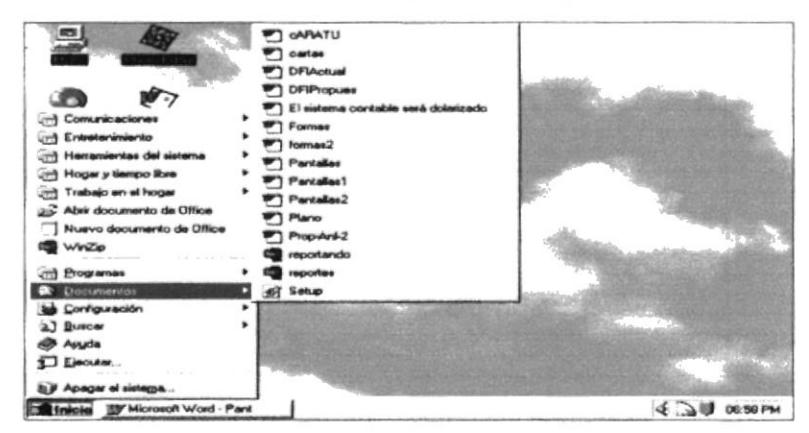

Figura C.34 Menú de Documentos

La opción Documentos del Menú Inicio le ayuda a abrir un documento en forma rápida sin necesidad de abrir la aplicación en la que éste fue elaborado. Muestra un listado de los documentos que han sido utilizados recientemente y con solo tocar el que solicita, ingresará al programa y este mostrará en pantalla su documento.

#### C.3.8. PROGRAMAS

Esta opción pone a su disposición todos los programas que usted puede ejecutar en Windows. Este representa al Administrador de Programas de las versiones anteriores de Windows, donde antes se encontraban los iconos de grupo. Al acercar el mouse aparece el siguiente sub. menú

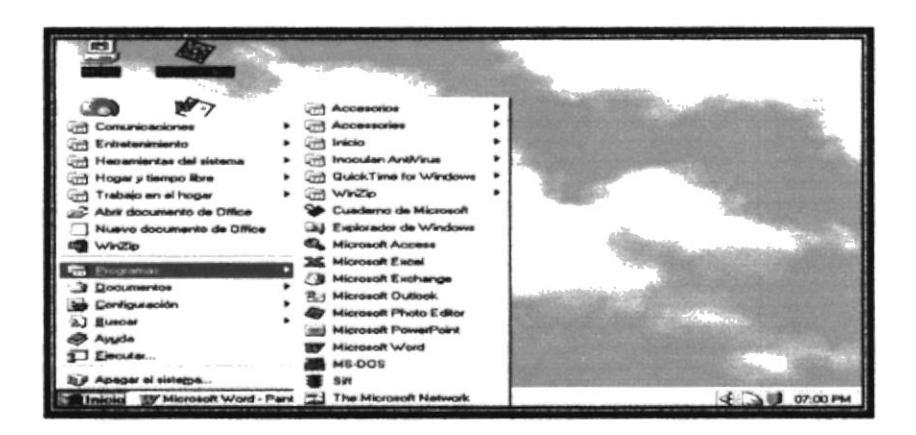

FiguraC.35 Menú Programas

#### C.4. INICIAR Y SALIR DE UN PROGRAMA

Podrá iniciar o salir de un programa específico haciendo clic en el botón "Inicio" para iniciar cualquier programa que desee usar, como por ejemplo el procesador de textos o su juego favorito.

- 1. Haga clic en el botón "Inicio" y a continuación, en **Programa.**
- 2. Señale la carpeta (por ejemplo Accesorios), que contenga el programa que este buscando y después haga clic en el programa

Para salir de un programa existen varias formas, a continuación se describe alguna de ellas.

1. Haga clic en el botón "Cerrar" de la esquina superior derecha de la ventana

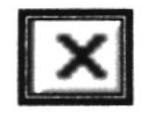

- 2. Presionando ALT + F4 desde el teclado.
- 3. En el menú archivo de cada programa si es que lo tiene.
- 4. En el ícono de la aplicación, que aparece en la esquina superior izquierda.

Podrá ejecutar simultáneamente todos los programas que la capacidad de su PC lo permita. Windows facilita el cambio entre prograrna o entre ventanas.

#### **C.4.1. PASAR DE UN PROGRAMA A OTRO**

de un programa a otro existen varios métodos que se mencionan a Para Pasar continuación:

- 1. Haga clic en el botón de la barra de tareas correspondiente al programa que desea ejecutar.
- 2. Si las ventanas no ocupan toda la pantalla es decir no están maximizadas solo haga clic en la ventana que desee activar.

En ambos casos dicho programa aparecerá delante de las demás ventanas. El cambio no cierra la ventana con la que estaba trabajando, sólo cambia la presentación en pantalla.

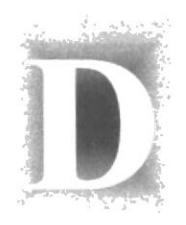

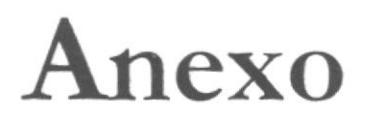

# Envío de Emails

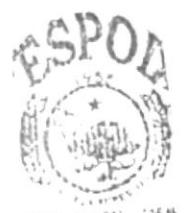

**BIGLICTECA** CAMPUS PENAS

# **D. ENVÍO DE EMAILS**

#### **D.1. INSTALACIÓN**

Una vez que hemos descargado desde el sitio web el archivo VirtualCorreo.zip que contiene la aplicación para envío de correos (Capítulo 4.6.5.3 Aplicación para Aportes), procedemos a descomprimir dicho archivo. Es necesario que su máquina posea el programa Winzip para descomprimir archivos.

| Dirección Jul C<br>Carpotax<br>$\mathcal{A}$ Escritono<br>$H \oplus MPC$<br>+ 34 (A)<br>$H \rightarrow \mathbb{C}$<br>$+$ $\Box$ "mesok.p.)<br>$+140$<br>-1 j Archwos de programa<br>+ 14 Degrees East<br>+   Accesorios | 1 mesetup.t<br>Archivos de programa<br>I Christian<br>Kasacke<br>Mis documentos<br>Musica        | Windows<br>+ Automec<br>an Automec.dos<br>A autoesec.na<br>Command<br>A Cantig dos |
|----------------------------------------------------------------------------------------------------|--------------------------------------------------------------------------------------------------|------------------------------------------------------------------------------------|
|                                                                                                    |                                                                                                  |                                                                                    |
| # J Adaptac<br># Adobe<br>$+$ $\pm$ ahead<br>H   Archivos comunes<br># __ Capcom<br>$22.1$ That<br>×                                                                                                    | He Music<br>J PlayStation<br>Program Films<br>Samsung<br><b>Softwares</b><br>Videos<br>I WindBae | Frunking<br>Nettog<br>A Scandak log<br><b>B</b> Setupnig                           |

Figura D.1.1 Archivo VirtualCorreo.zip

Pasos a seguir:

- 1. Haga doble click en el archivo VirtualCorreo.zip.
- 2. A continuación se abrirá el programa Winzip para descomprimir archivos, haga click en el botón I Agree.

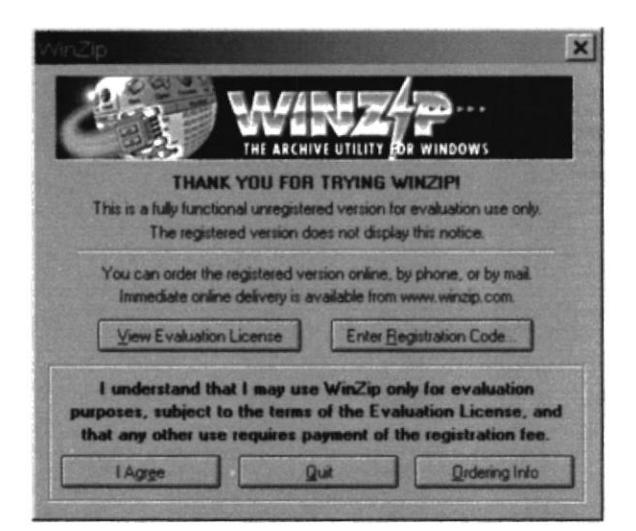

Figura D.1.2 Programa Winzip

3. A continuación se mostrará la ventana con el contenido del archivo VirtualCorreo.zip.

| File Actions Options Help |                 |                        |             |                |        |        |
|---------------------------|-----------------|------------------------|-------------|----------------|--------|--------|
| Naw<br>Open.              | Favorites       | Extract<br>466         | <b>View</b> |                | Instal | Wizard |
|                           | <b>Modified</b> | Sin                    |             | <b>Packs</b>   |        |        |
| <b>WARCAB</b>             | 09/09/02 10:11  | 1.646.801              | 12          | 1.638          | In.    |        |
| seh.p.exe                 | 18/06/98 12:00  | 140,800                | 52%         | 67.349         | ln     |        |
| Setup ist                 | 08/08/02 10:11  | 3.956                  | 79%         | 821            | ln     |        |
| o] asvcfit.dl             | 10/03/99 12:40  | 147,728                | 53%         | 70.166         | $ln$ . |        |
| <b>*I</b> Comcat di       | 31/05/98 12:00  | 22,298                 | 64%         | $8.075$ $m$    |        |        |
| Comdig32.ocx              | 24/06/98 12:00  | 140.096                | SSX         | 61.700         | ln     |        |
| DBMessege.mdb             | 05/09/02 03:19  | 129.024                | 92x         | 10793          | In.    |        |
| Mail BAT                  | 09/09/02 10:11  | 199                    | 13%         | 174            | In.    |        |
| <b>TMail com</b>          | 08/08/02 08:35  | 81,920                 | 732         | 22 347         | ln     |        |
| al Malbagrd.com           | 24/06/98 12:00  | 244.024                | 552         | 110.161        | In.    |        |
| <b>Britannihuman</b> Fe   | 09/12/99 07:28  | 1.409.024              | 107         | <b>725 221</b> | 1m     |        |
| Selected 0 files, 0 bytes |                 | Total 21 flex, 5.335KB |             |                |        |        |

Figura D.I .3 Contenido de VirtualCorreo.zip

- 4. Haga click en el botón Extract.
- 5. Debo seleccionar en que parte del disco voy a grabar el contenido que se va a descomprimir, para este ejemplo selecciono el disco C y doy click en el botón Extract.

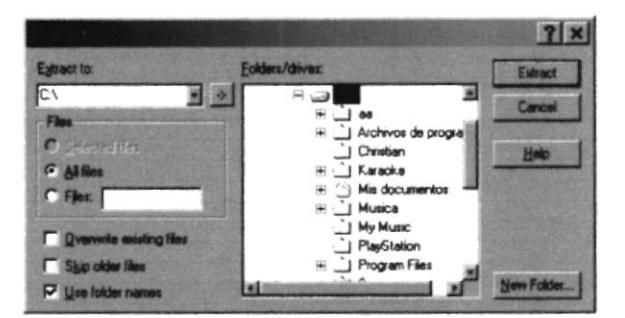

Figura D.l .4 Contenido de VirtualCorreo.Zip

6. Luego de lo cual cierro la ventana de Winzip, ya que el contenido del archivo VirtualCorreo.zip ha sido instalado en el disco C y aparece en la carpeta Instalador de Correo.

|                                                                                                    | $-10$                                                 |
|----------------------------------------------------------------------------------------------------|-------------------------------------------------------|
|                                                                                                    | Archive Edición yer Ir a Esveritos Herranientas Ayyda |
| ← → ■ X B B × X m 田・                                                                                                    |                                                       |
| Dirección   C Vnetalador de Correo                                                                                                    |                                                       |
| Carpetas                                                                                                    | Support                                               |
| Excritono<br>$    -$<br>* y Disco de 3% (A)<br> C <br>H __ "mesek.p.!<br>ه ت *<br>A J Archivos de programa<br>O'esten<br>Support<br>+ Karaoka<br><sup>53</sup> Mie documentos<br>+ I Musica<br>J My Music | <b>BMM</b><br>Setup Int                               |
| 1 Diam <sup>2</sup> Mine<br>objetos seleccionados                                                                                                    | <b>SIMPE</b><br>137 KB                                |

Figura D.l .5 Carpeta Instalador de Correo

7. Dentro de la carpeta Instalador de Correo hacemos click en el archivo Setup.ere y <sup>a</sup> continuación aparecerá el programa para instalación del Correo Virtual Cultures.

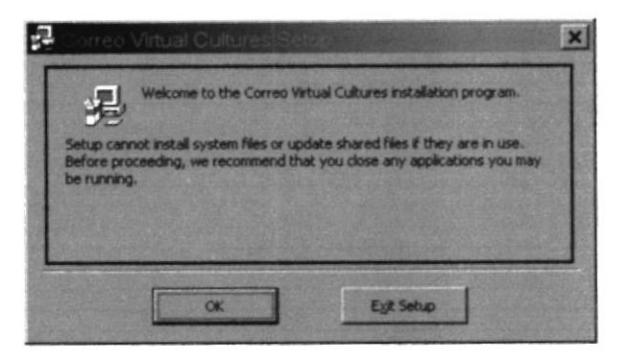

Figura D.1.6 Programa de Instalación

- 8. Hacer click en el botón OK.
- 9. A continuación aparecerá una nueva pantalla. Haga click en el botón que tiene la imagen de una computadora.

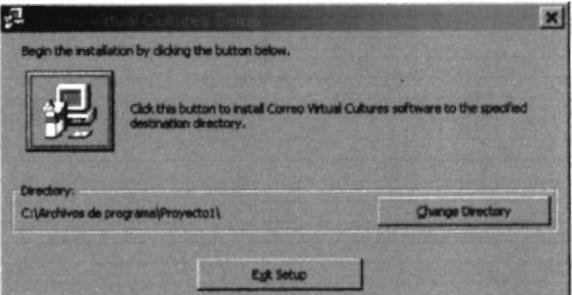

Figura D.1.7 Programa de Instalación

10. Luego haga click en el botón Continue.

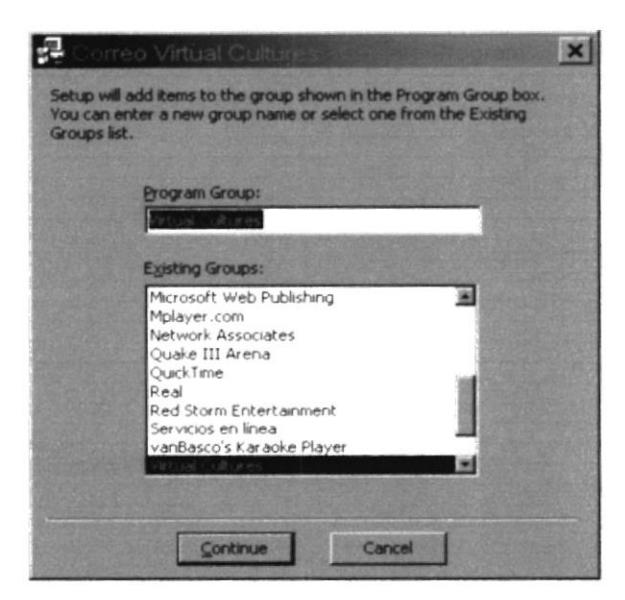

Figura D.1.8 Programa de Instalación

11. Finalmente aparecerá el mensaje de Instalación Completada, hacemos click en Aceptar, y la Instalación habrá concluido.

 $\bar{r}$  .

 $\tilde{u}_1$  .

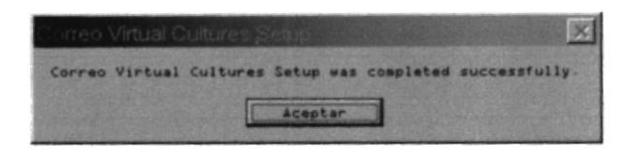

Figura D.1.9 Programa de Instalación

#### **D.2. USO DEL CORREO VIRTUAL CULTURES**

Una vez que se ha instalado la aplicación para correos procederemos a enviar un mensaje y un archivo al correo del Administrador del sitio Virtual Cultures.

Pasos a seguir:

1. Hacemos click en el botón Inicio, seleccionamos Programas / Virtual Cultures / Envío de Correo.

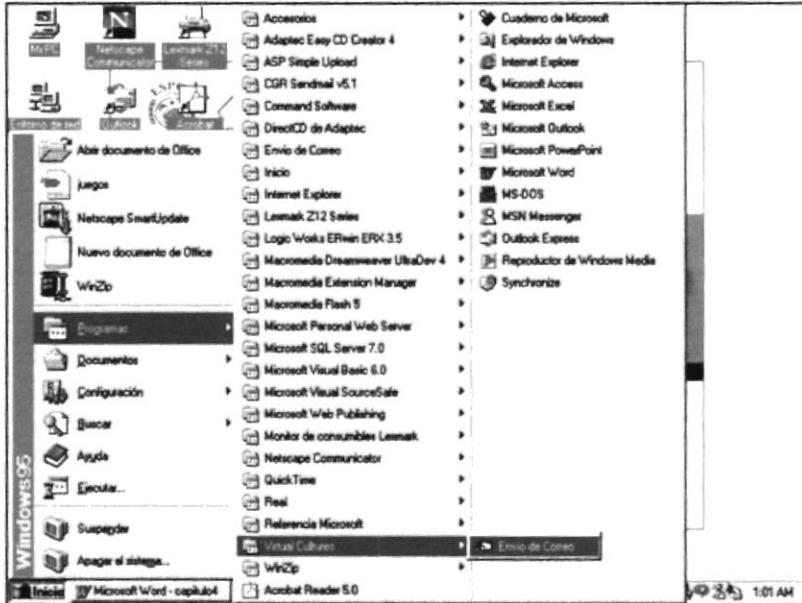

Figura D.2.1 Accesando a Envío de Correos

- 2. A continuación aparecerá la aplicación para envío de correos que contendrá los siguientes campos:
	- $\checkmark$ Servidor: En este campo ingresamos el servidor de correos que recibirá el mail enviado, ejemplos: mail1.easynet.net.ec para el caso de nuestro correo ó,
		- mail.hotmail.com para los correos que usen Hotmail.
	- ► Para: Dirección de quien recibe el correo, para nuestro caso el correo es srl inpc@easynet.net.ec.
	- √ Mi nombre: Nombre de la persona que envía el correo.

√ Mi e-mail: Dirección de correo electrónico de quien envía. Por ejemplo: faguirre falcon@hotmail.com.

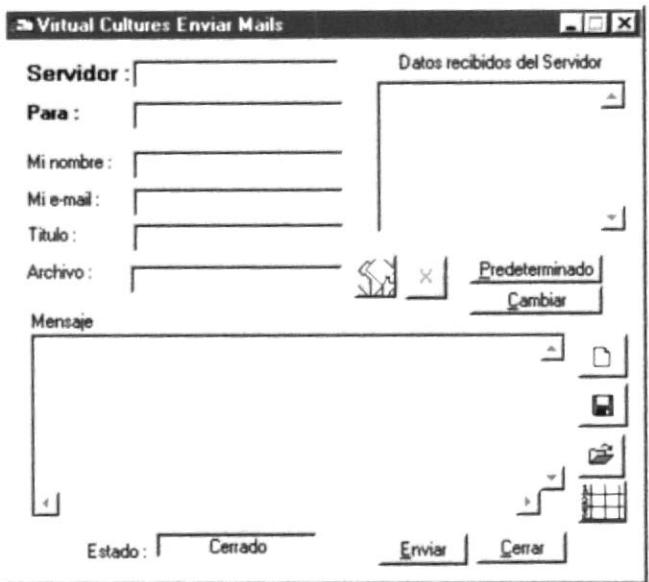

Figura D.2.2 Accesando a Envío de Correos

- √ Título: Breve Comentario del Envío.
- ← Archivo: Este campo contiene la selección del archivo que se envía ejemplo: C:\Mis Documentos\Excavaciones Valdivia.doc
- ← Mensaje: Descripción detallada del envío.
- Datos recibidos del Servidor: Este campo está reservado para mensajes del servidor de correo, cuando se este recibe uno.
- 3. A continuación llenamos los campos mencionados a excepción de Archivo que lo seleccionamos, y Datos Recibidos del Servidor que es un campo reservado.
- 4. Seleccionamos el Archivo a enviar haciendo click en el botón de búsqueda  $\Box$ . Luego hacemos click en el botón Abrir.

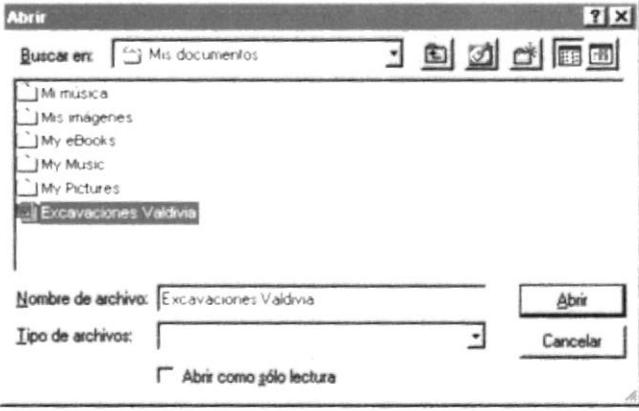

Figura D.2.3 Accesando a Envío de Correos

5. Luego de haber seleccionado el archivo a envia¡ podemos realizar el envío de nuestro mail. Para ello debemos saber la función que cumple cada botón.

Botones

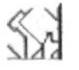

Botón Agregar Archivo: Selecciona un archivo a enviar.

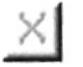

Botón Eliminar Archivo: Descarta la selección del archivo.

Fredeterminado Botón Predeterminado: Carga valores que se han determinado tanto para el servidor como para la dirección de correo a enviar.

Lambiar 1

Botón Cambiar: Muestra una forma para modificar los valores predeterminados.

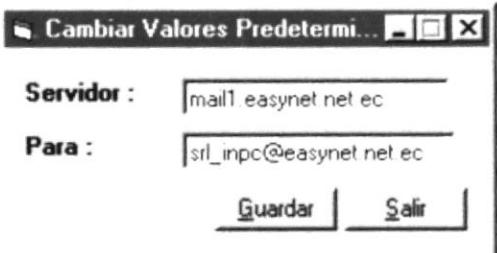

Figura D.2.4 Forma para cambiar valores predeterminados

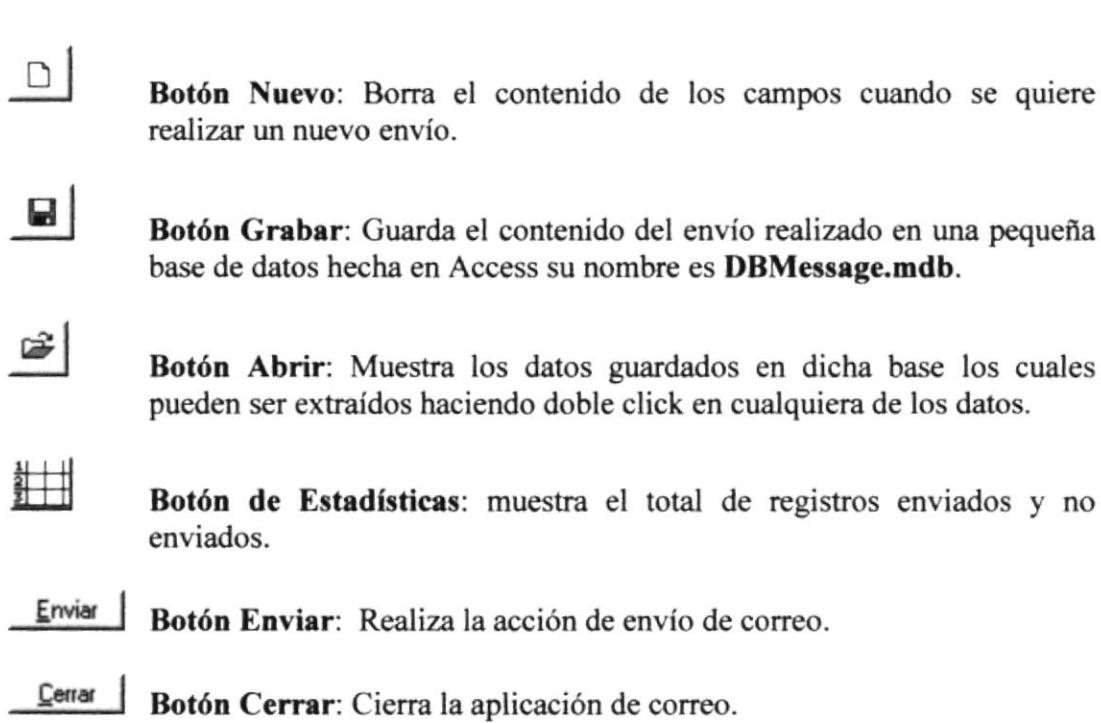

- 6. Hacer click en el botón Enviar.
- 7. Si el mail ha sido enviado aparecerá el mensaje Mail Enviado, en caso de no aparecer ese mensaje, revise si la conexión a Internet está activa, luego de lo cual vuelva a intentar.

Es necesario indicar que existen otras aplicaciones que realizan envío, pero este le servirá como un control de sus aportes al sitio Virtual Cultures.

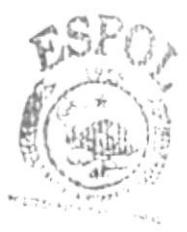

**BISLIC** LOW  $\mathcal{C} A M \mathcal{D} \cup \mathcal{S}$ PENAS